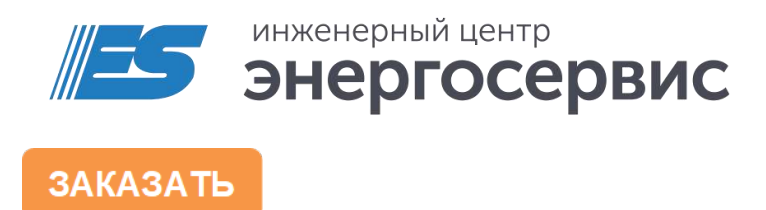

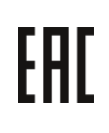

# Модули индикации ЭНМИ

Руководство по эксплуатации

ЭНМИ.422953.001 РЭ. Ред 04.2023

## Оглавление

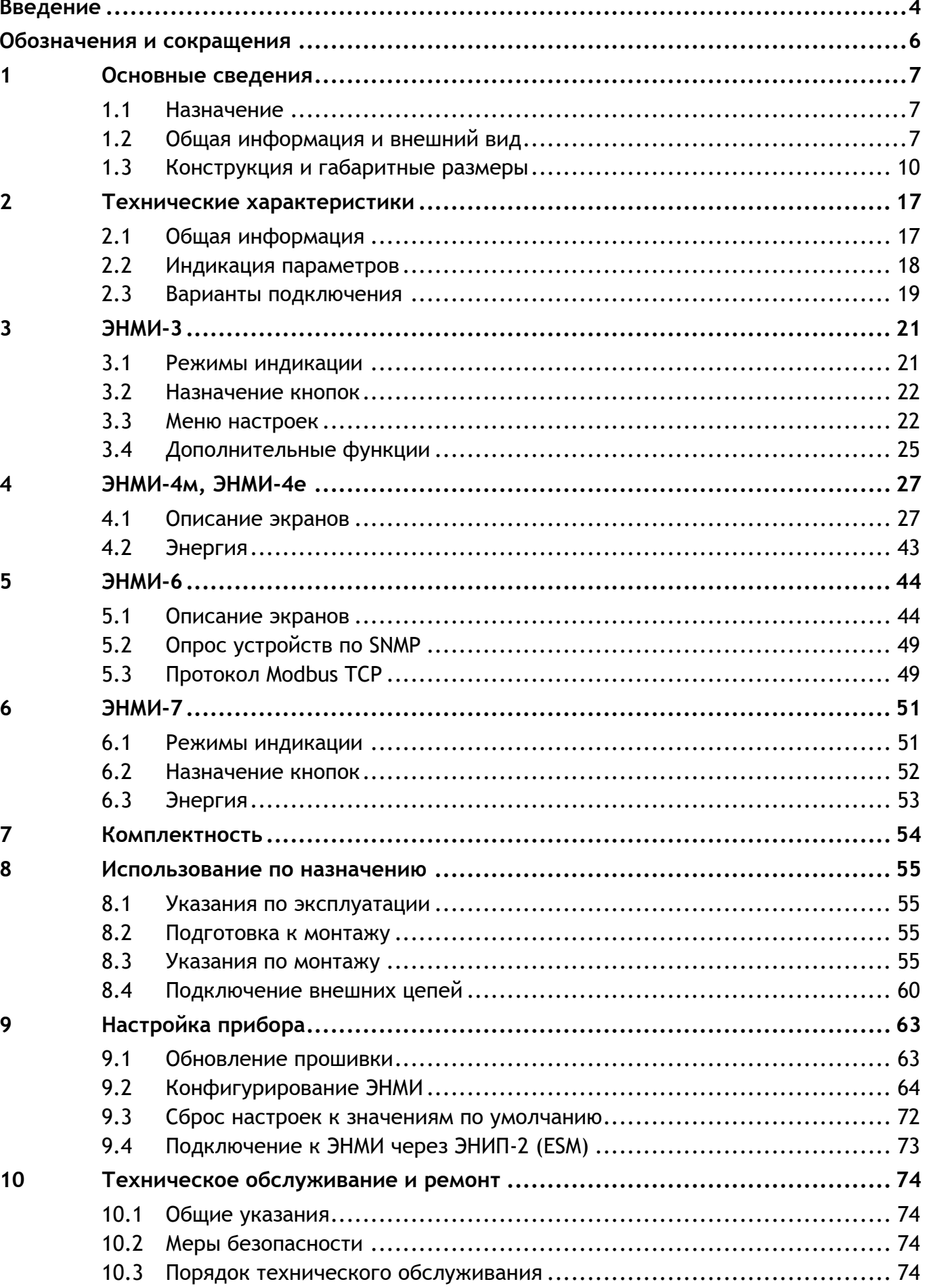

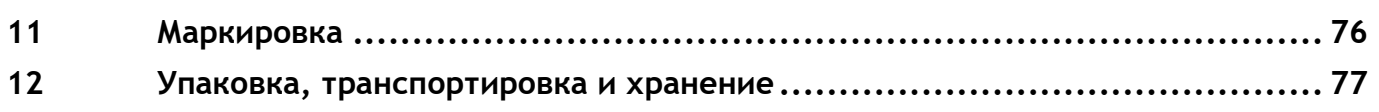

## <span id="page-3-0"></span>**Введение**

Настоящее руководство по эксплуатации (далее – РЭ) модулей индикации ЭНМИ (далее – ЭНМИ) предназначено для обеспечения потребителя всеми сведениями, необходимыми для правильной настройки, монтажа и эксплуатации ЭНМИ. РЭ содержит технические данные, описание работы, указания по использованию, техническому обслуживанию, упаковке, транспортированию и хранению, а также схемы подключения ЭНМИ к цепям питания и цифровым интерфейсам. До начала работы с ЭНМИ необходимо ознакомиться с настоящим РЭ.

#### **Целевая группа**

РЭ предназначено для персонала, осуществляющего проектирование, установку, наладку устройств.

#### **Сфера действия документа**

РЭ распространяет действие на следующие модификации модулей индикации ЭНМИ:

- ЭНМИ-3
- ЭНМИ-4м
- ЭНМИ-4е
- ЭНМИ-6
- ЭНМИ-7

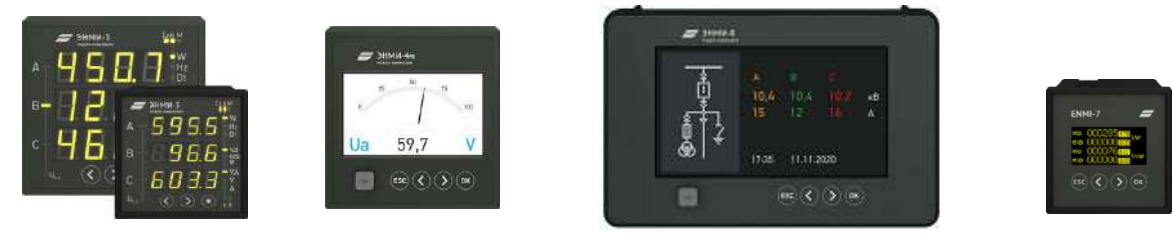

#### **Изготовитель**

ООО "Инженерный центр "Энергосервис", г. Архангельск, 163046, ул. Котласская, 26.

#### **Поддержка**

Если у Вас возникли вопросы, обращайтесь, пожалуйста, в службу технической поддержки:

+7 (8182) 65-75-65 Телефон:

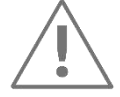

#### **Примечания:**

Используйте ЭНМИ только по назначению, как указано в настоящем РЭ;

Установка и обслуживание ЭНМИ осуществляется только квалифицированным и обученным персоналом;

ЭНМИ должен быть сохранен от ударов;

Подключайте ЭНМИ только к источнику питания с напряжением, соответствующим указанному на маркировке.

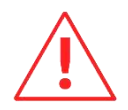

**Внимание!** В связи с постоянной работой по совершенствованию прибора, в конструкцию и программное обеспечение могут быть внесены изменения, не влияющие на его технические характеристики и не отраженные в настоящем документе.

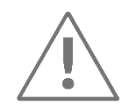

Снятыми с производства считаются следующие модели индикаторов:

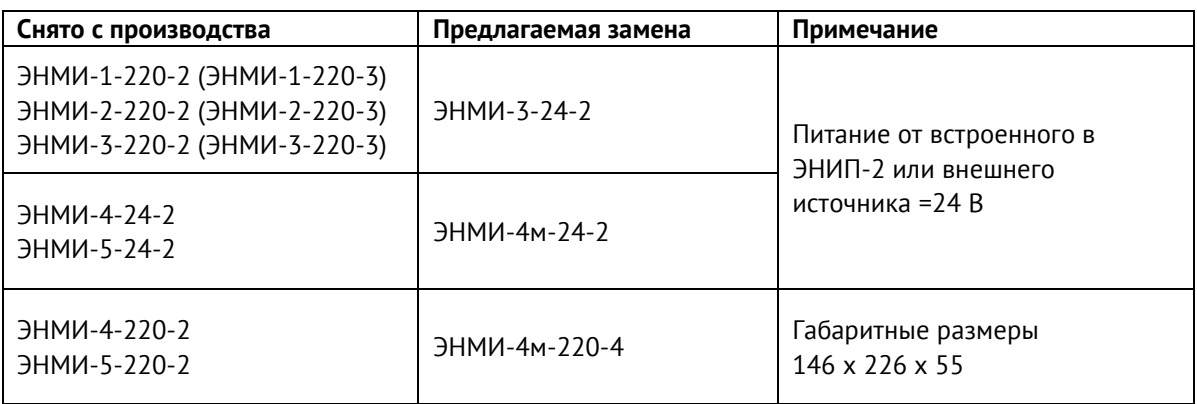

## <span id="page-5-0"></span>**Обозначения и сокращения**

В настоящем руководстве по эксплуатации применяются следующие обозначения и сокращения:

- АСУТП автоматизированная система управления технологическим процессом;
- ОПУ общеподстанционный пункт управления;
- ПК персональный компьютер;
- ПКЭ показатели качества электрической энергии;
- ПО программное обеспечение;
- ПТК программно-технический комплекс;
- СМПР система мониторинга переходных режимов;
- УСВИ устройство синхронизированных векторных измерений (PMU);
- ЭНИП преобразователь измерительный многофункциональный ЭНИП-2;
- ESM многофункциональное устройство ESM.

# <span id="page-6-0"></span>**1 Основные сведения**

# <span id="page-6-1"></span>**1.1 Назначение**

Модули индикации ЭНМИ предназначены для отображения:

- результатов измерений параметров электрической сети от устройств ЭНИП-2, ЭНМВ-1 и ESM (ЭНМИ-3/4м/4е/7),
- диагностики ПТК СМПР, отображения состояния опрашиваемого оборудования, выдачи информации в АСУТП (ЭНМИ-6).

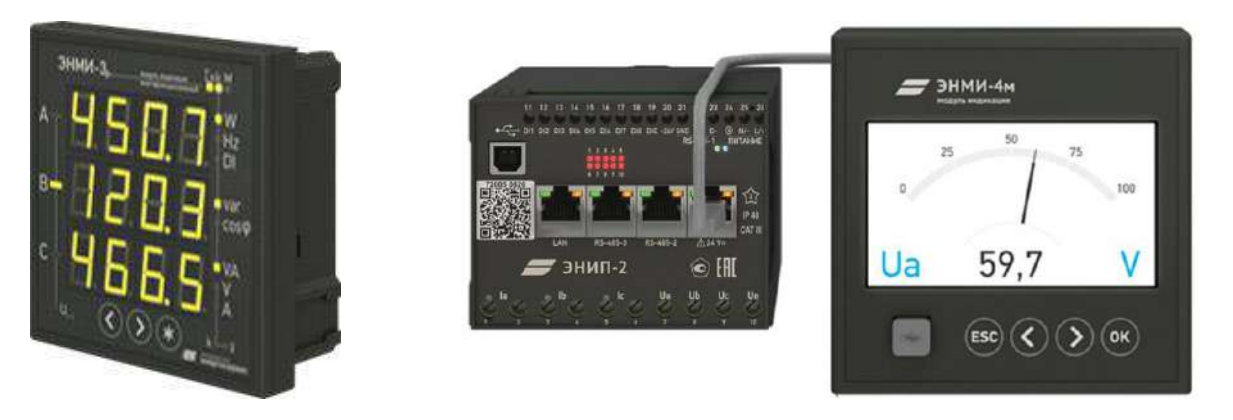

Рисунок 1.1. Модули индикации ЭНМИ-3 (слева) и ЭНМИ-4м, подключенный к ЭНИП-2 (справа)

Модули ЭНМИ являются многофункциональными, восстанавливаемыми, ремонтируемыми изделиями и предназначены для круглосуточной эксплуатации в стационарных условиях в производственных помещениях.

# <span id="page-6-2"></span>**1.2 Общая информация и внешний вид**

Конструктивно ЭНМИ выполнены в черном пластмассовом корпусе, предназначенном для монтажа на дверцах релейных отсеков, на панелях релейных щитов и диспетчерских щитах с помощью специальных металлических зажимов (поставляются в комплекте с модулями ЭНМИ).

Внешний вид модулей индикации ЭНМИ представлен на рисунке [1.2.](#page-7-0)

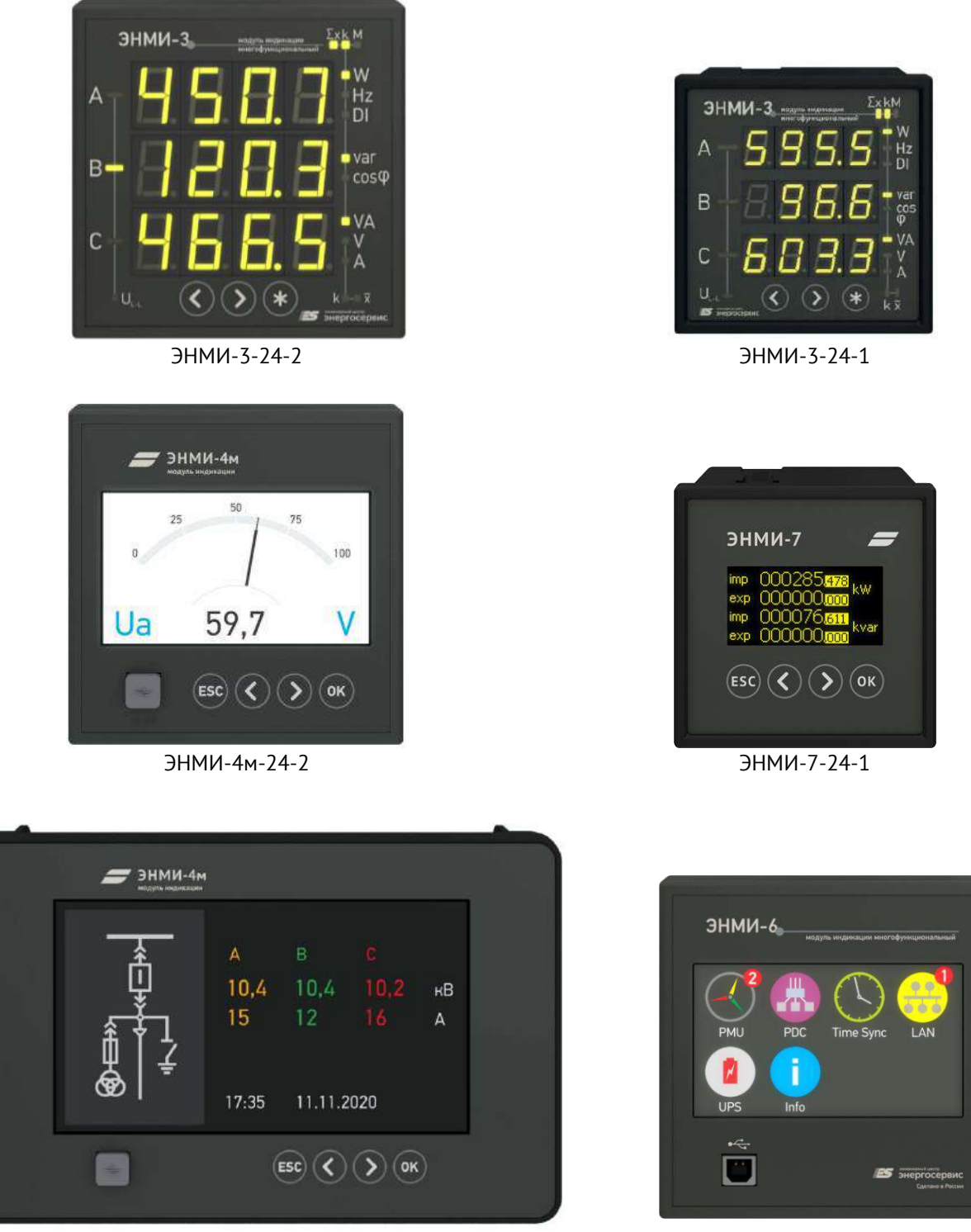

ЭНМИ-4м-220-4 ЭНМИ-6-24-2

Рисунок 1.2. Внешний вид модулей индикации

<span id="page-7-0"></span>ЭНМИ в зависимости от модификации осуществляют индикацию параметров от следующих приборов:

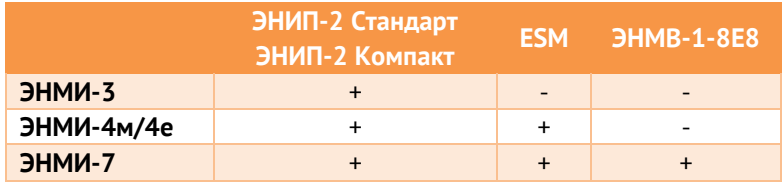

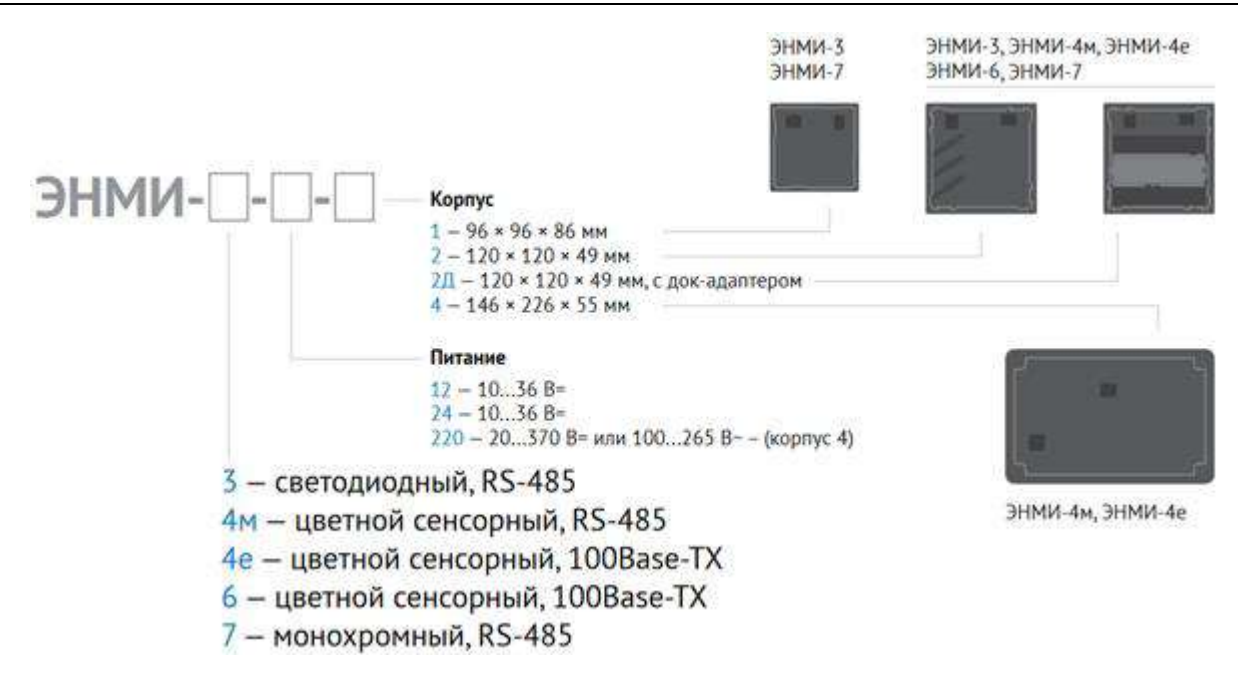

Пример записи обозначения ЭНМИ, которое может быть применено при его заказе и в документации:

ЭНМИ с цветным сенсорным дисплеем, с интерфейсом RS-485, габаритными размерами 120х120х49 мм:

**«Модуль индикации ЭНМИ-4м-24-2».**

# <span id="page-9-0"></span>**1.3 Конструкция и габаритные размеры**

## **1.3.1 Типы корпусов ЭНМИ**

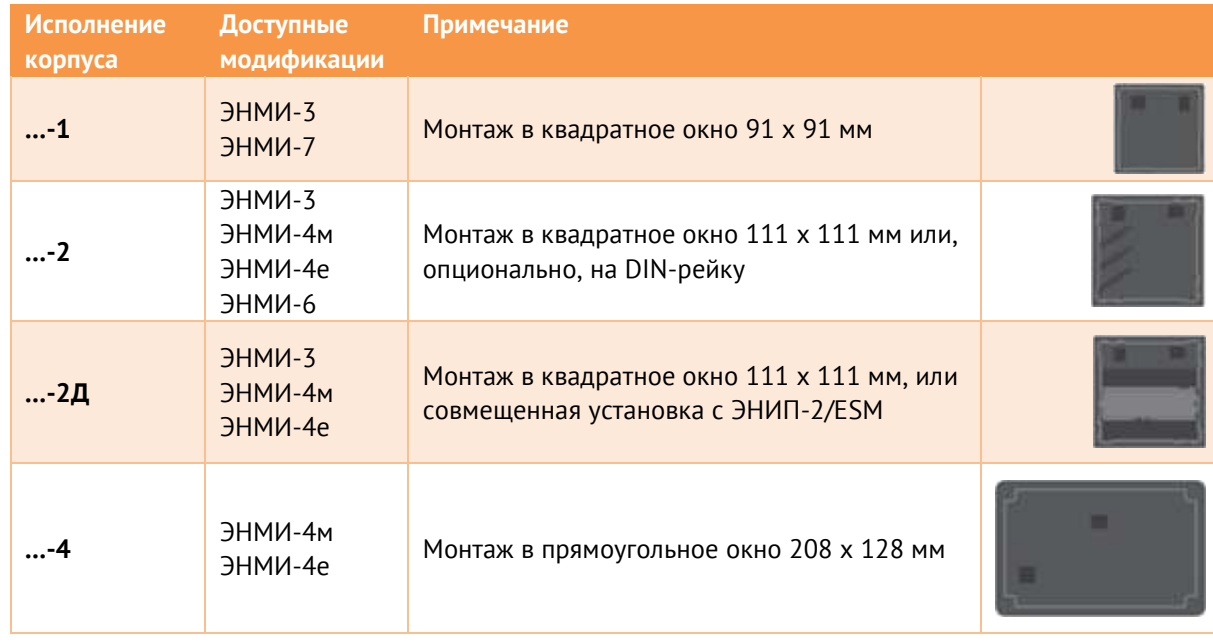

## **1.3.2 Для модификаций ЭНМИ-Х-24-1**

Монтаж модулей индикации ЭНМИ осуществляется на дверцах релейных отсеков ячеек РУ, на панелях ОПУ или диспетчерских щитах. Указания по монтажу приведены в п. [8.3.](#page-54-3) На рисунке [1.3](#page-10-0) изображены габаритные и установочные размеры ЭНМИ-X-24-1.

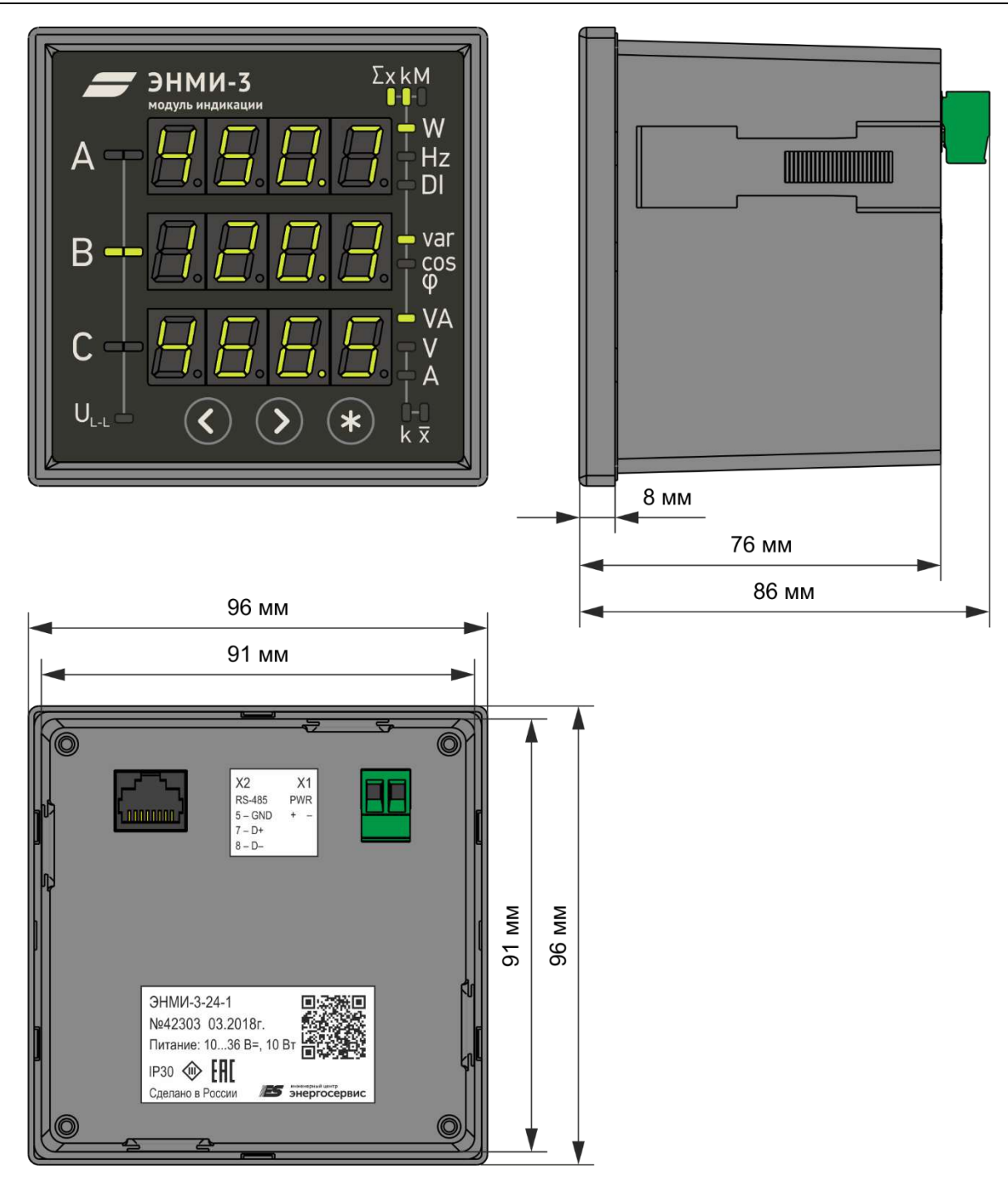

<span id="page-10-0"></span>Рисунок 1.3. Габаритные размеры модификации ЭНМИ-X-24-1

# **1.3.3 Для модификаций ЭНМИ-Х-24-2**

Монтаж модулей индикации ЭНМИ осуществляется на дверцах релейных отсеков ячеек РУ, на панелях ОПУ или диспетчерских щитах. На рисунке [1.4](#page-11-0) изображены габаритные и установочные размеры ЭНМИ-X-24-2. Опционально, доступен кронштейн-органайзер PDIN-KP для крепления модуля на DIN-рейку (рис. [1.5\)](#page-12-0). Указания по монтажу приведены в п. [8.3.](#page-54-3)

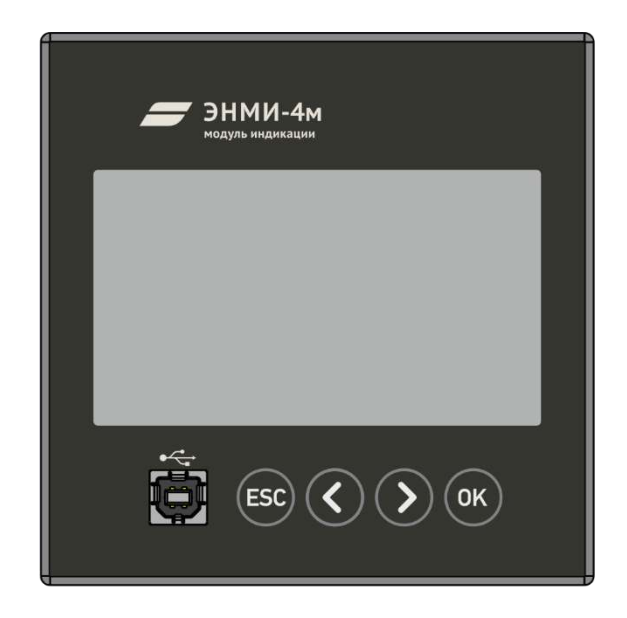

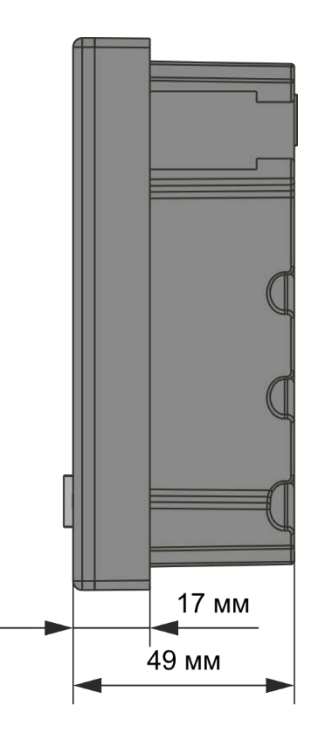

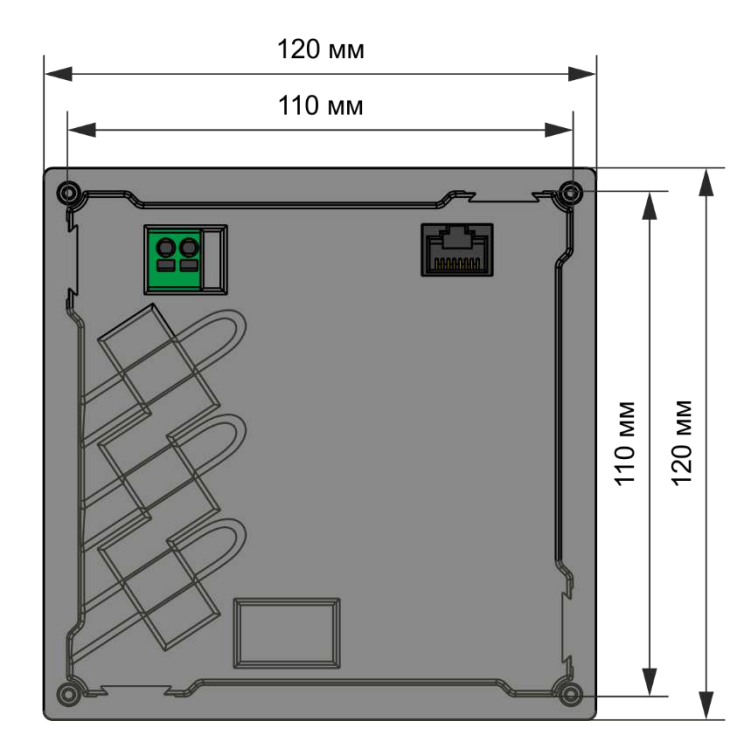

<span id="page-11-0"></span>Рисунок 1.4. Габаритные размеры модуля ЭНМИ-Х-24-2

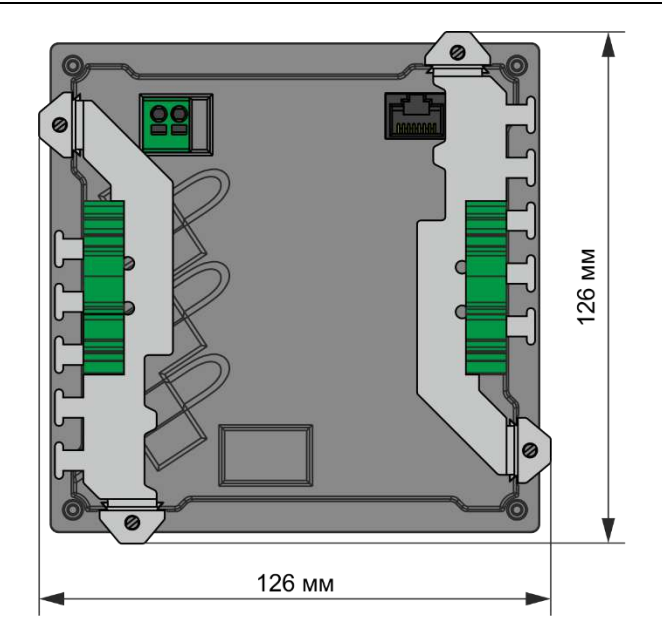

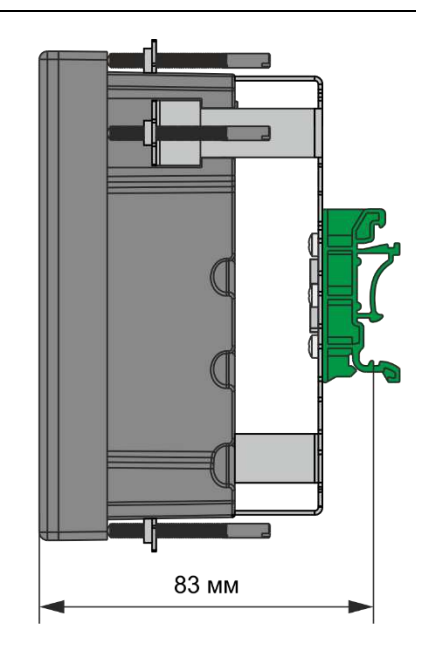

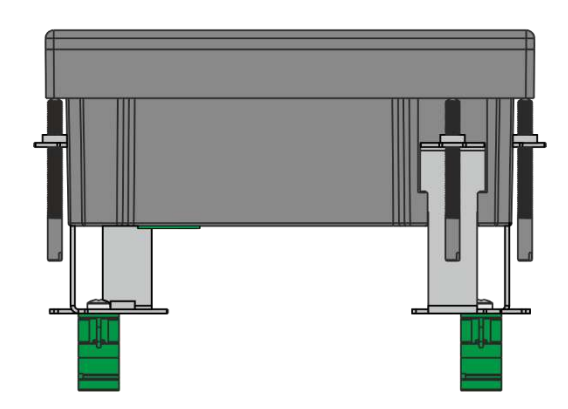

<span id="page-12-0"></span>Рисунок 1.5. Габаритные размеры ЭНМИ-Х-24-2 с кронштейном для крепления на DIN-рейку

# **1.3.4 Для модификаций ЭНМИ-Х-24-2Д**

Монтаж модулей индикации ЭНМИ осуществляется на дверцах релейных отсеков ячеек РУ, на панелях ОПУ или диспетчерских щитах. Указания по монтажу приведены в п. [8.3.](#page-54-3) На рисунке [1.6](#page-13-0) изображены габаритные и установочные размеры ЭНМИ-X-24-2Д.

На рисунке [1.7](#page-14-0) изображен вариант совмещенной установки модуля индикации ЭНМИ-X-24-2Д с многофункциональным преобразователем ЭНИП-2.

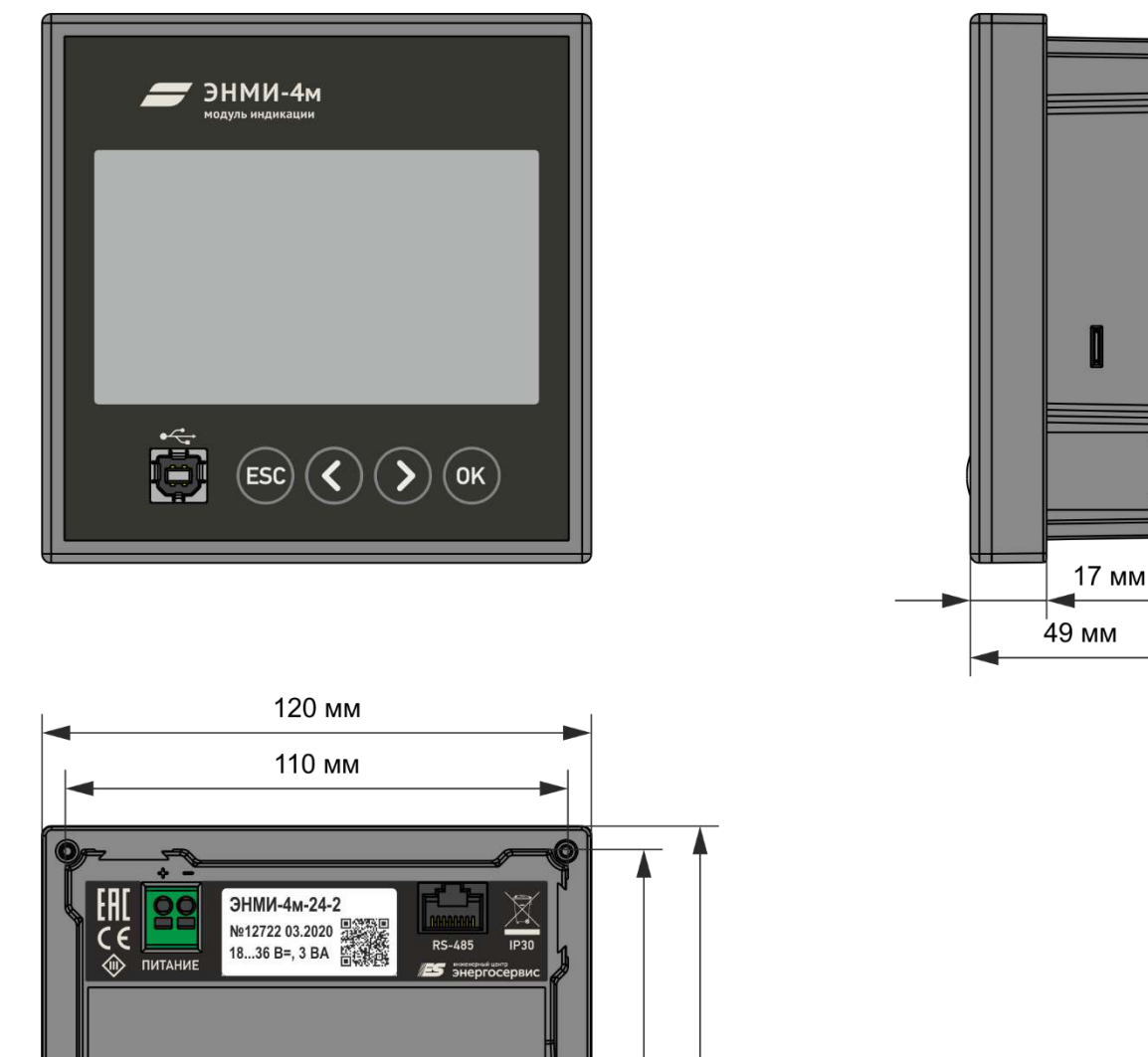

<span id="page-13-0"></span>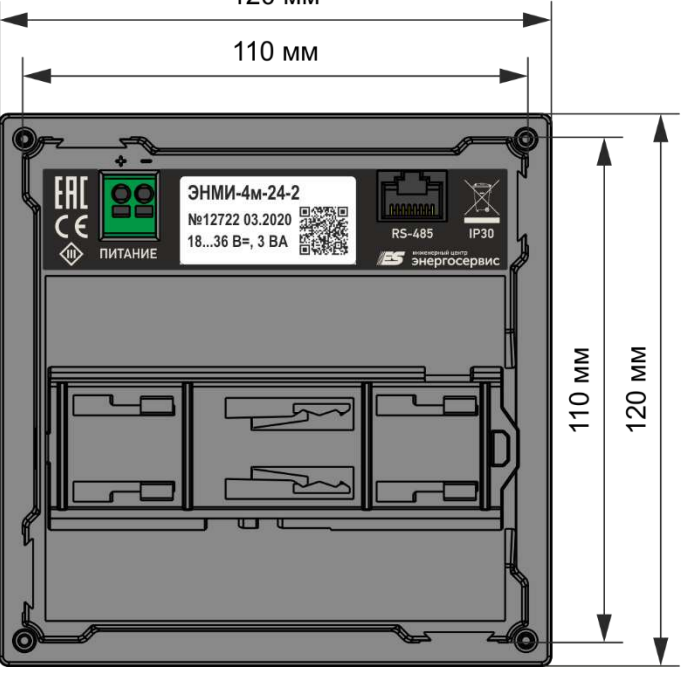

Рисунок 1.6. Габаритные размеры модуля ЭНМИ-Х-24-2Д

Основные сведения

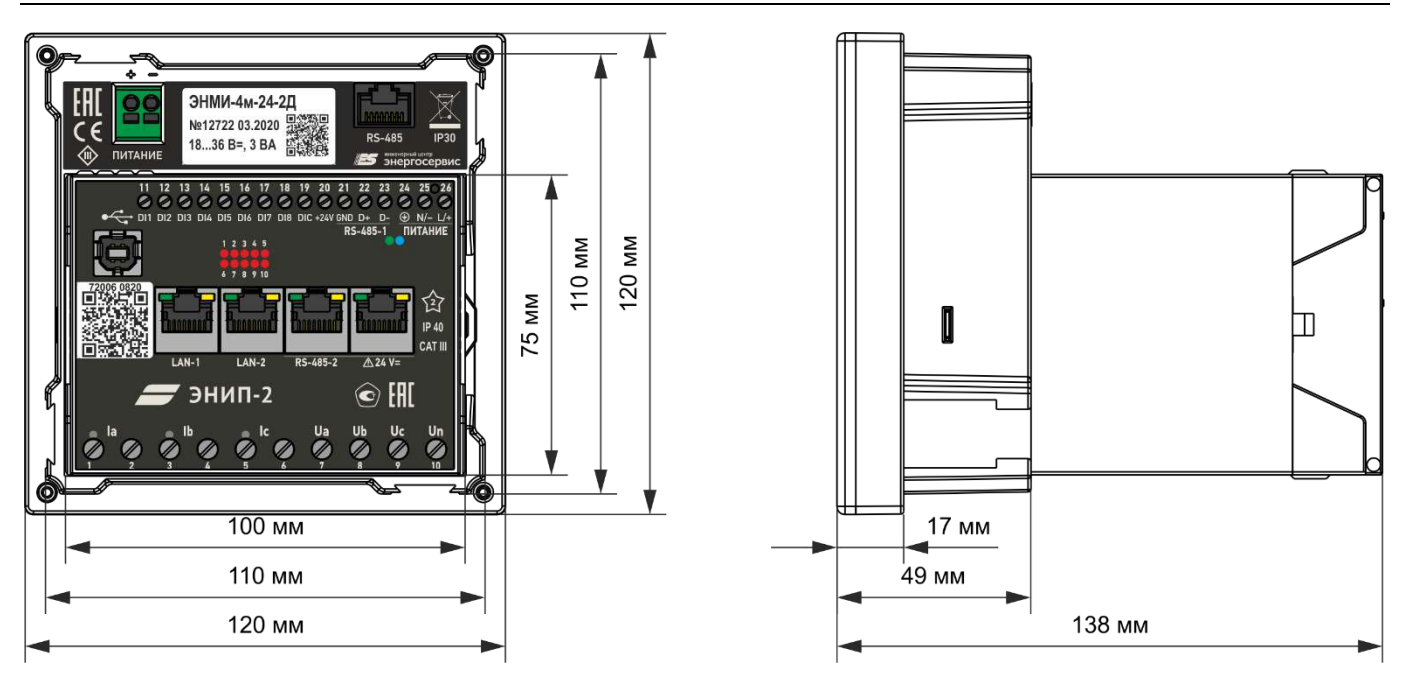

<span id="page-14-0"></span>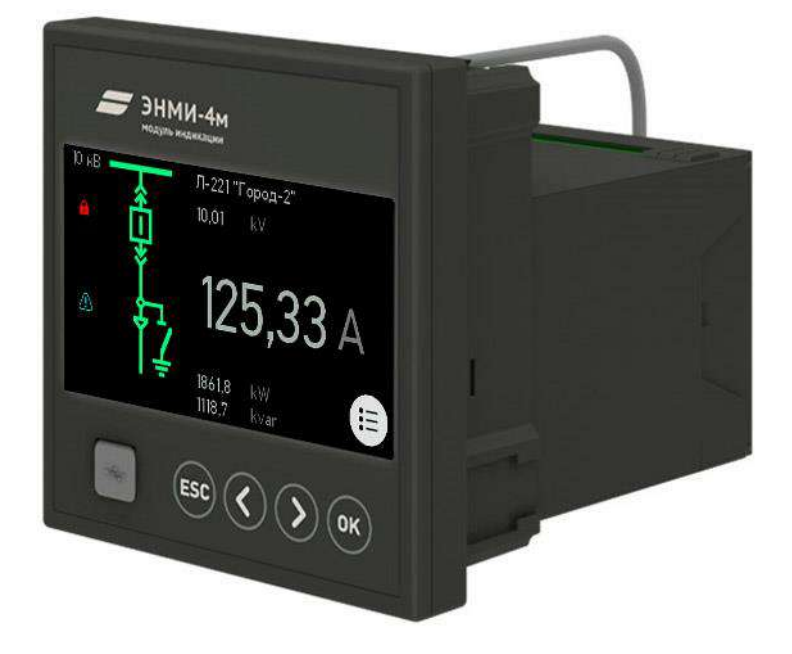

Рисунок 1.7. Габаритные и установочные размеры модуля индикации ЭНМИ-X-24-2Д, соединенного с измерительным преобразователем ЭНИП-2

# **1.3.5 Для модификаций ЭНМИ-X-X-4**

Монтаж модулей индикации ЭНМИ осуществляется на дверцах релейных отсеков ячеек РУ, на панелях ОПУ или диспетчерских щитах. Указания по монтажу приведены в п. [8.3.](#page-54-3) На рисунке [1.8](#page-15-0) изображены габаритные и установочные размеры ЭНМИ-X-24-4.

<span id="page-15-0"></span>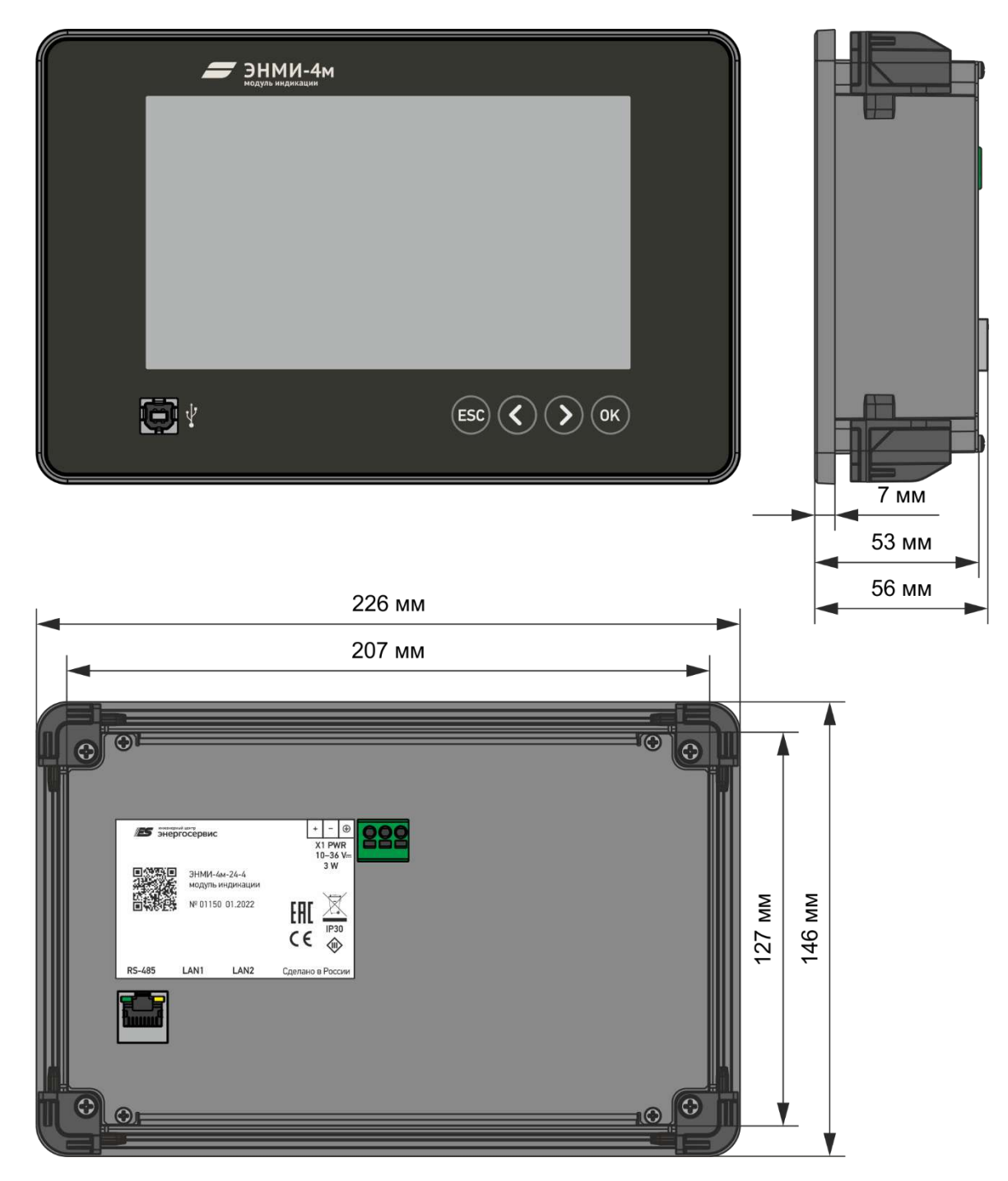

Рисунок 1.8. Габаритные размеры модуля ЭНМИ-Х-Х-4

# **2 Технические характеристики**

# **2.1 Общая информация**

Таблица 2.1. Технические характеристики ЭНМИ

<span id="page-16-1"></span><span id="page-16-0"></span>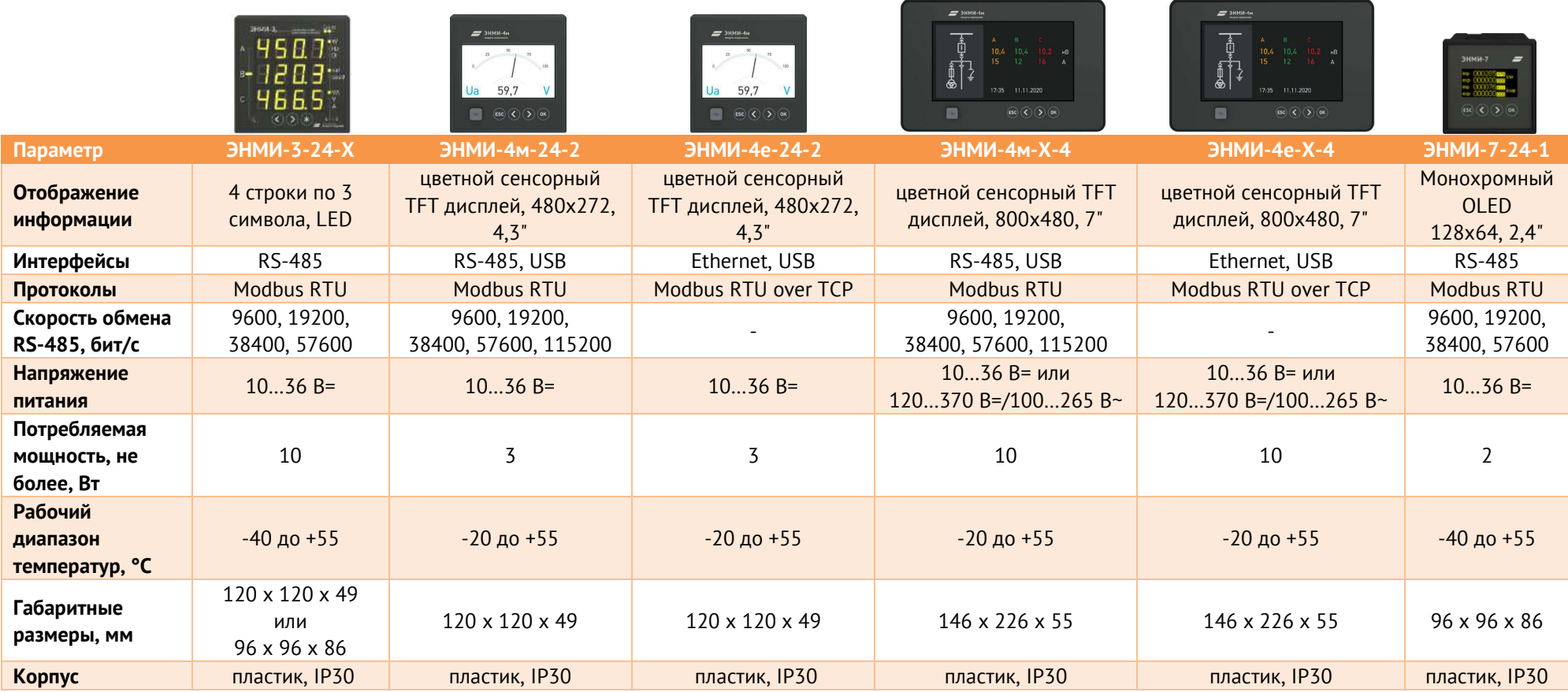

Относительная влажность воздуха до 95% при +35 °С.

Режим работы модулей индикации ЭНМИ непрерывный. Продолжительность непрерывной работы неограниченная. Время установления рабочего режима (предварительного прогрева) не более 10 мин.

Норма средней наработки на отказ модулей ЭНМИ в нормальных условиях применения составляет 100000 ч.

Полный средний срок службы преобразователей ЭНМИ составляет 15 лет.

Среднее время восстановления работоспособного состояния модулей ЭНМИ не более 1 ч.

#### <span id="page-17-0"></span>**2.2 Индикация параметров**

Таблица 2.2. Функции модулей ЭНМИ-3/4м/4е/7

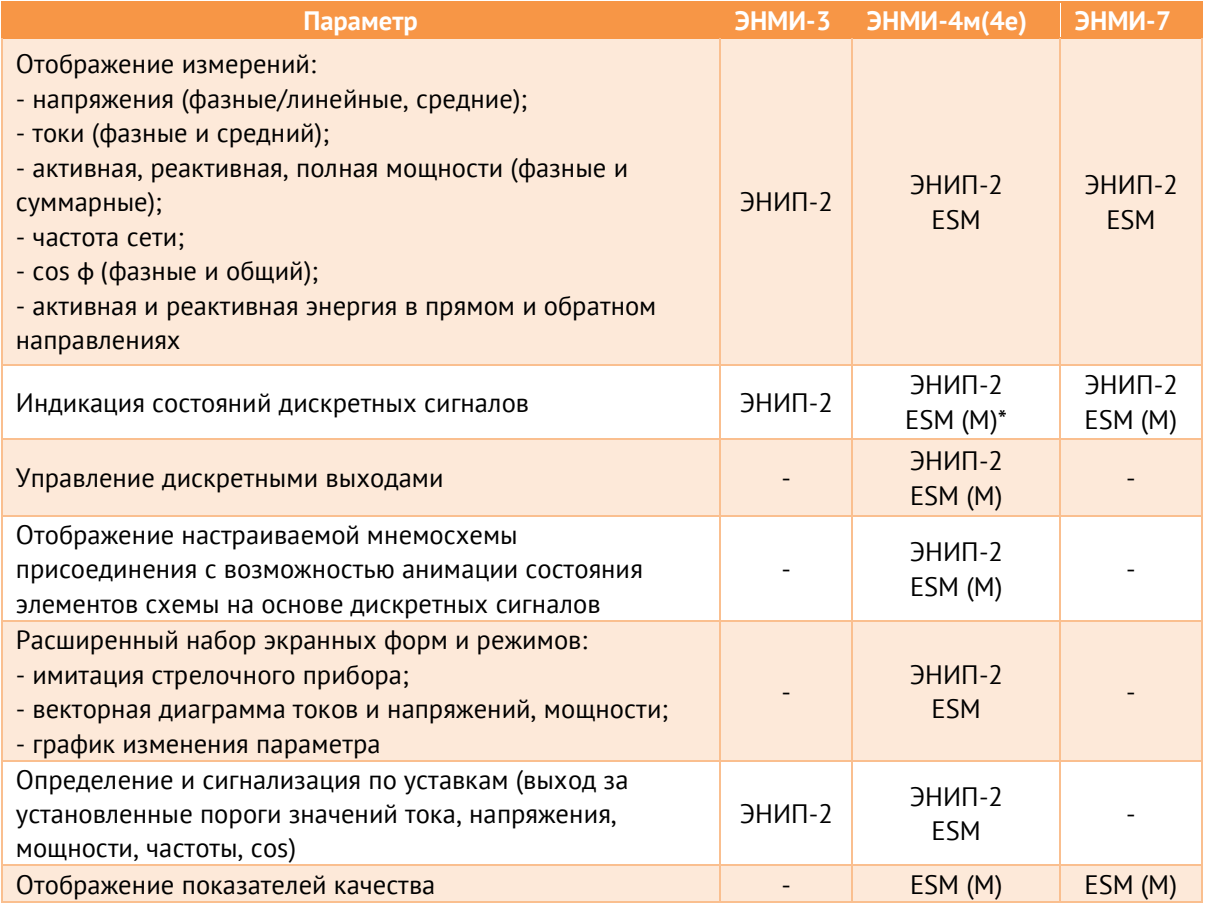

\* ESM (M) функция применима, когда ESM настроен в режиме Master

#### Функции модуля ЭНМИ-6:

- Отображение состояния опрашиваемого оборудования (по протоколам SNMP, C37.118.2, SNTP);
- Обобщенная сигнализация с помощью встроенного дискретного выхода (DO);
- Передача дискретной диагностической информации по протоколу Modbus TCP.

## <span id="page-18-0"></span>**2.3 Варианты подключения**

Для модулей ЭНМИ-3/4м/4е/7 доступны следующие режимы связи с приборами:

- Один ЭНМИ один ЭНИП-2/ESM;
- Один ЭНМИ несколько ЭНИП-2/ESM;
- Несколько ЭНМИ один ЭНИП-2.

## **2.3.1 Один ЭНМИ – один ЭНИП-2/ESM**

| ЭНМИ<br>. -4м. -4е. -7 | $H$ <sub>-2</sub> |
|------------------------|-------------------|
|                        | (ESM)             |

Рисунок 2.1. Прямое подключение.

ЭНМИ и ЭНИП-2/ESM соединяются между собой прямым патч-кордом. Если к прибору на этот же порт RS-485 подключаются внешние модули, ЭНИП-2/ESM настраивается в режим Master, ЭНМИ – Slave.

#### **2.3.2 Один ЭНМИ – несколько ЭНИП-2/ESM**

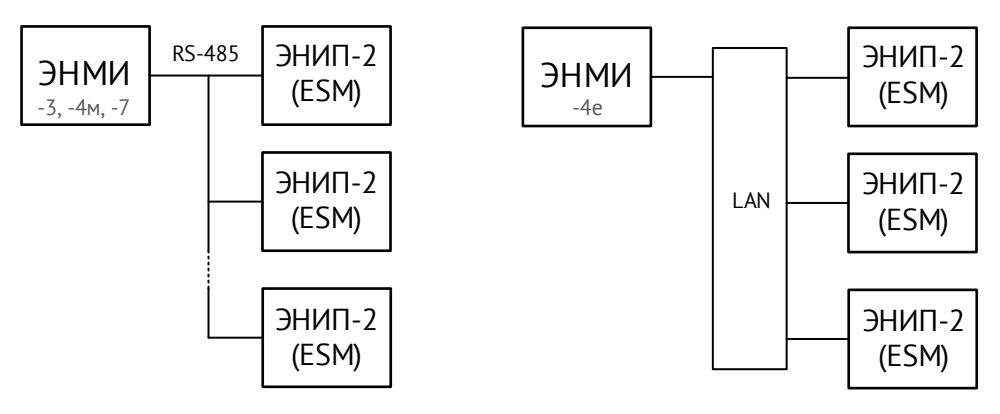

Рисунок 2.2. Один ЭНМИ – несколько ЭНИП-2/ESM

В этой схеме приборы, в зависимости от модификации, объединяются или в одну магистраль RS-485, или в локальную сеть. Максимальное кол-во приборов, которое может опросить ЭНМИ – 32.

ЭНМИ настраивается на работу в режиме Master, ЭНИП-2 – Slave. Одновременно ЭНМИ опрашивает только одни прибор, переключение между предварительно сконфигурированными приборами осуществляется через экранное меню.

#### **2.3.3 Несколько ЭНМИ – один ЭНИП-2/ESM**

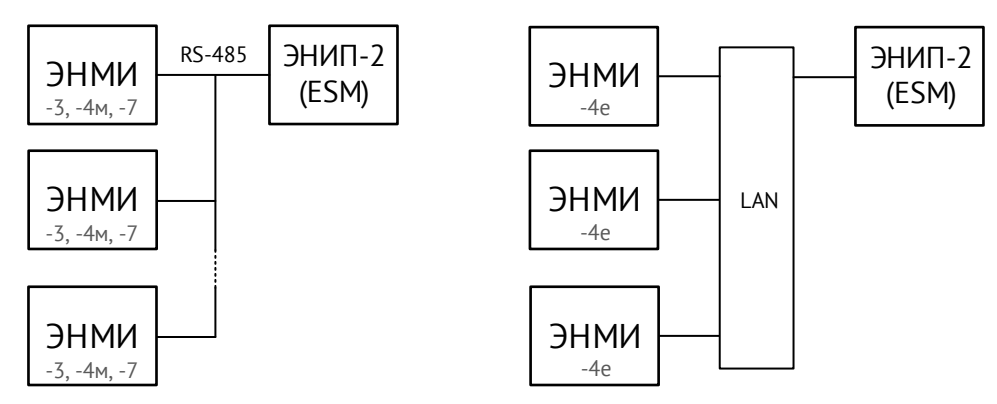

Рисунок 2.3. Несколько ЭНМИ – один ЭНИП-2/ESM

В этой схеме приборы, в зависимости от модификации, объединяются или в одну магистраль RS-485, или в локальную сеть. Максимальное кол-во приборов, которое можно подключить к ЭНМИ, – 32 на шине RS-485 или 4 для локальной сети.

Для шины RS-485 ЭНМИ настраивается в режиме Slave, ЭНИП-2 – Master.

# <span id="page-20-0"></span>**3 ЭНМИ-3**

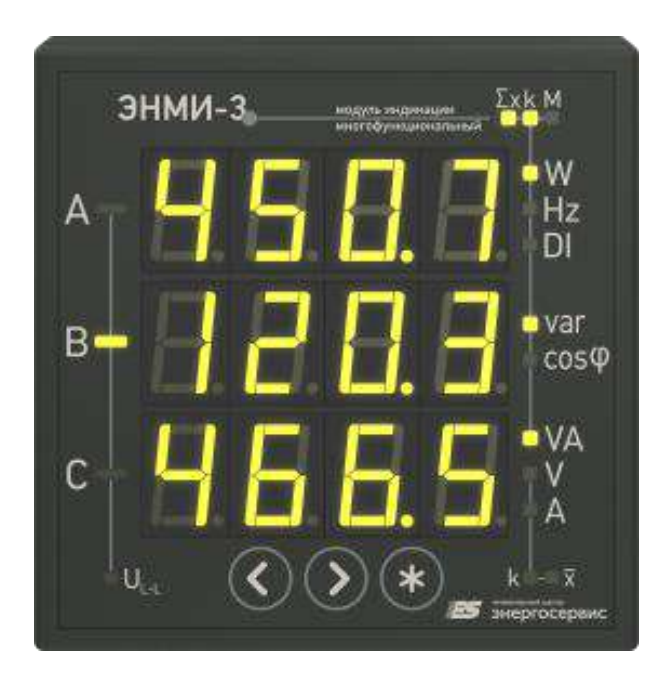

### <span id="page-20-1"></span>**3.1 Режимы индикации**

Индикатор состоит из трех четырехзначных семисегментных светодиодных индикаторов, на которых отображаются основные параметры измерений, осуществляемых измерительным преобразователем ЭНИП-2. Выбор необходимого набора параметров для отображения осуществляется путем нажатия кнопок  $\bullet$  . В зависимости от текущего режима отображения подсвечиваются соответствующие единицы измерения параметра, знак (при наличии). По умолчанию все измерения отображаются с учетом коэффициентов трансформации, установленных в ЭНИП-2.

Возможные режимы работы приведены в таблице [3.1.](#page-20-2)

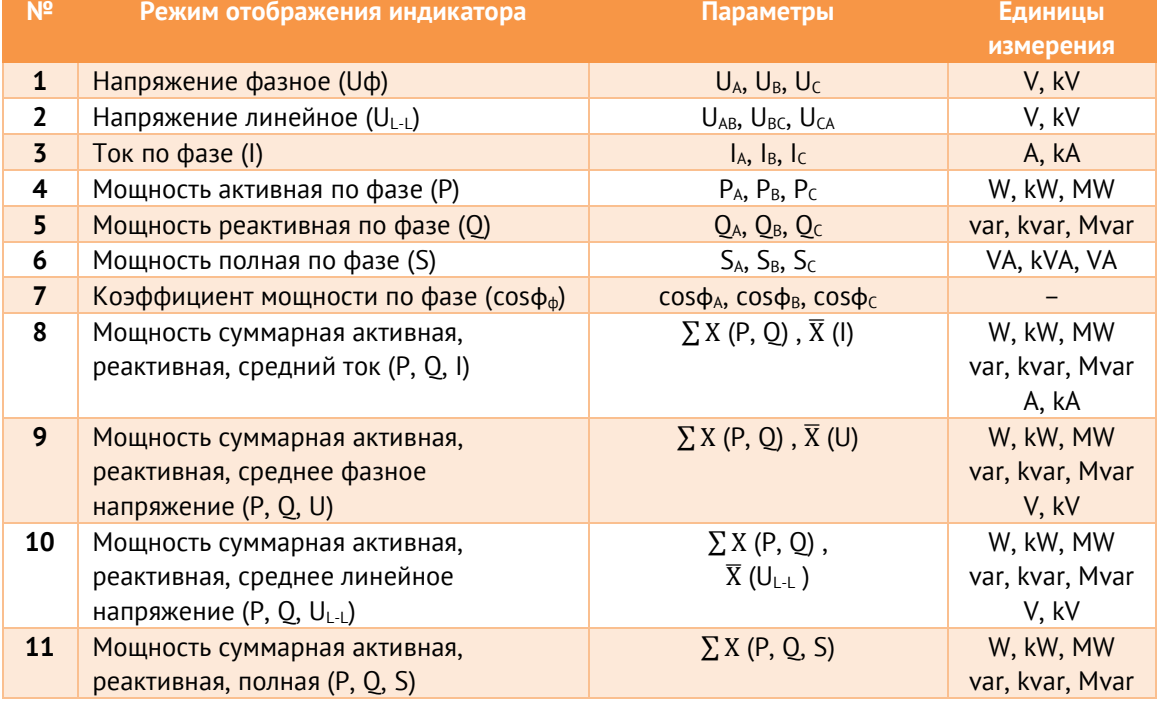

<span id="page-20-2"></span>Таблица 3.1. Режимы работы индикатора ЭНМИ-3-Х-2.

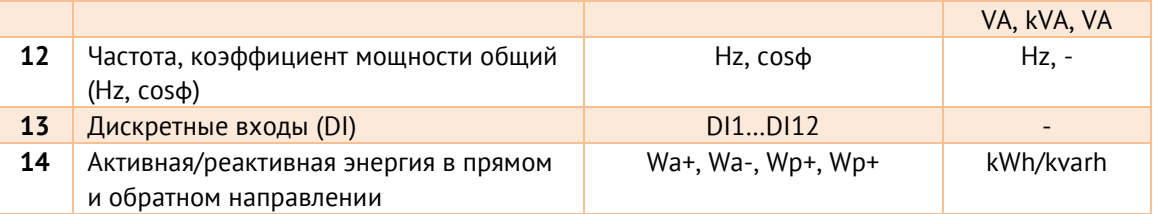

## <span id="page-21-2"></span><span id="page-21-0"></span>**3.2 Назначение кнопок**

Назначение кнопок на лицевой панели прибора представлено в таблице [3.2.](#page-21-2)

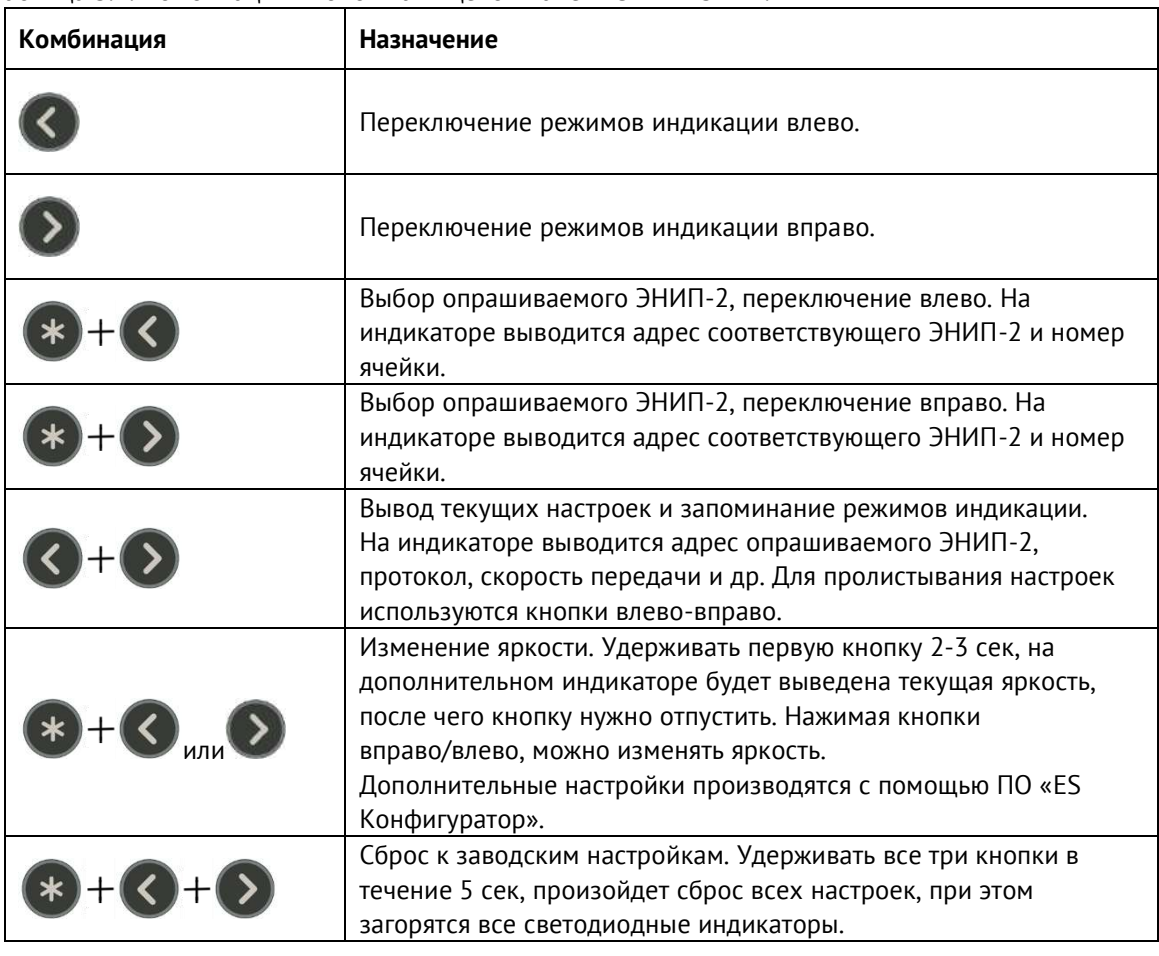

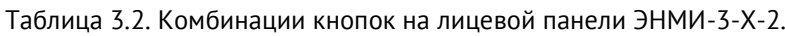

## <span id="page-21-1"></span>**3.3 Меню настроек**

После удерживания кнопок  $\bigotimes^{+}\bigotimes$  прибор переходит в режим отображения настроек. Для пролистывания настроек используются кнопки влево-вправо.

• Параметры последовательного интерфейса

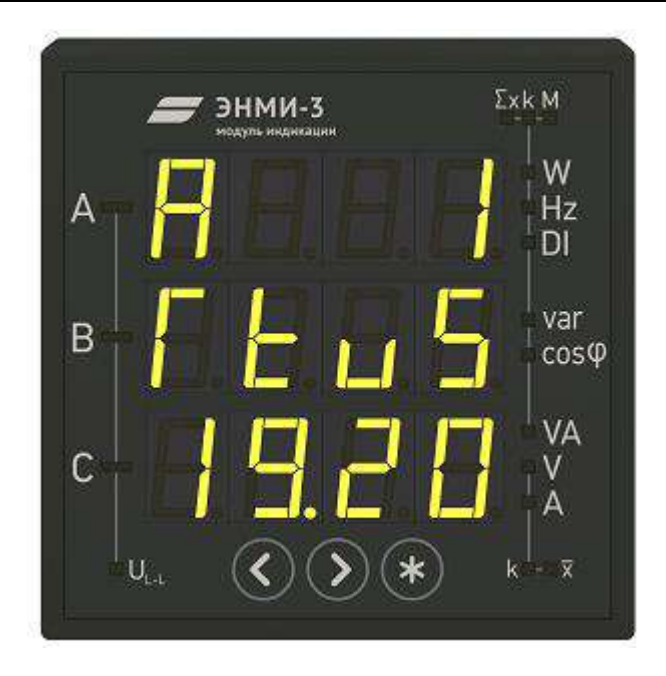

Рисунок 3.1 Параметры последовательного интерфейса

- $-$  1 строка адрес опрашиваемого ЭНИП-2 (1..254);
- 2 строка протокол (rtuS Modbus RTU Slave, rtu Modbus RTU Master);
- 3 строка скорость обмена (9600, 19200, 38400, 57600 бит/с).
- I, U коэффициенты трансформации:

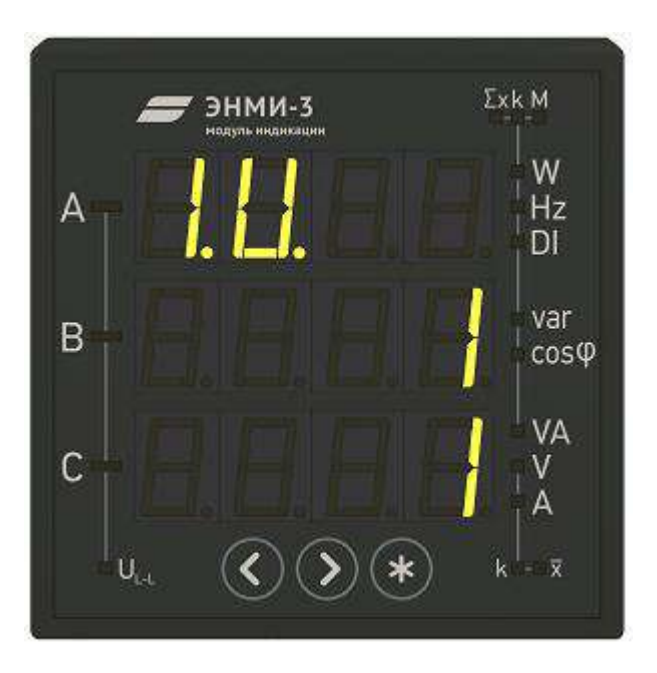

Рисунок 3.2 Коэффициенты трансформации

- 2 строка коэффициент трансформации по току;
- 3 строка коэффициент трансформации по напряжению.
- ENIP информация об ЭНИП-2:

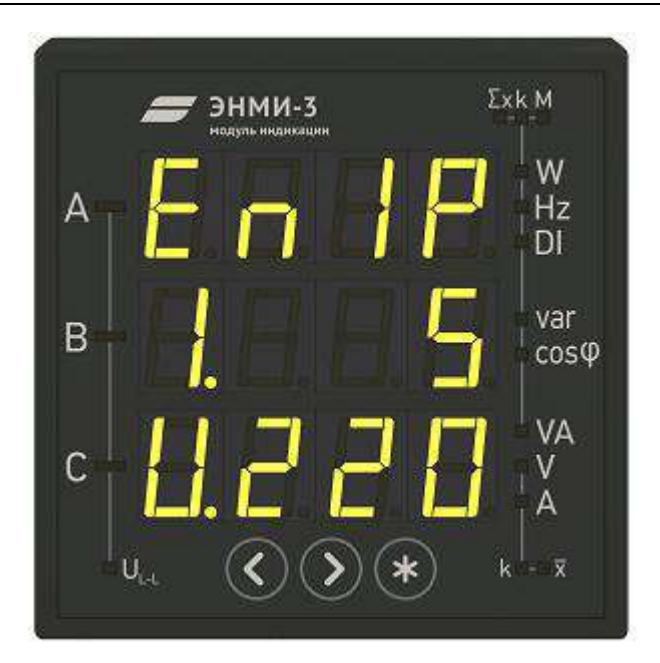

Рисунок 3.3 Информация об ЭНИП-2

- 2 строка номинальный ток ЭНИП-2 (1 или 5 ампер);
- 3 строка номинальное напряжение ЭНИП-2 (57,7 или 220 В);
- not spec. тип не определен.
- Obj номер ячейки:

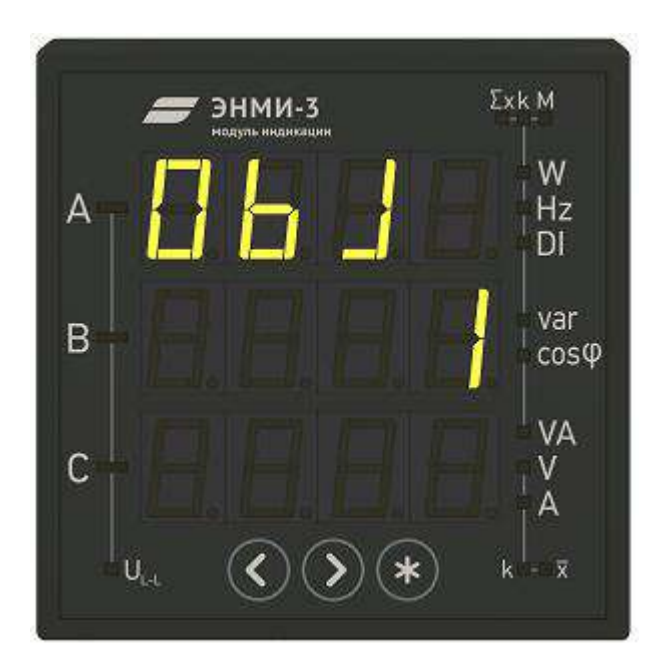

Рисунок 3.4 Номер ячейки

- 2 строка произвольно настраиваемый номер ячейки.
- Srl серийный номер ЭНМИ-3:

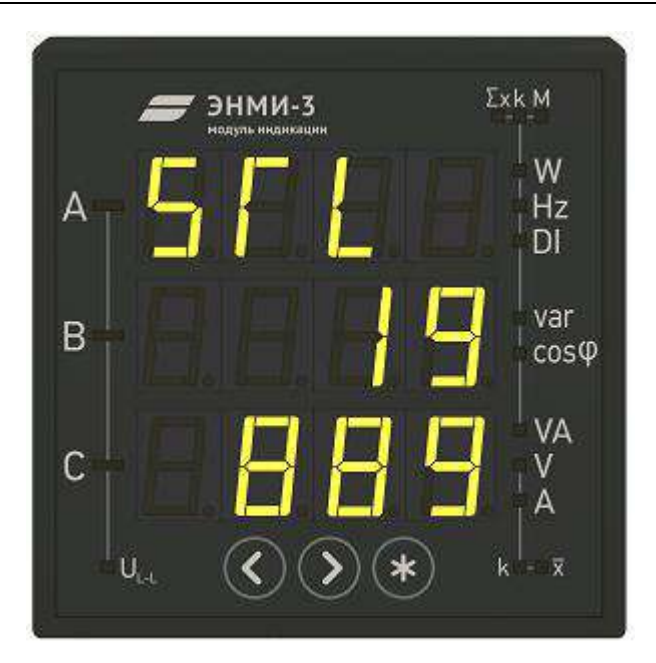

Рисунок 3.5 Серийный номер ЭНМИ-3

2-3 строка – серийный номер.

• bld - версия прошивки ЭНМИ-3:

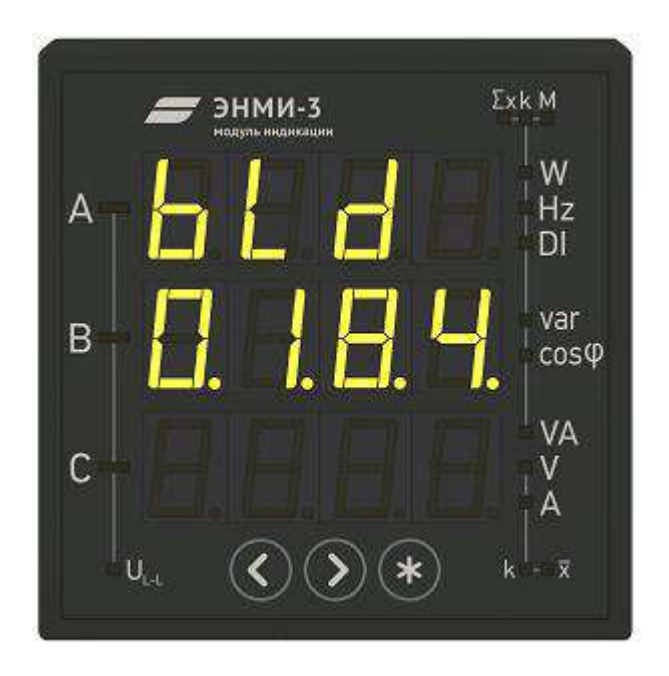

Рисунок 3.6 Версия прошивки ЭНМИ-3

2 строка – версия прошивки (например, 0.1.8.4).

# <span id="page-24-0"></span>**3.4 Дополнительные функции**

#### • *Уставки*

В ЭНМИ-3 доступны уставки (минимальное и максимальное значение) для следующих величин:

фазные напряжения (Ua, Ub, Uc);

линейные напряжения (Uab, Ubc, Uca);

— токи (la, lb, lc);

суммарная активная, реактивная и полная мощности (P, Q, S);

частота (Hz).

Также ЭНМИ-3 позволяет назначать приоритет уставок от 1 до 7, при срабатывании уставки с большим приоритетом режим индикации переключается на экран с измерениями сработавшей уставки. Для снятия срабатывания необходимо нажать

(квитировать), после чего режим индикации переключится в исходный и индикатор больше не будет реагировать на уставку. Когда квитированная величина вернется в заданный диапазон (с учетом зоны нечувствительности 5% (для частоты – 1%)), возможность срабатывания уставки снова становится активной.

Ниже представлены режимы индикации, в которые переключается ЭНМИ при срабатывании уставки:

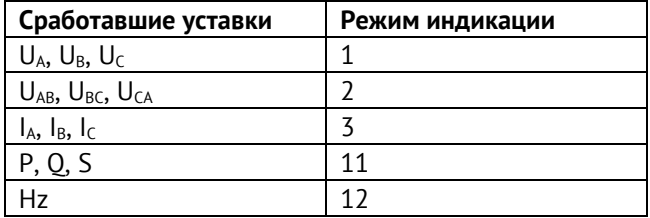

Значения уставок и приоритеты настраиваются с помощью ПО «ES Конфигуратор».

#### • *Режим сна*

Режим сна позволяет автоматически уменьшить яркость индикаторов через заданное время.

При срабатывании уставки или нажатии кнопки индикатор выходит из режима сна с яркостью рабочего режима. При наличии не сквитированных срабатываний переход в режим сна не происходит. После того, как уставки квитированы или значения вошли в установленный диапазон и по прошествии заданного времени, ЭНМИ-3 переходит в режим сна.

## <span id="page-26-0"></span>**4 ЭНМИ-4м, ЭНМИ-4е**

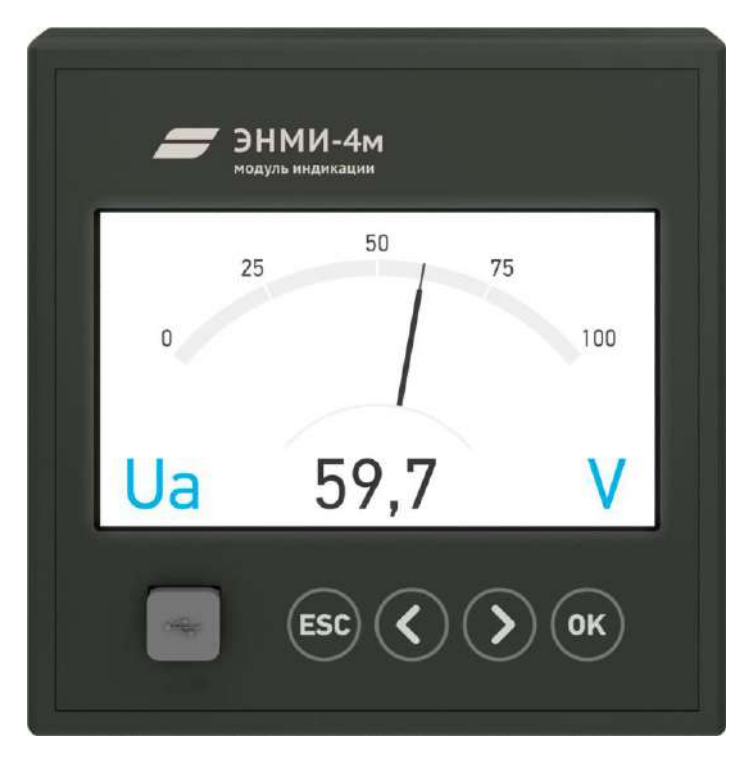

Цветной жидкокристаллический (TFT) индикатор позволяет отображать основные параметры многофункциональных устройств ЭНИП-2 и ESM, а также отправлять команды управления. Взаимодействие пользователя с модулем индикации осуществляется с помощью сенсорной панели нажатием на соответствующий элемент экрана.

#### <span id="page-26-1"></span>**4.1 Описание экранов**

Главное меню сенсорного индикатора делится на 6 групп (рис. [4.1\)](#page-27-0):

- [«Измерения»](#page-27-1) представление измеряемых величин в цифровой форме, в форме стрелочных приборов, в форме графиков и в форме векторных диаграмм;
- [«Ввод/вывод»](#page-31-0) просмотр состояния дискретных сигналов и подача команд управления;
- [«Мнемосхема»](#page-31-1) отображение состояния и измерений коммутационного аппарата в виде мнемосхемы;
- [«Счетчик»](#page-32-0) значения накопленной энергии (только для ESM);
- «<u>ПКЭ</u>» показатели качества электроэнергии и гармонические составляющие сигнала (только для ESM);
- «<u>Настройка</u>» настройки ЭНМИ;
- [«Информация»](#page-35-0) вывод информации о модуле индикации и измерительном приборе.

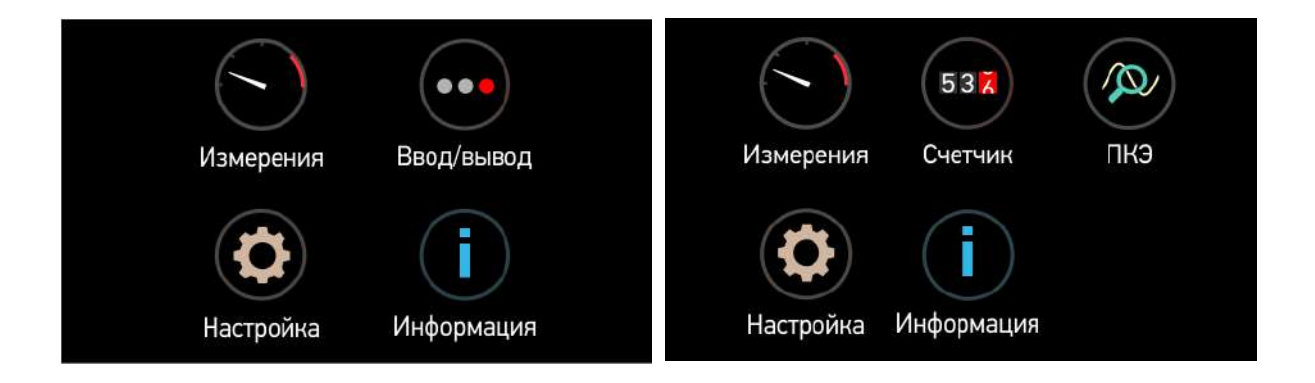

Рисунок 4.1. Главное меню для ЭНИП-2 (слева) и ESM (справа).

<span id="page-27-0"></span>Определение типа прибора и отображение пунктов меню осуществляется автоматически.

#### <span id="page-27-1"></span>**4.1.1 Измерения**

Меню «Измерения» (рис. [4.2](#page-27-2)) состоит из четырёх разделов:

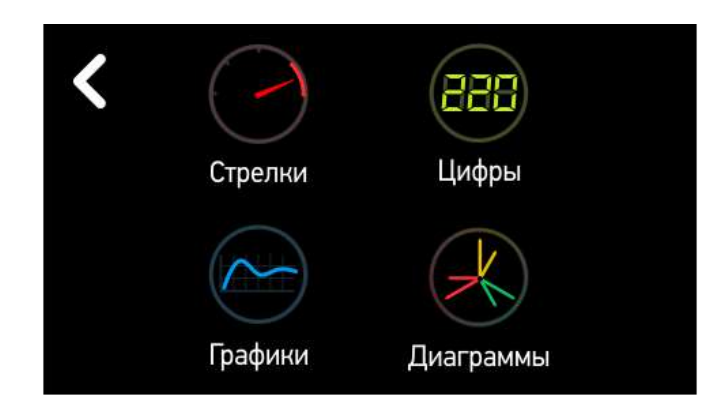

Рисунок 4.2. «Измерения».

<span id="page-27-2"></span>• Меню «Стрелки»

<span id="page-27-3"></span>На экране имитируется работа щитового стрелочного прибора (рис. [4.3\)](#page-27-3).

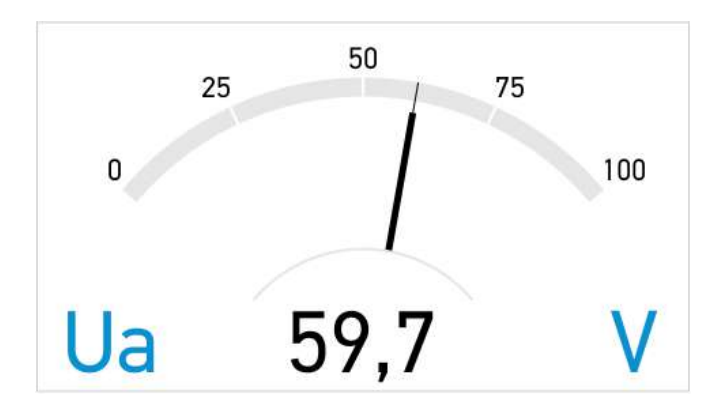

Рисунок 4.3. «Измерения» -> «Стрелки».

После нажатия на экран появляется меню (рис. [4.4](#page-28-0)), в котором можно выбрать:

отображаемую величину, нажатием на кнопки: U, I, P, Q, S;

— прибор для опроса из списка доступных  $\mathbf{E}$  :

фазу для отображения (A, B, C, среднее/суммарное).

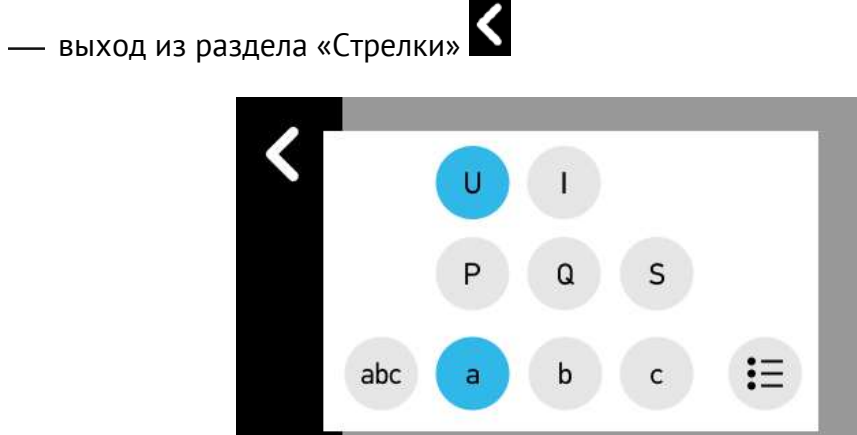

Рисунок 4.4. Меню стрелочного прибора.

<span id="page-28-0"></span>Диапазон шакалы настраивается в меню «Настройки» -> «Параметры».

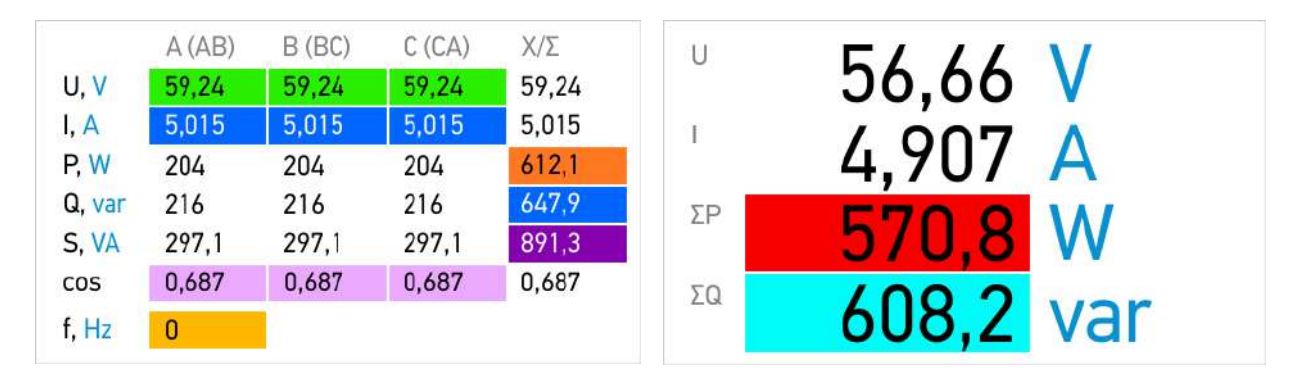

• Меню «Цифры»

Рисунок 4.5. «Измерения» -> «Цифры».

<span id="page-28-1"></span>Цифровое представление измеряемых величин. Доступные способы отображения:

- Таблица (все измеряемые параметры; рис. [4.5](#page-28-1) слева)
- Напряжение (Ua, Ub, Uc, Ucp);
- Токи (la, lb, lc, lcp);
- Частота (F);
- Активная мощность (Pa, Pb, Pc, Pсумм);
- Реактивная мощность (Qa, Qb, Qc, Qсумм);
- Полная мощность (Sa, Sb, Sc, Sсумм);
- Энергия (Wp+, Wp-, Wq+, Wq-);
- Косинус (cos a, cos b, cos c, cos ср);
- Настраиваемое представление (четыре любых параметра из перечня: Uср, Iср, F, Pсумм, Qсумм, Sсумм, cos ср, Wp+, Wp-, Wq+, Wq-; рис. [4.5](#page-28-1) справа).

Меню выбор способа отображения измерений осуществляется нажатием на экран (рис. [4.6\)](#page-29-0)

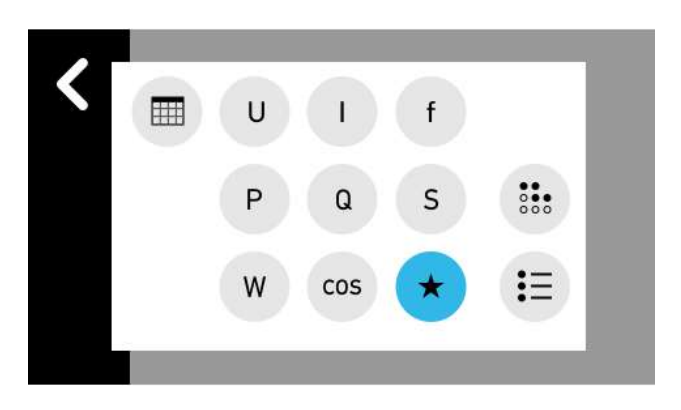

Рисунок 4.6. Выбор способа отображения данных измерения.

<span id="page-29-0"></span>Цветами выделяются параметры, для которых заданы уставки. Подробнее описание уставок см. в п. [4.1.6.](#page-35-0)

• Меню «Графики»

На экране (рис. [4.7](#page-29-1)) происходит графическое представление величин. Ось Y графика соответствует величине измеряемого параметра, а ось X – времени в минутах. Для отображения можно выбрать любую величину (из списка U, I, P, Q, S), а также любое количество фаз. График автоматически масштабируется и центрируется, а если выбрано несколько величин, то центрироваться будет их среднее значение.

<span id="page-29-1"></span>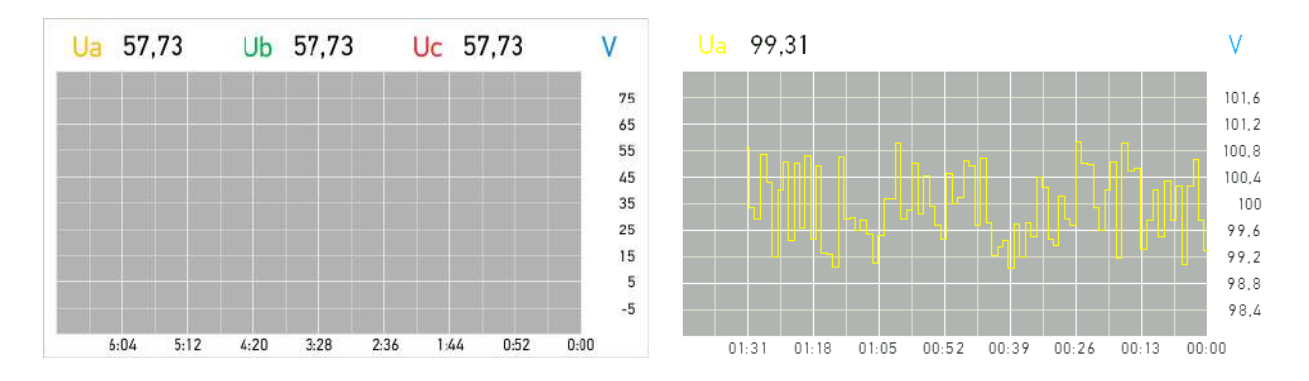

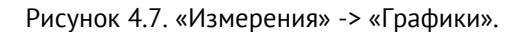

| Ua  |              | $\mathsf{x}$ |             |   |  |
|-----|--------------|--------------|-------------|---|--|
|     | Ū            |              |             |   |  |
|     | P            | Q            | $\mathsf S$ |   |  |
| abc | $\mathsf{a}$ | b            | c           | Ξ |  |
|     |              |              |             |   |  |

Рисунок 4.8. Меню настроек экрана «Графики».

• Меню «Диаграммы»

В данном меню отображаются:

**Векторная диаграмма***,* на которой отображаются значения фазных токов, напряжений и углы между ними (рис. [4.9\)](#page-30-0).

| Меню |      | Диаграммы |       |         |              |
|------|------|-----------|-------|---------|--------------|
|      | U, I |           |       | P, Q, S |              |
|      |      |           | U, V  | I, A    | û<br>$\circ$ |
|      |      |           | 57,76 | 4,931   | 30,3         |
|      |      |           | 57,74 | 4,945   | 30,4         |
|      |      |           | 57,77 | 4,929   | 30,1         |

Рисунок 4.9. «Измерения» -> «Векторная диаграмма» -> «U, I».

<span id="page-30-0"></span>**Диаграмма мощностей по квадрантам** в которой выводятся значения суммарной активной, реактивной и полной мощностей и угла между P и S (рис. [4.10\)](#page-30-1).

| Меню | Диаграммы |        |         |  |  |
|------|-----------|--------|---------|--|--|
| U, I |           |        | P, Q, S |  |  |
|      | Ρ         | 738,53 | W       |  |  |
|      | Q         | 430,99 | var     |  |  |
|      | S         | 855,09 | VA      |  |  |
|      |           |        |         |  |  |

<span id="page-30-1"></span>Рисунок 4.10. «Измерения» -> «Векторная диаграмма» -> «P, Q, S».

#### <span id="page-31-0"></span>**4.1.2 Ввод/вывод**

Данное меню отображает состояние дискретных сигналов измерительного прибора (рис. [4.11](#page-31-2)) и позволяет посылать команды для замыкания дискретных выходов (рис. [4.12\)](#page-31-3).

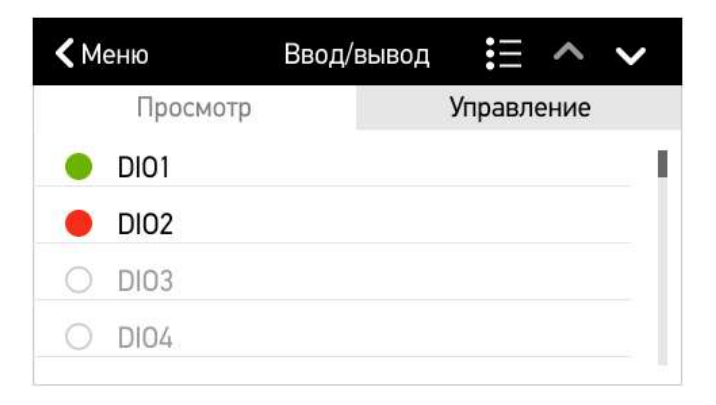

Рисунок 4.11. «Ввод/вывод» -> «Просмотр».

<span id="page-31-2"></span>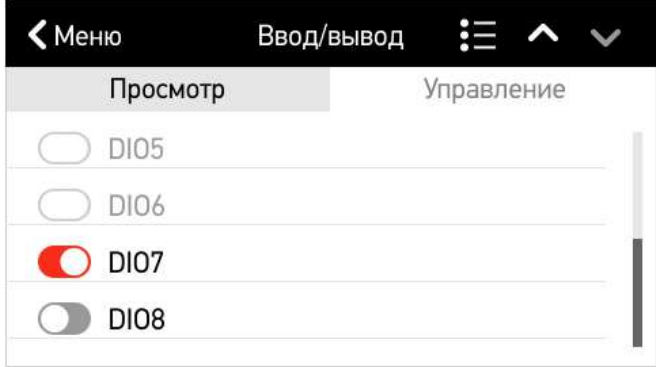

Рисунок 4.12. «Ввод/вывод» -> «Управление».

<span id="page-31-3"></span>Отправка сигнала телеуправления защищена паролем. По умолчанию пароль *0000*. Изменить пароль можно в меню «Настройка» -> «Пароли».

#### <span id="page-31-1"></span>**4.1.3 Мнемосхема**

Меню служит для отображения состояния коммутационных аппаратов, дополнительных сигналов, а также тока, напряжения и мощностей.

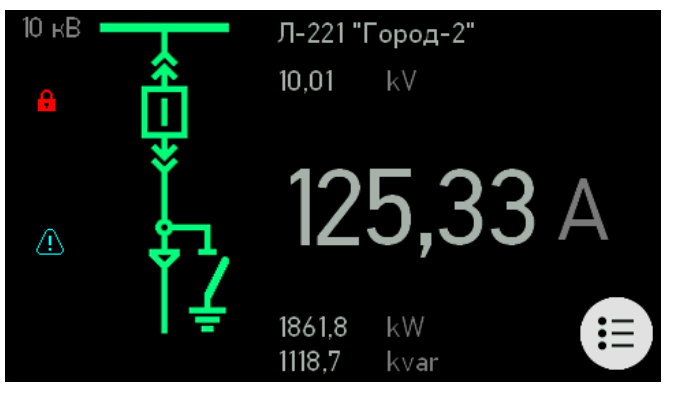

Рисунок 4.13. «Мнемосхема».

Настройка мнемосхемы производится из стандартных элементов с помощью ПО «ES Конфигуратор».

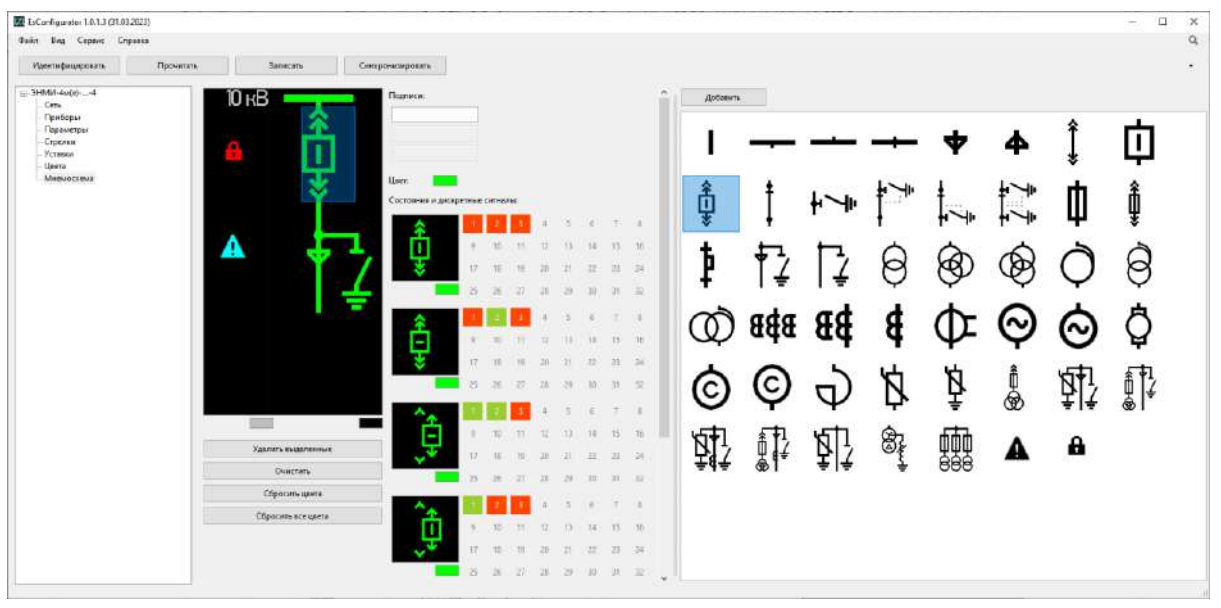

Рисунок 4.14. Интерфейс настройки мнемосхемы в ПО «ES Конфигуратор».

#### <span id="page-32-0"></span>**4.1.4 Счетчик**

Меню «Счетчик» состоит из двух пунктов:

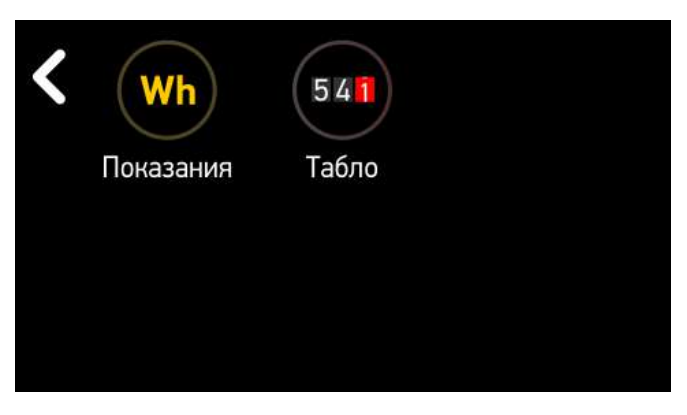

Рисунок 4.15. «Счетчик».

• Меню «Показания»

|       | Назад         | Total      |            |                               |
|-------|---------------|------------|------------|-------------------------------|
| $A+$  | 5679478,1 kWh |            | Ρ          | $15,4$ kW                     |
| $A-$  | 89632,3 kWh   |            | Q          | $3,4$ kvar                    |
| $R+$  | 35412,2 kvarh |            | f          | 50,002 Hz                     |
| R-    | 34243,6 kvarh |            | <b>COS</b> | 0,976                         |
| Тариф |               | 02.04.2018 | 13:10      | $\bullet$ $\bullet$ abc<br>T1 |

Рисунок 4.16. «Счетчик» -> «Показания».

В верхней строке отображаются кнопка выхода в предыдущее меню; тариф, для которого отображаются измерения; кнопка вызова меню выбора прибора.

В левом столбце: активная и реактивная энергия в прямом и обратном направлении во вторичных значениях (без учета коэффициентов трансформации).

В правом столбце: текущая суммарная активная и реактивная мощность, частота сети, косинус.

В нижней строке: кнопка вызова меню выбора тарифа для отображения; дата и время прибора; текущий тариф; счетчик импульсов; текущий квадрант мощности; индикатор наличия напряжения на фазах.

• Меню «Табло»

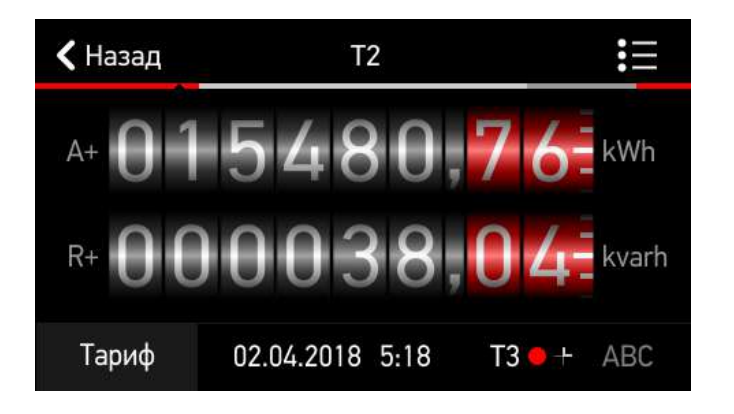

Рисунок 4.17. «Счетчик» -> «Табло».

В верхней строке отображаются кнопка выхода в предыдущее меню; тариф, для которого отображаются измерения; кнопка вызова меню выбора прибора.

В центре: активная и реактивная энергия в прямом направлении во вторичных значениях (без учета коэффициентов трансформации).

В нижней строке: кнопка вызова меню выбора тарифа для отображения; дата и время прибора; текущий тариф; счетчик импульсов; текущий квадрант мощности; индикатор наличия напряжения на фазах.

#### <span id="page-33-0"></span>**4.1.5 ПКЭ**

Меню «ПКЭ» состоит из двух пунктов:

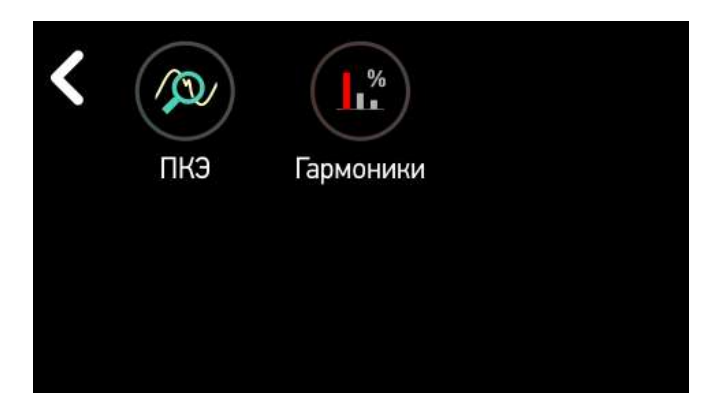

Рисунок 4.18. «ПКЭ».

• Меню «ПКЭ»

Содержит два экрана: последовательности («0,1,2») и коэффициенты («KdX»). Для переключения необходимо вызвать меню настройки, нажав в любую точку экрана.

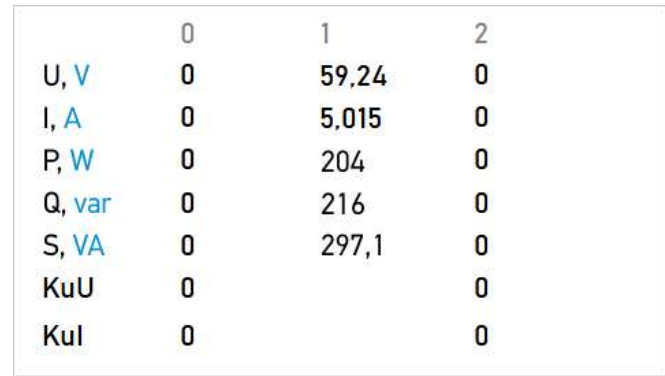

Рисунок 4.19. «ПКЭ» -> «ПКЭ» -> «0,1,2».

На данном экране отображаются нулевая/прямая/обратная последовательность для тока, напряжения и мощностей в первичных величинах. А также коэффициент несимметрии тока и напряжения по нулевой и обратной последовательности.

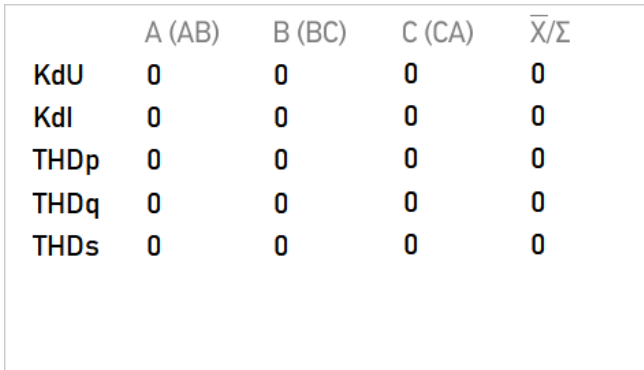

Рисунок 4.20. «ПКЭ» -> «ПКЭ» -> «KdX».

Экран содержит коэффициенты нелинейных искажений напряжения тока, активной/реактивной/полной мощности по каждой фазе и средний.

#### • Меню «Гармоники»

Отображение гармонических составляющих тока и напряжения. Доступно два вида экранов – в цифровом формате и в виде графиков.

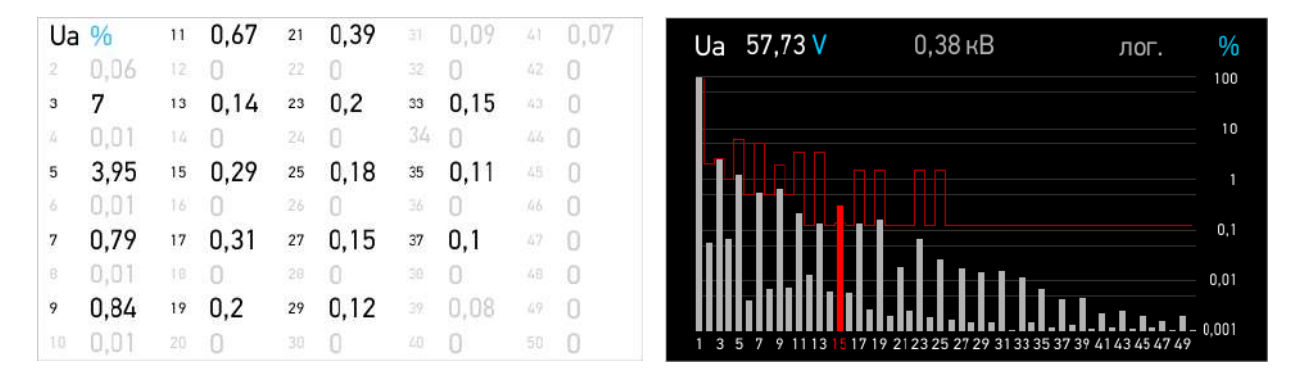

Рисунок 4.21. «ПКЭ» -> «Гармоники».

На экране отображаются 50 гармоник выбранной фазы тока или напряжения.

Настройки отображения осуществляются в меню, которое вызывается по нажатию в любом месте экрана.

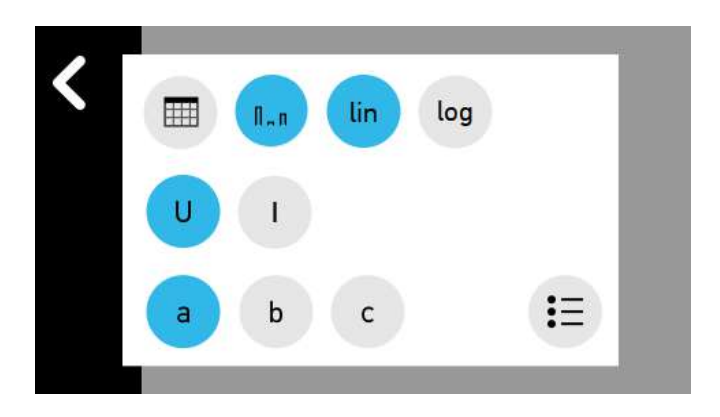

Рисунок 4.22. Меню настроек экрана «Гармоники».

В данном меню доступен выбор табличного/графического способа представления данных; линейная/логарифмическая шкала для графиков; выбор параметра – ток или напряжение; выбор фазы – A, B, C.

#### <span id="page-35-0"></span>**4.1.6 Меню настроек**

Вход в меню настроек защищен паролем (рис. [4.23\)](#page-36-0).

По умолчанию пароль для ЭНМИ-4м и ЭНМИ-4е – *1234.* Изменить пароль можно в меню «Настройки» -> «Пароли».
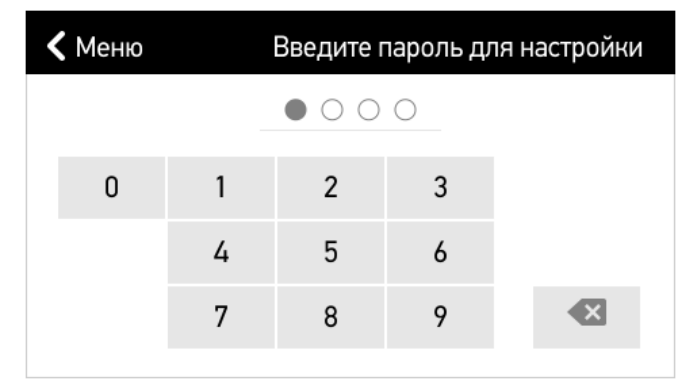

Рисунок 4.23. Ввод пароля для входа в меню «Настройки».

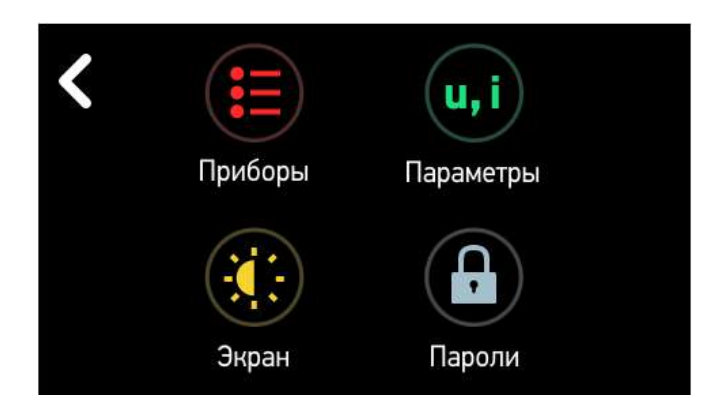

Рисунок 4.24. Меню «Настройки».

<span id="page-36-0"></span>Меню (рис. [4.24](#page-36-0)) состоит из следующих пунктов:

• «**Приборы**» содержит информацию обо всех записанных в модуль индикации измерительных приборах и протоколе взаимодействия между ними (рис. [4.25\)](#page-36-1).

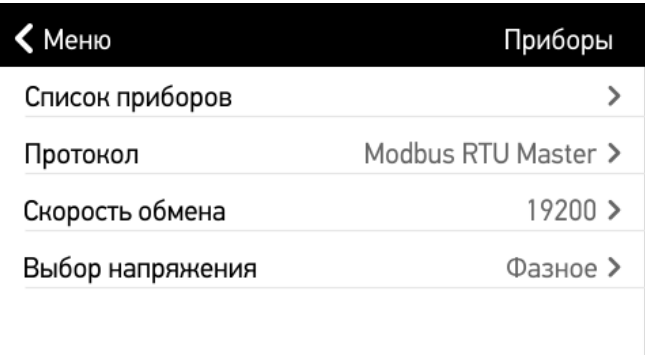

Рисунок 4.25. «Настройки» -> «Приборы».

<span id="page-36-1"></span>Для добавления нового измерительного преобразователя необходимо перейти в раздел «Список приборов» (рис. [4.26](#page-37-0) слева), затем «Добавить». Указать адрес устройства, текстовое описание, коэффициенты трансформации по току и напряжению (они будут применяться только в том случае, если в опрашиваемом приборе оба коэффициента 1). Для завершения нажать кнопку «Назад».

Если требуется отредактировать или удалить добавленный прибор, необходимо перейти в соответствующую настройку в том же разделе.

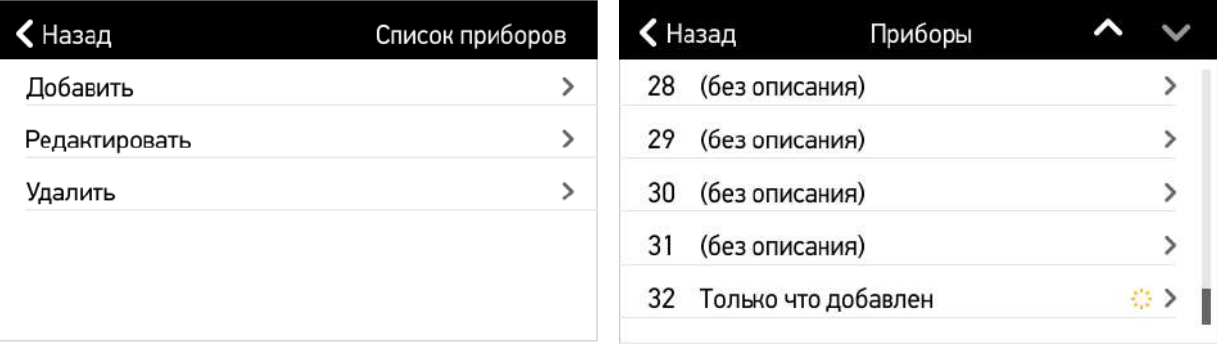

Рисунок 4.26. «Список приборов».

- <span id="page-37-0"></span>• «**Экран**» (рис. [4.27](#page-37-1)) позволяет изменять следующие настройки:
	- Яркость дисплея;
	- Контраст дисплея;
	- Спящий режим; служит для увеличения срока службы дисплея. Если в течение заданного времени не происходило нажатий на сенсорную панель или включение уставки, то модуль индикации отключит подсветку дисплея. Если введено значение 0, прибор не будет уходить в спящий режим.
	- Период обновления измерений на экране модуля индикации. Время обновления величин на экране модуля индикации настраивается от 250 мс до 10 секунд с шагом 10 мс.
	- Калибровка; сенсорная панель прибора резистивная, поэтому при повреждении сенсорной панели возможно неправильное определение координат касания пользователя. В этом случае, чтобы нажатия на панели обрабатывались корректно, нужно произвести калибровку стилусом (в комплект не входит).

| Меню                  | Экран                |
|-----------------------|----------------------|
|                       | $\sim$ $\sim$ $\sim$ |
|                       |                      |
| Спящий режим, мин     | $2$ >                |
| Период обновления, мс | 1000                 |
| Калибровать экран     |                      |
|                       |                      |

Рисунок 4.27. Меню «Экран».

<span id="page-37-1"></span>• **«Параметры»** (рис. [4.28\)](#page-38-0) состоит из следующих пунктов:

- Запрашивать КТТ/КТН с устройства. Автоматически запрашивать и применять коэффициенты трансформации с устройства.
- Напряжение (Ток, Мощность, Частота и Косинус). В данном разделе (рис. Рисунок 4.29[. Меню «Напряжение».](#page-38-1)[4.29](#page-38-1)) можно изменить параметры отображения параметра: осуществить выбор размерности величины (без множителя, кило-, мега-); количество отображаемых знаков после запятой (если выбрано «Авто», отображаются только действительные разряды, лишние нули отбрасываются); пределы шкалы стрелочного прибора; конфигурация уставок.

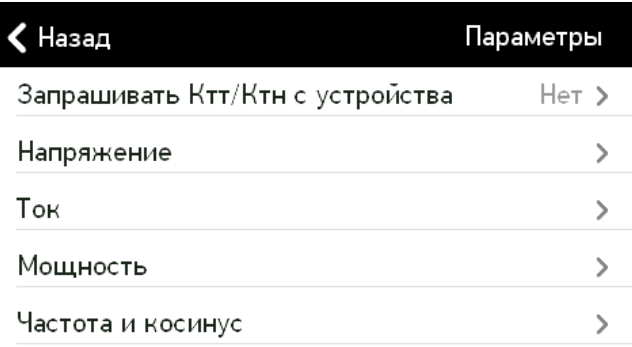

#### Рисунок 4.28. Меню «Параметры».

<span id="page-38-0"></span>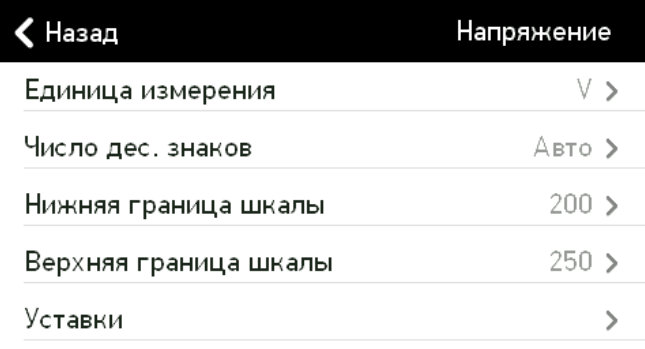

Рисунок 4.29. Меню «Напряжение».

<span id="page-38-1"></span>Меню «**Уставки**» имеет несколько разделов. В первом разделе (рис. [4.30](#page-39-0)) происходит включение/отключение требуемых уставок и переход на следующий раздел (рис[.](#page-39-1) [4.31\)](#page-39-1), в котором происходит конфигурация этих уставок. Описание настройки уставок приведено в таблице [4.1.](#page-39-2) Параметры настраиваются отдельно для значений измеряемых токов, напряжений, активных, реактивных и полных мощностей, коэффициентов мощности и частоты. С помощью выбора в столбцах «Вверх»/«Вниз», можно задать направление работы уставки. В соответствующем столбце настраивается значение гистерезиса. Использование гистерезиса необходимо для исключения переключения между уставками, когда величина находится на их границе.

| Напряжение<br>Назад |           |   |  |
|---------------------|-----------|---|--|
| Уставка 1           | 250:пост  | ↘ |  |
| Уставка 2           | 1:пост    | ↘ |  |
| Уставка 3           | 250;пост  | ↘ |  |
| Уставка 4           | $0:$ пост | ↘ |  |
| Уставка 5           | $0:$ пост | ↘ |  |

Рисунок 4.30. Меню «Уставки».

<span id="page-39-0"></span>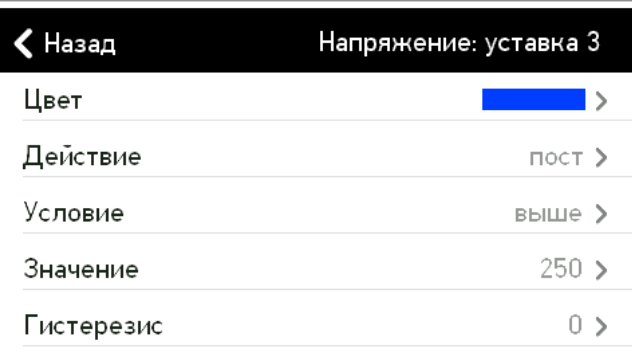

Рисунок 4.31. Настройка уставки.

<span id="page-39-2"></span><span id="page-39-1"></span>Таблица 4.1. Описание раздела «Настройка уставки».

| Цвет            | Цвет индикации. Возможен выбор из 15 цветов.                                                                                                    |  |  |  |
|-----------------|----------------------------------------------------------------------------------------------------|--|--|--|
| Действие        | Подсветка: «пост» или «мерц» (мерцание). Способ отображения достижения<br>заданной величины при включенном стрелочном или цифровом способе<br>отображения величин.<br>Уведомление. Извещение пользователя о срабатывание данной уставки,<br>осуществляется путем перехода в меню «Измерения»->«Цифры». При снятом<br>флаге переход на экран не осуществляется. |  |  |  |
| Условие         | Направление срабатывания уставки. Если включено «Выше», то уставка<br>сработает при величине большей или равной значению уставки. Если<br>включено «Ниже», то при величине меньше или равной.                                                                                                    |  |  |  |
| <b>Значение</b> | Величина срабатывания уставки. Срабатывание происходит при пересечении<br>заданного значения. Значение задаются с учетом множителей.                                                                                                    |  |  |  |
| Гистерезис      | Величина гистерезиса                                                                                                    |  |  |  |

Графики, стрелочный и цифровые приборы отображают уставки, если они настроены в соответствующем меню настроек (рис. [4.32,](#page-40-0) [4.33\)](#page-40-1).

|            | A(AB) | $B$ $(BC)$ | C(CA) | $X/\Sigma$ |
|------------|-------|------------|-------|------------|
| U, V       | 59,24 | 59,24      | 59,24 | 59,24      |
| I, A       | 5,015 | 5,015      | 5,015 | 5,015      |
| P, W       | 204   | 204        | 204   | 612,1      |
| Q, var     | 216   | 216        | 216   | 647,9      |
| S, VA      | 297,1 | 297,1      | 297,1 | 891,3      |
| <b>COS</b> | 0,687 | 0,687      | 0,687 | 0,687      |
| f, Hz      | 0     |            |       |            |

<span id="page-40-0"></span>Рисунок 4.32. Цифровое отображение при сработавших уставках.

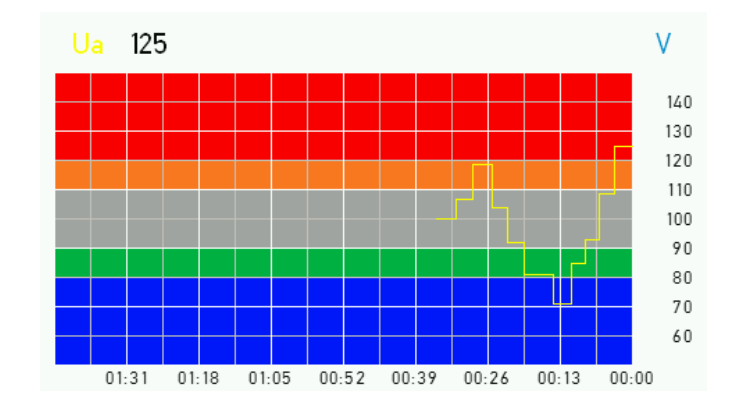

Рисунок 4.33. Графики при настроенных уставках.

<span id="page-40-1"></span>Поясним работу уставок на примере. Допустим мы задаем величину уставки равную 120, гистерезис равный 10, направление уставки вверх. Работу уставки лучше всего наблюдать на графике (рис. [4.34](#page-40-2)). Уставка сработает при значениях больших или равных 120, а выключиться, если достигнет значения 110 или меньше. На графиках красным цветом отмечена область, в которой уставка будет активной, а желтым область гистерезиса.

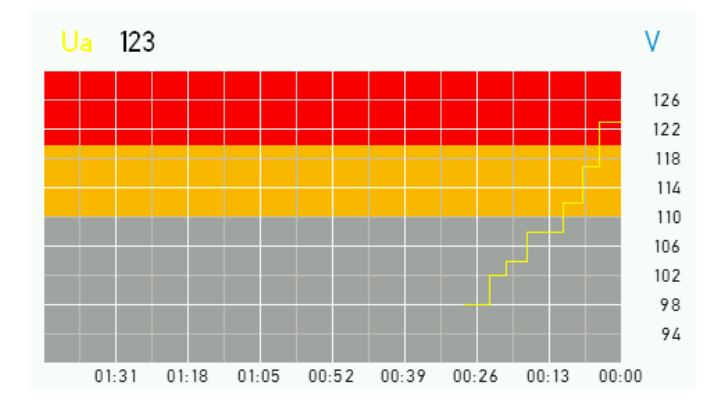

Рисунок 4.34. Иллюстрация работы уставки по превышению.

<span id="page-40-2"></span>Если направление уставки вниз, величина 80, гистерезис 10 (рис. [4.35](#page-41-0)). Уставка сработает при значениях меньших или равных 80 и выключится, если достигнет значения 90 или больше.

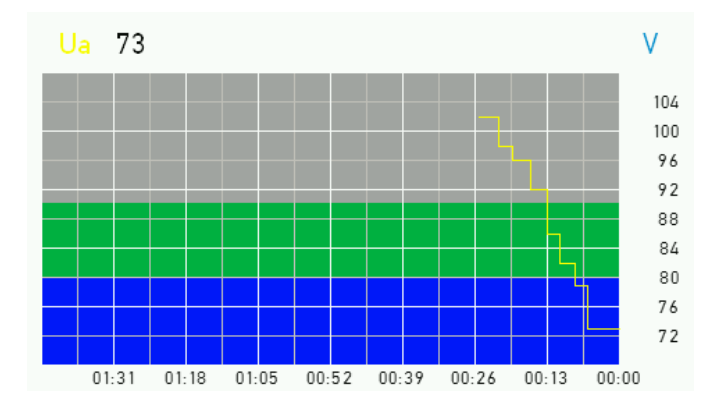

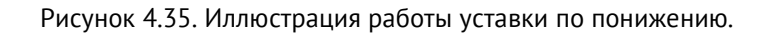

- <span id="page-41-0"></span>• «**Пароли**» (рис. [4.36](#page-41-1)). В данном меню можно изменить следующие пароли:
	- для входа в меню «Настройки» (по умолчанию пароль *1122*);
	- для подачи сигнала телеуправления (по умолчанию пароль 0000).

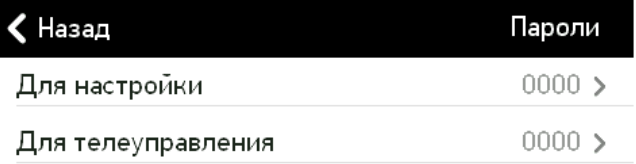

Рисунок 4.36. Меню «Пароли».

### <span id="page-41-1"></span>**4.1.7 Информация**

Данный раздел меню осуществляет вывод информации о модуле индикации и подключенном к нему измерительном приборе (необходимо соединение Modbus master).

Для прибора отображается:

- тип прибора;
- серийный номер;
- версия аппаратной части;
- версия микропрограммы;
- номинальное напряжение;
- номинальный ток;
- напряжение питания.

Для индикатора отображаются:

- тип;
- серийный номер индикатора;
- версия микропрограммы;
- текущие дата и время.

## **4.2 Энергия**

По сравнению с возможной точностью измерения и передачи измеренных значений энергии по протоколам в приборах ЭНИП-2 и ESM – модуль индикации ЭНМИ-4 имеет ограниченные возможности по отображению показаний энергии, зафиксированной этими приборами.

Для отображения энергии ЭНМИ-4 преобразует полученное значение от прибора с учетом модификации (номинальных значений) и заданных коэффициентов трансформации.

В разделе «Цифры» меню «Измерения» ЭНМИ-4 максимальное выводимое значение составляет 429 496 кВт∙ч/квар∙ч. В разделе «Табло» меню «Счетчик» максимальное значение ограничено количеством разрядов (6 – до запятой и 2 – после) и составляет 999 999,99 кВт∙ч/квар∙ч. В разделе «Показания» меню «Счетчик» максимальное значение также ограничено количеством разрядов (макс. 5 разрядов) и составляет 99 999 кВт∙ч/квар∙ч.

Значения энергии, отображаемые на экранных формах ЭНМИ-4, могут отличаться от фактических значений в ESM и ЭНИП-2, считываемых по протоколам, т.к. имеют разрядность 0,1 Вт∙ч/вар∙ч (более младшие разряды отбрасываются).

# **5 ЭНМИ-6**

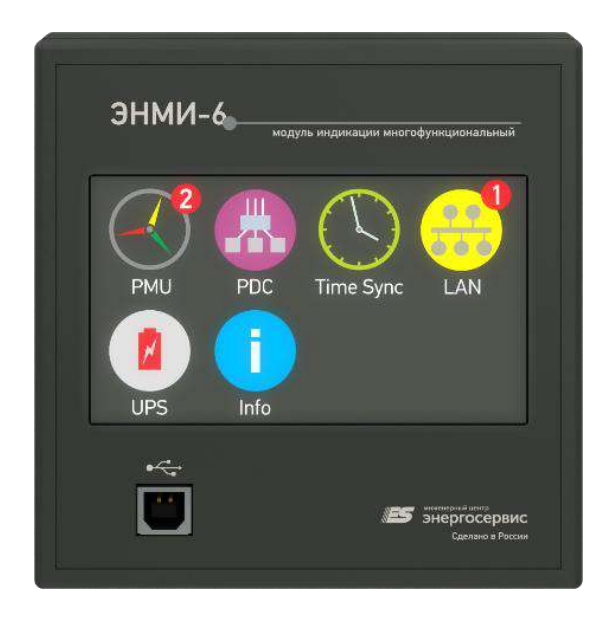

Цветной жидкокристаллический (TFT) индикатор ЭНМИ-6 позволяет отображать диагностические параметры опрашиваемых устройств, включать обобщенный сигнал неисправности (при возникновении ошибок), используя встроенный дискретный выход, а также передавать по протоколу Modbus TCP состояние диагностируемых устройств.

Опрос устройств осуществляется по протоколу SNMP v1.

Взаимодействие пользователя с модулем индикации осуществляется с помощью сенсорной панели.

## **5.1 Описание экранов**

Главное меню сенсорного индикатора (рис. [5.1\)](#page-44-0) состоит из 3х разделов:

- группы опрашиваемых устройств;
- информация об ЭНМИ-6 (меню «Info»);
- раздел «Избранное».

## **5.1.1 Опрашиваемые устройства**

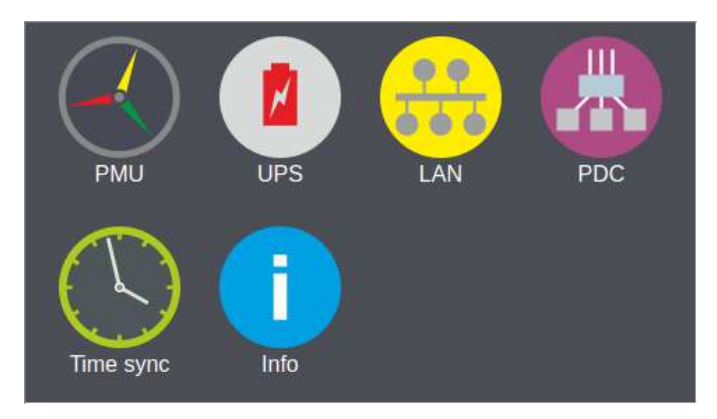

Рисунок 5.1. Главное меню.

<span id="page-44-0"></span>ЭНМИ-6 имеет трехуровневое меню. На первом уровне (рис. [5.1](#page-44-0)) отображаются опрашиваемые группы устройств и информация об их ошибках.

При обнаружении ошибки в главном меню модуля в верхнем правом углу пиктограммы, соответствующей типу устройств, в которых обнаружилась ошибка, появится уведомление с количеством ошибок на красном фоне (рис. [5.2](#page-44-1)) и произойдет замыкание дискретного выхода (DO). Размыкание дискретного выхода произойдет только в том случае, когда все ошибки будут устранены или сквитированы (в главном меню исчезнут все уведомления об ошибках).

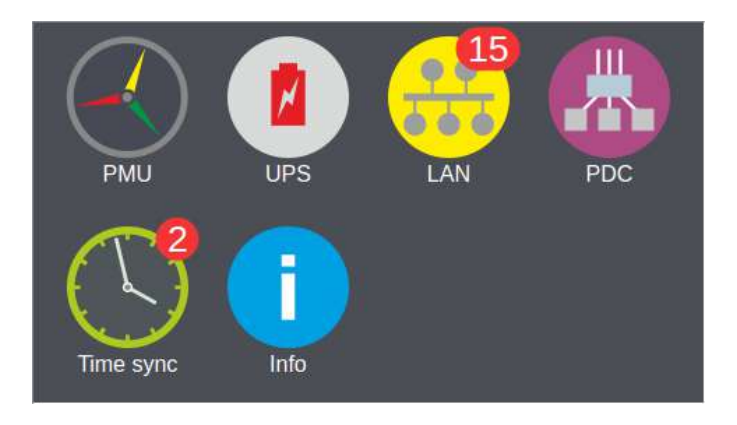

Рисунок 5.2. Главное меню с уведомлением об ошибках.

<span id="page-44-1"></span>Для перехода на второй уровень нужно выбрать нажатием на экран пиктограмму, которая соответствует нужной группе устройств. В данном примере (рис. [5.3\)](#page-45-0) выбрана пиктограмма, отвечающая за проверку сведений о состоянии измерительных преобразователей с функцией поддержки синхронных векторных измерений (PMU).

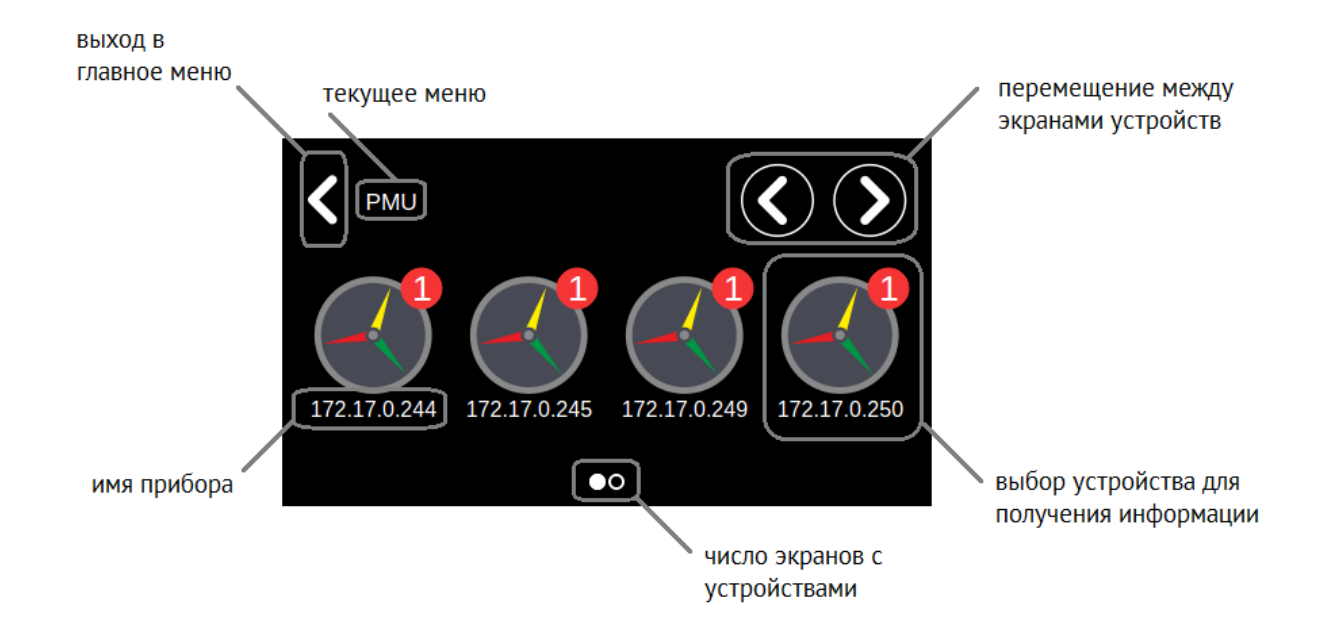

<span id="page-45-0"></span>Рисунок 5.3. Второй уровень меню, сведения состоянии измерительных преобразователей с функцией поддержки синхронных векторных измерений.

Работа с устройством осуществляется с помощью кнопок графического интерфейса (рис. [5.4\)](#page-45-1). На данном уровне доступна функция «блокировка устройства» – включение данной функции осуществляется удержанием пиктограммы в течение 1 секунды. После чего изображение пиктограммы соответствующего устройства примет размытый и блеклый вид (рисунок [5.4\)](#page-45-1). Счетчик ошибок для заблокированного устройства сбрасывается, а общий счетчик (в главном меню) уменьшается на количество ошибок, которые были в заблокированном устройстве. Любые ошибки заблокированного устройства никак не повлияют на дискретный выход и не отображаются в главном меню.

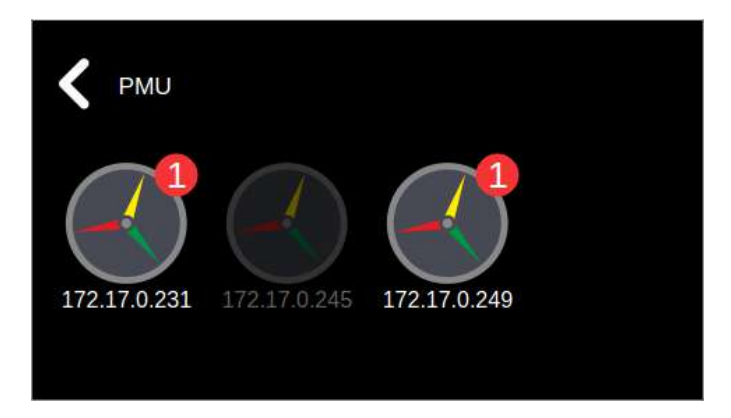

Рисунок 5.4. Второй уровень меню с отображением заблокированного устройства.

<span id="page-45-1"></span>Для перехода на третий уровень – выбираем интересующее устройство (например, 172.17.0.245); должно появиться следующее изображение (рис. [5.5\)](#page-46-0):

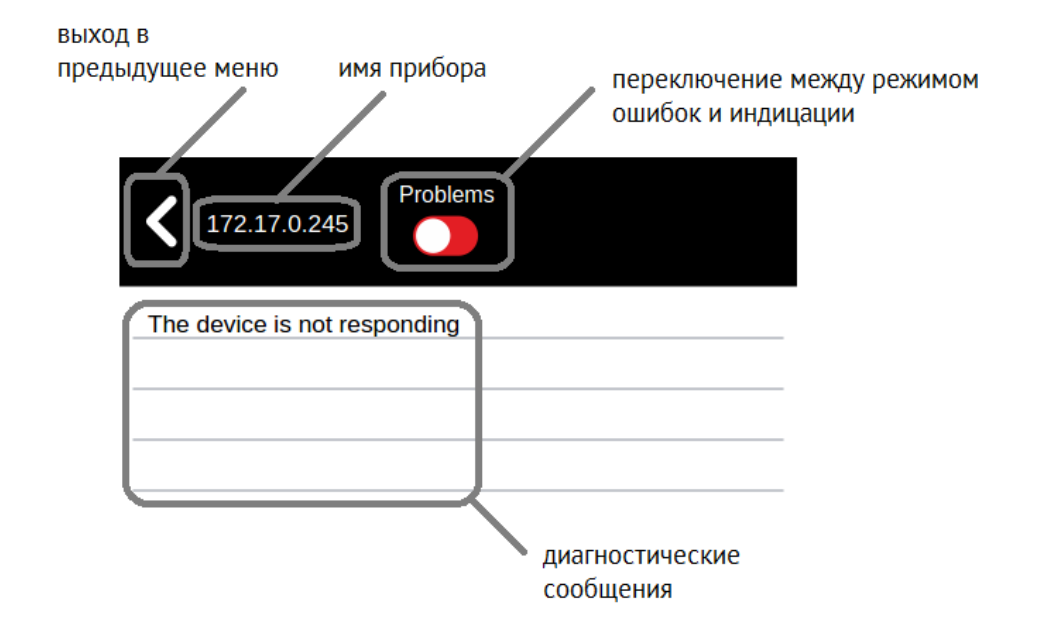

Рисунок 5.5. Третий уровень меню, сведения о PMU «172.17.0.245».

<span id="page-46-0"></span>На данном уровне графический интерфейс позволяет с помощью кнопки переключения режимов отображать необходимую информацию об устройстве:

- переключатель в левом положении («Problems»; подсвечивается красным фоном) – в этом режиме ЭНМИ будет отображать данные об ошибках опрашиваемого устройства. Также в этом разделе можно квитировать ошибку устройства: при выполнении данного действия ошибка не учитывается в счетчике ошибок (см. рис. [5.5\)](#page-46-0);
- переключатель в правом положении («Parameters»; подсвечивается синим фоном) – в этом режиме ЭНМИ будет отображать данные опрашиваемого устройства: конфигурация, метку времени последней корректировки, количество информационных потоков и т.д (см. рис. [5.6\)](#page-46-1).

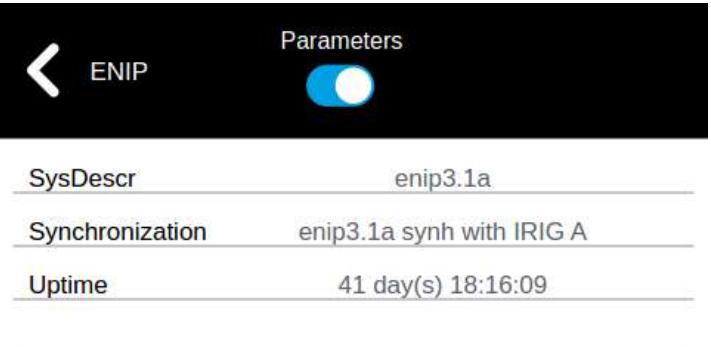

<span id="page-46-1"></span>Рисунок 5.6. Параметры, получаемые от прибора.

Аналогичный графический интерфейс на втором и третьем уровне меню имеют другие опрашиваемые устройства (LAN, PDC, UPS и Time sync).

## **5.1.2 Избранное**

В меню «Избранное» отображаются значения двух параметров для трех выбранных устройств.

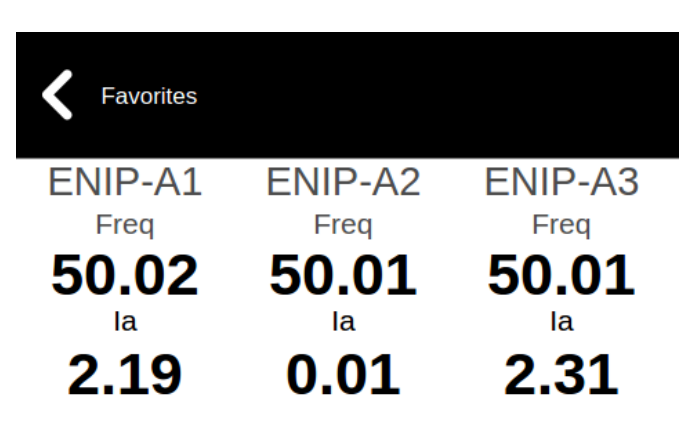

Рисунок 5.7. Меню «Избранное».

## **5.1.3 Информация о приборе**

Исключение составляет получение информации о самом ЭНМИ-6: при выборе в главном меню пиктограммы «Info» произойдет переход на третий уровень (рис. [5.8\)](#page-47-0).

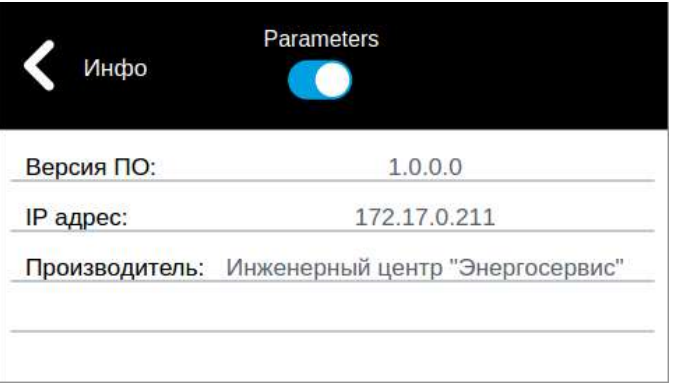

Рисунок 5.8. Сведения о состоянии ЭНМИ-6.

## <span id="page-47-0"></span>**5.1.4 Поддерживаемые протоколы**

Перечень основных ошибок и данных о состоянии опрашиваемых устройств представлен в таблице [5.1.](#page-47-1)

<span id="page-47-1"></span>Таблица 5.1. Перечень основных ошибок и данных о состоянии опрашиваемых устройств.

|            | Устройство Режим |                 | Сообщение                     |                               |
|------------|------------------|-----------------|-------------------------------|-------------------------------|
|            | <b>PDC</b>       | Problems        | The device is not responding. | Нет ответа от устройства.     |
|            |                  | Parameters      | Number of outgoing streams.   | Количество исходящих потоков. |
|            | <b>SNMP</b>      | <b>Problems</b> | Любой настраиваемый параметр  | Любой настраиваемый параметр  |
|            |                  | Parameters      | Любой настраиваемый параметр  |                               |
|            |                  | Problems        | Connection error.             | Ошибка подключения            |
| <b>PMU</b> |                  | Sync error      | Ошибка синхронизации          |                               |

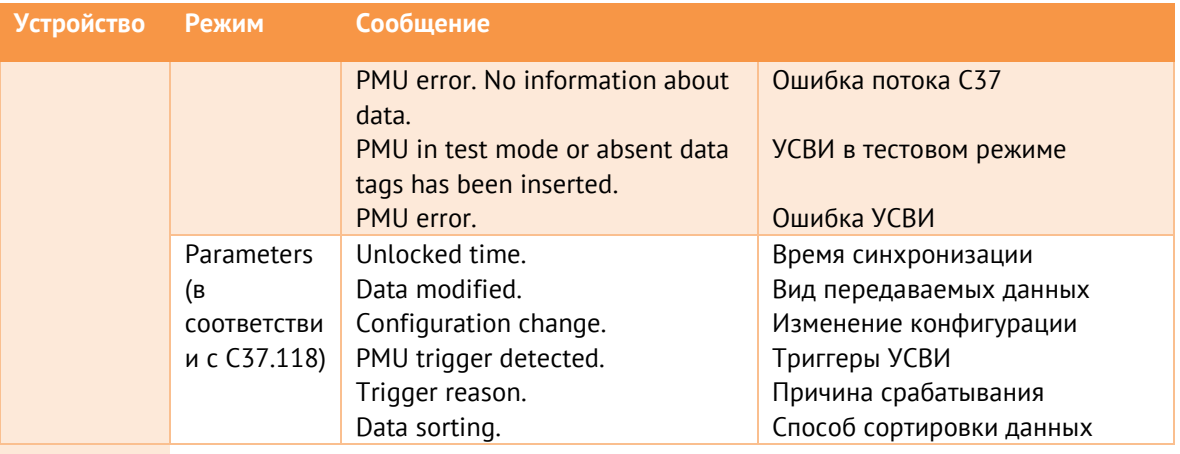

# **5.2 Опрос устройств по SNMP**

ЭНМИ-6 поддерживает опрос устройств в локальной сети по протоколу SNMPv1. ЭНМИ-6 запрашивает заданный при настройке OID и отображает полученное значение на экране.

Полученную величину можно сравнить по предварительно заданному условию, и в случае отклонения от условия, ЭНМИ-6 просигнализирует об ошибке.

Для числовых значений доступно округление до заданного знака и домножение на произвольный коэффициент трансформации.

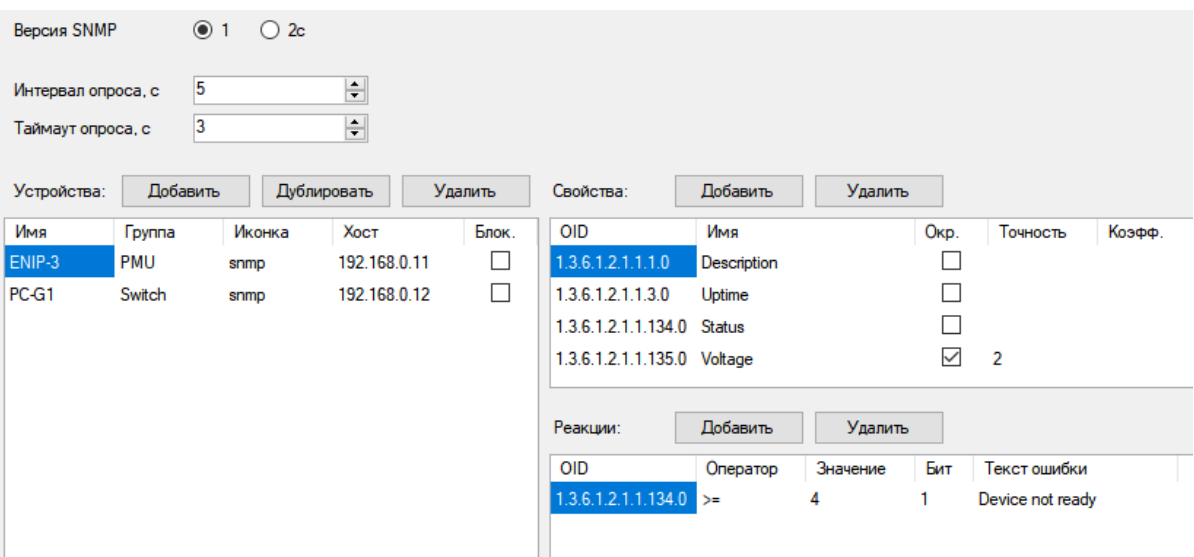

Рисунок 5.9. Настройка опроса устройств для ЭНМИ-6 в ПО «ES Конфигуратор».

Подробнее о настройке ЭНМИ-6 см. в РП «ES Конфигуратор».

# **5.3 Протокол Modbus TCP**

ЭНМИ-6 поддерживает передачу дискретных данных об обнаруженных ошибках по протоколу Modbus TCP. При настройке для каждого опрашиваемого устройства резервируется 1 регистр (16 бит). 0 бит сигнализирует о наличии связи с устройством,

15й об обнаружении любой неисправности. Назначение битов 1-14 определяется пользователем при настройке.

Диагностические регистры передаются по 0x03 команде Modbus (Read Holding Registers). Адреса каждого устройства указываются при настройке:

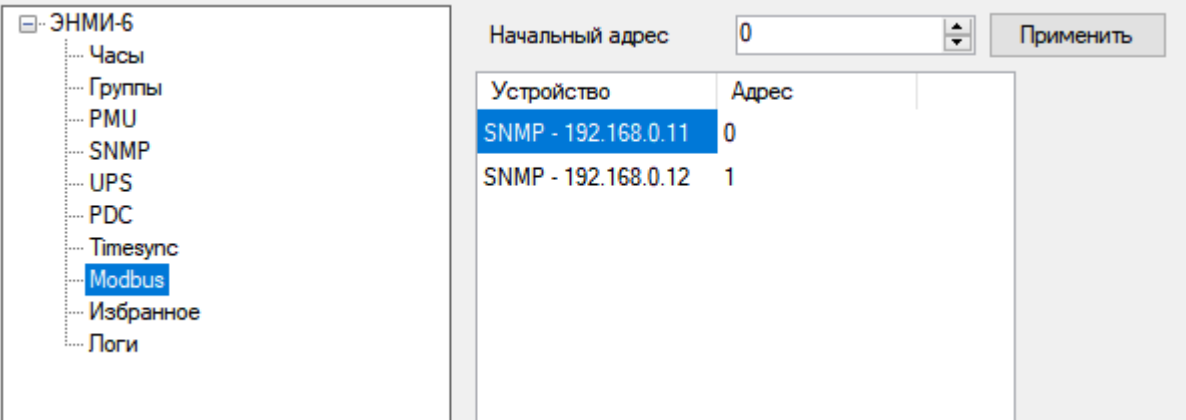

Рисунок 5.10. Настройка диагностических регистров для ЭНМИ-6 в ПО «ES Конфигуратор».

# **6 ЭНМИ-7**

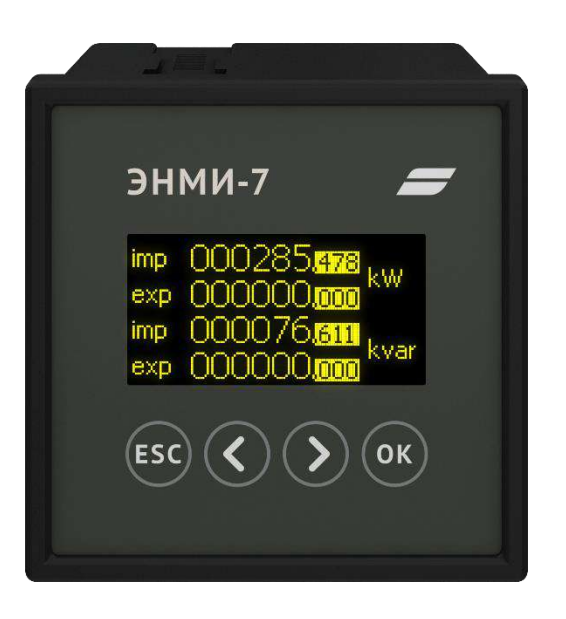

# **6.1 Режимы индикации**

Монохромный OLED индикатор позволяет отображать основные параметры измерений, осуществляемых ESM и ЭНИП-2. Отображаемые величины представлены в таблице [6.1.](#page-50-0)

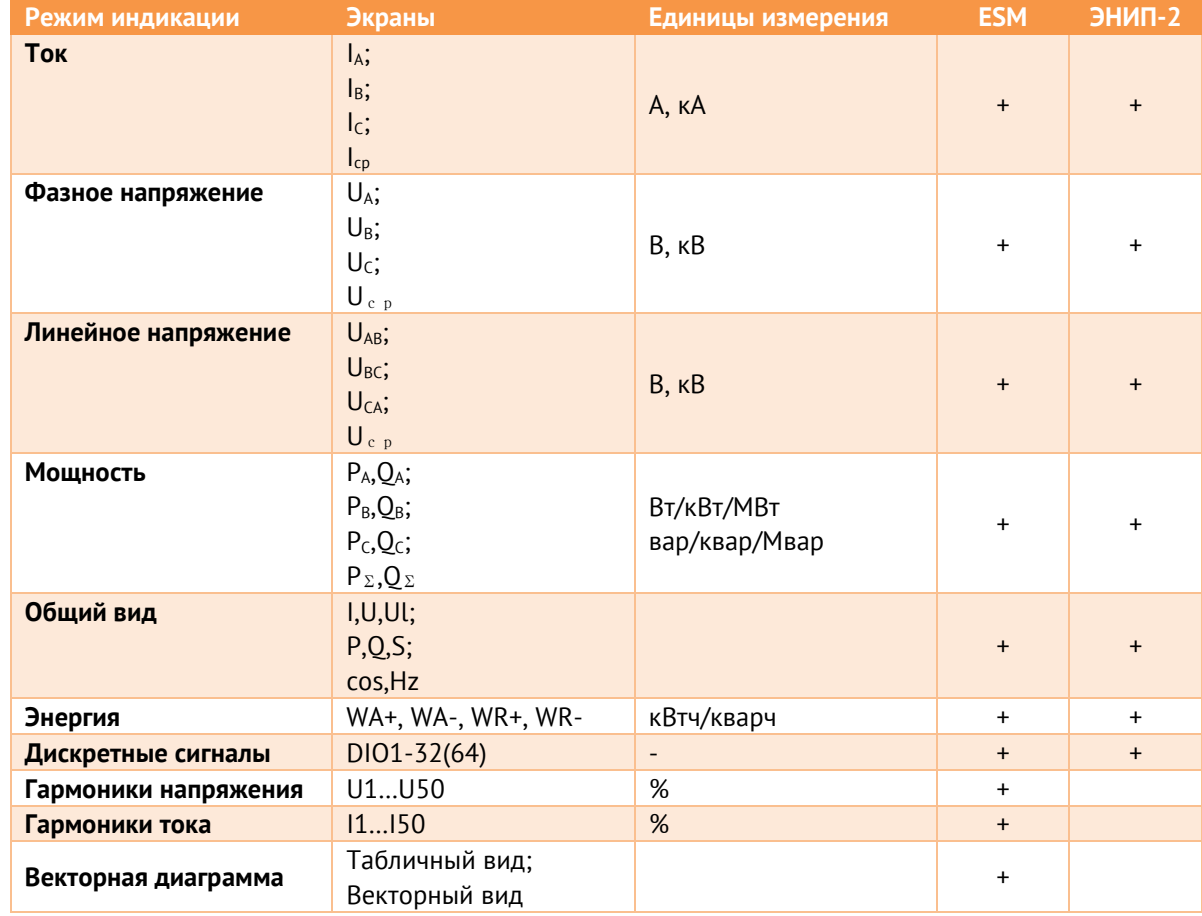

<span id="page-50-0"></span>Таблица 6.1. Режимы работы индикатора ЭНМИ-7

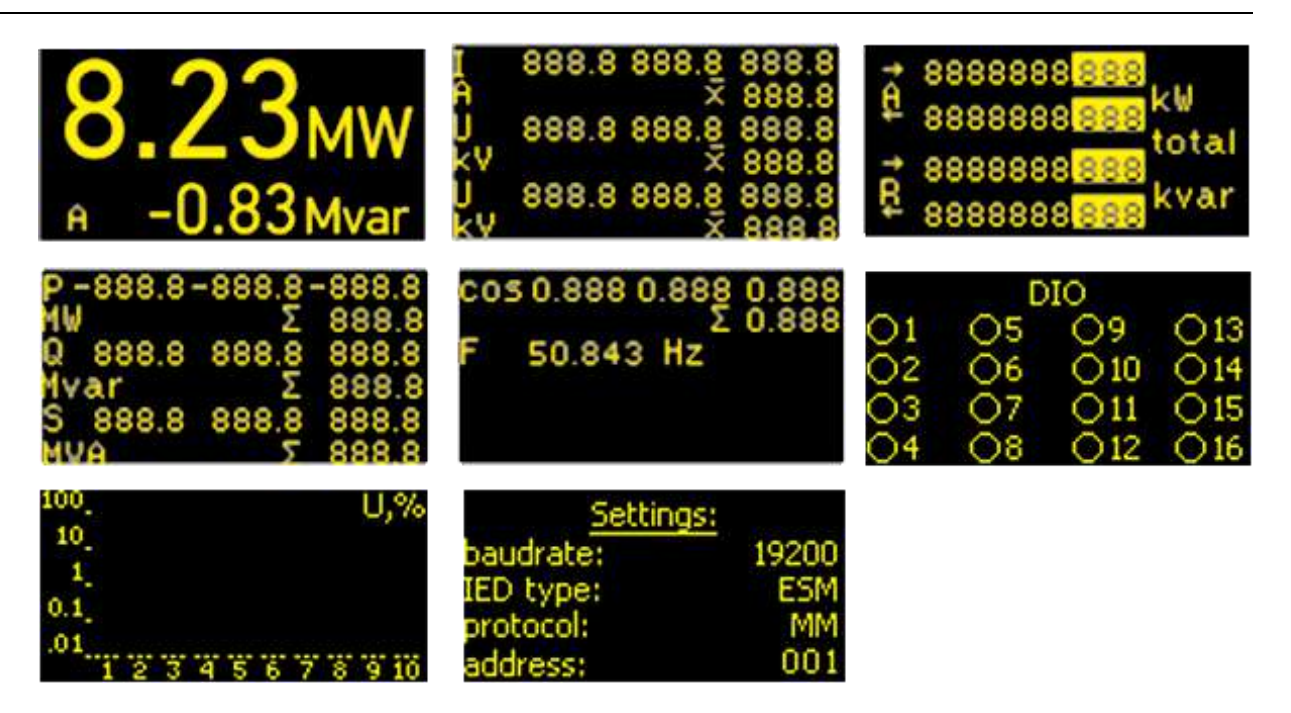

Рисунок 6.1. Примеры экранных форм ЭНМИ-7.

Меню настроек содержит следующие пункты:

- Baudrate скорость обмена данными по последовательному интерфейсу;
- IED type тип опрашиваемого прибора, доступны ЭНИП-2, ESM или автоопределение;
- Protocol протокол опроса, MM Modbus master, MS Modbus slave;
- Address адрес опрашиваемого устройства.

# <span id="page-51-0"></span>**6.2 Назначение кнопок**

Назначение кнопок на лицевой панели прибора представлено в таблице [6.2.](#page-51-0)

| Кнопка           | Назначение                                      |
|------------------|-------------------------------------------------|
|                  | Переключение режимов индикации влево            |
|                  | Переключение режимов индикации вправо           |
| OK               | Переключение экранов                            |
| <b>ESC</b>       | Переход в меню настроек                         |
| удерживать 2 сек | Сброс настроек прибора к значениям по умолчанию |

Таблица 6.2. Назначение кнопок на лицевой панели ЭНМИ-7

## **6.3 Энергия**

По сравнению с возможной точностью измерения и передачи измеренных значений энергии по протоколам в ЭНИП-2 и ESM – модуль индикации ЭНМИ-7 имеет ограниченные возможности по отображению показаний энергии, зафиксированной этими приборами.

Для отображения энергии ЭНМИ-7 преобразует полученное значение от прибора с учетом модификации (номинальных значений) и коэффициентов трансформации.

На экране ЭНМИ-7 доступно 8 разрядов до запятой и 3 разряда после.

Доступно два режима отображения: в кВт∙ч/квар∙ч и в МВт∙ч/Мвар∙ч. Переключение происходит автоматически при достижении значения энергии 10 млн кВт∙ч/квар∙ч.

Например, для ESM максимально возможное значение для энергии, отображаемой на ЭНМИ-7 – 19 999 999, 999 МВт∙ч/Мвар∙ч.

# <span id="page-53-0"></span>**7 Комплектность**

В комплект поставки ЭНМИ входят:

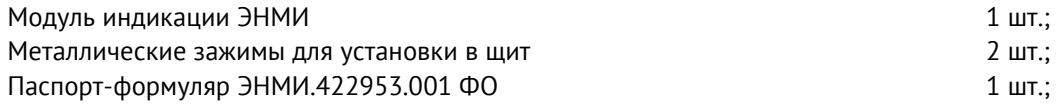

# **8 Использование по назначению**

## **8.1 Указания по эксплуатации**

Эксплуатация устройств ЭНМИ должна производиться в соответствии с настоящим руководством по эксплуатации.

Подключение и отключение ЭНМИ к цифровым интерфейсам необходимо выполнять только после отключения цепей питания, приняв меры против случайного включения.

Подключение ЭНМИ к измерительным преобразователям осуществляется в соответствии с эксплуатационной документацией на устройства.

ЭНМИ не предназначен для работы в условиях взрывоопасной и агрессивной среды.

При работе ЭНМИ не должен подвергаться воздействию прямого нагрева источниками тепла до температуры более +55 °С. В помещении не должно быть резких колебаний температуры, вблизи места установки прибора не должно быть источников сильных электромагнитных полей.

## **8.2 Подготовка к монтажу**

После получения устройства со склада убедиться в целостности упаковки.

Распаковать, извлечь ЭНМИ, произвести внешний осмотр, убедиться в отсутствии видимых механических повреждений и наличии комплектности согласно п. [7.](#page-53-0)

Проверить соответствие характеристик, указанных в паспорте устройства и на маркировке, нанесенной на тыльной стороне прибора.

## **8.3 Указания по монтажу**

Все работы по монтажу и эксплуатации производить с соблюдением действующих правил, обеспечивающих безопасное обслуживание и эксплуатацию электроустановок. Монтаж должен осуществлять персонал с соответствующей квалификацией.

Для подключения модулей индикации ЭНМИ к цепям питания рекомендуется использовать провода сечением 1,5 мм<sup>2</sup>.

На рисунках [8.1](#page-55-0) и [8.2](#page-55-1) представлен процесс установки модуля ЭНМИ-X-24-**2** в щит с последующим креплением зажимами. Размеры окна для установки ЭНМИ в щит 111 х 111 мм, толщина листа щита не более 6 мм.

На рисунках [8.5](#page-57-0) и [8.6](#page-57-1) представлен процесс установки модуля ЭНМИ-X-24-**1** в щит с последующим креплением зажимами. Размеры окна для установки ЭНМИ в щит 91 х 91 мм, толщина листа щита не более 6 мм.

На рисунках [8.7](#page-58-0) и [8.8](#page-58-1) представлен процесс установки модуля ЭНМИ-X-24-**4** в щит с последующим креплением зажимами. Размеры окна для установки ЭНМИ в щит 208 х 128 мм, толщина листа щита не более 6 мм.

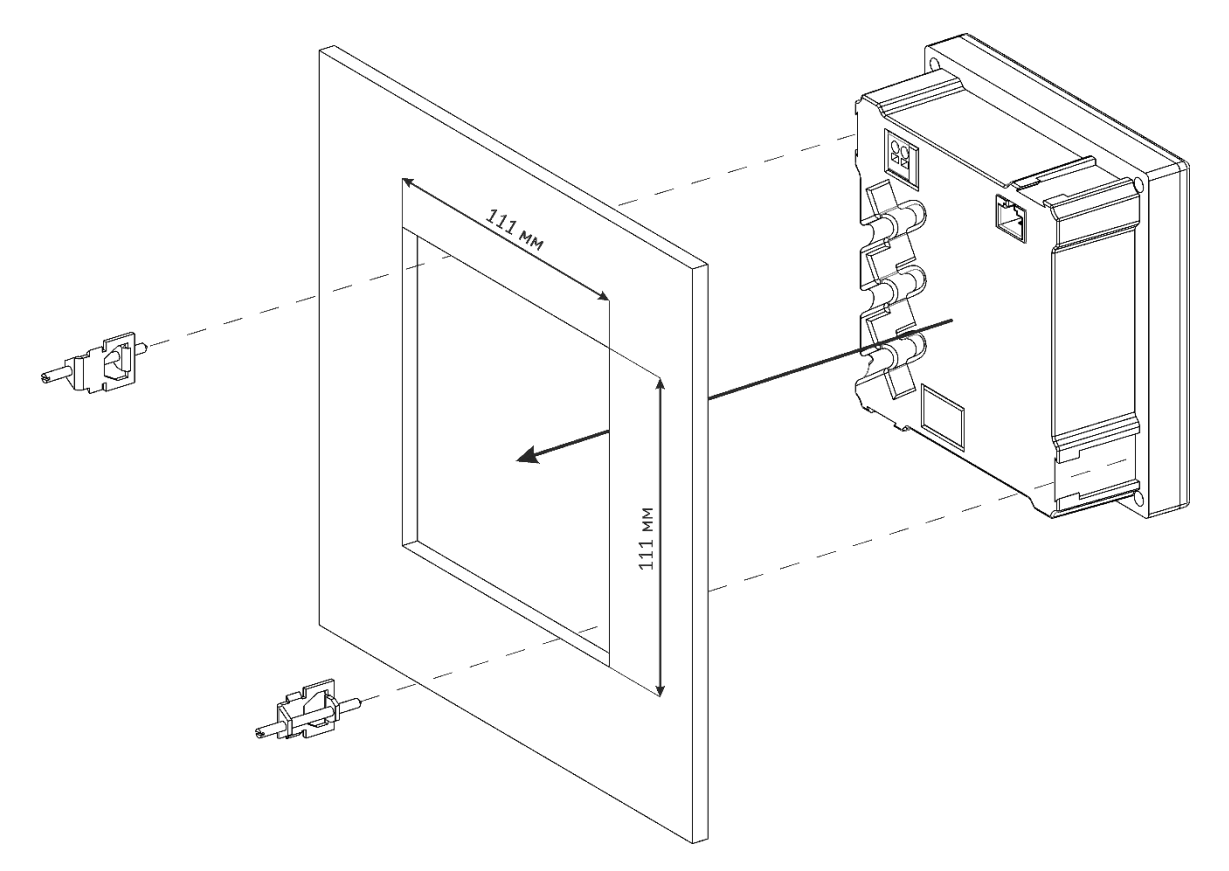

<span id="page-55-0"></span>Рисунок 8.1. Схема установки и крепления модуля индикации ЭНМИ-X-24-**2** в щит

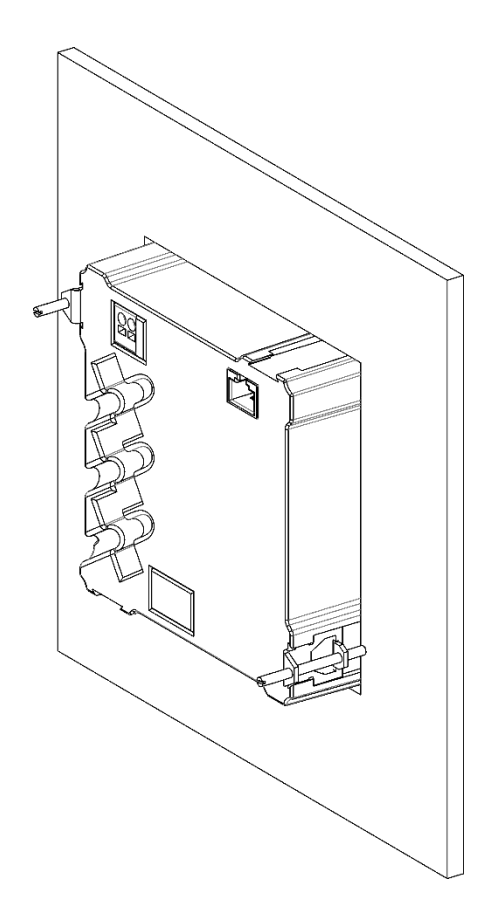

<span id="page-55-1"></span>Рисунок 8.2. Модуль индикации ЭНМИ-X-24-**2**, установленный в щит

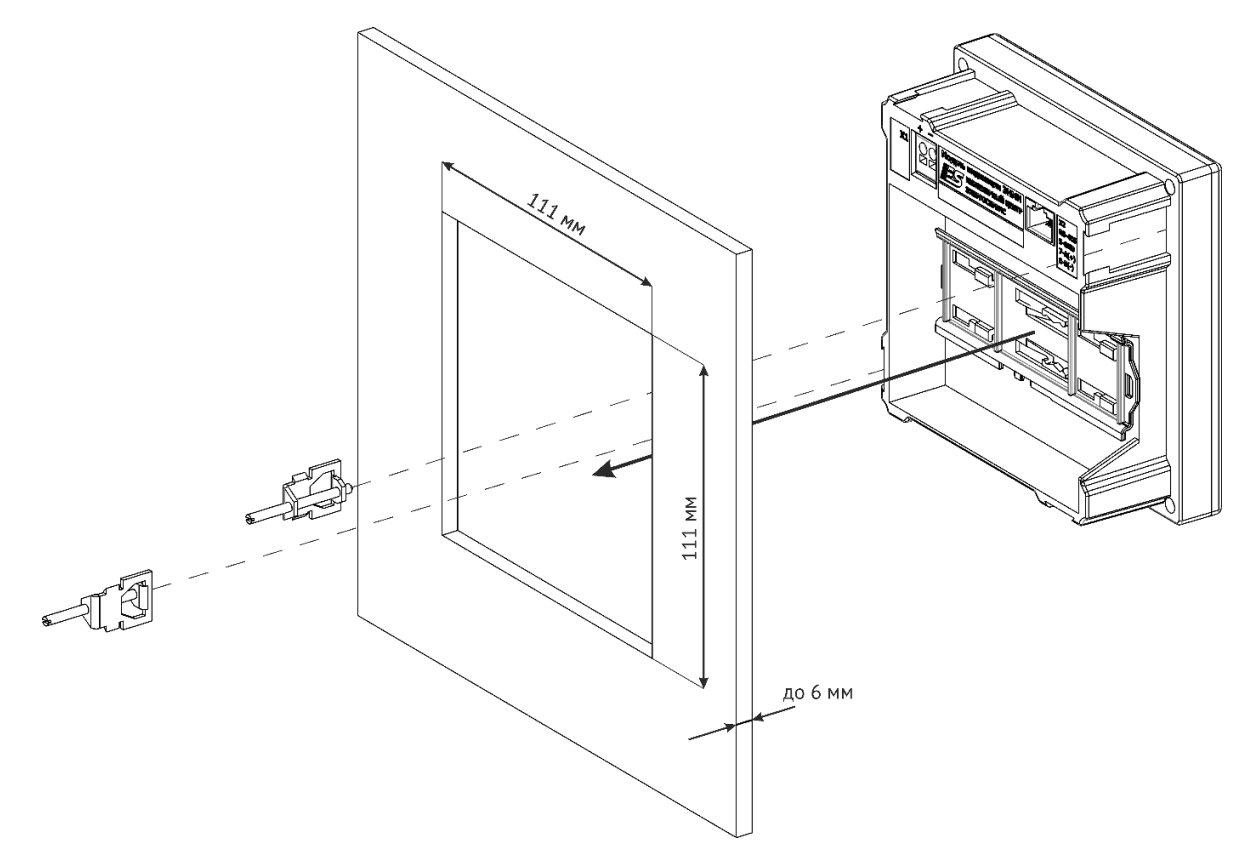

Рисунок 8.3. Схема установки и крепления модуля индикации ЭНМИ-X-24-**2Д** в щит

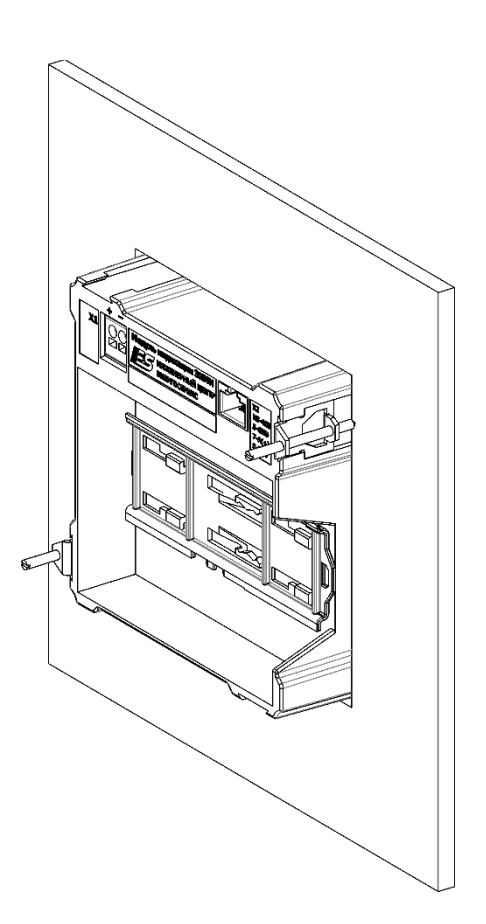

Рисунок 8.4. Модуль индикации ЭНМИ-X-24-**2Д**, установленный в щит

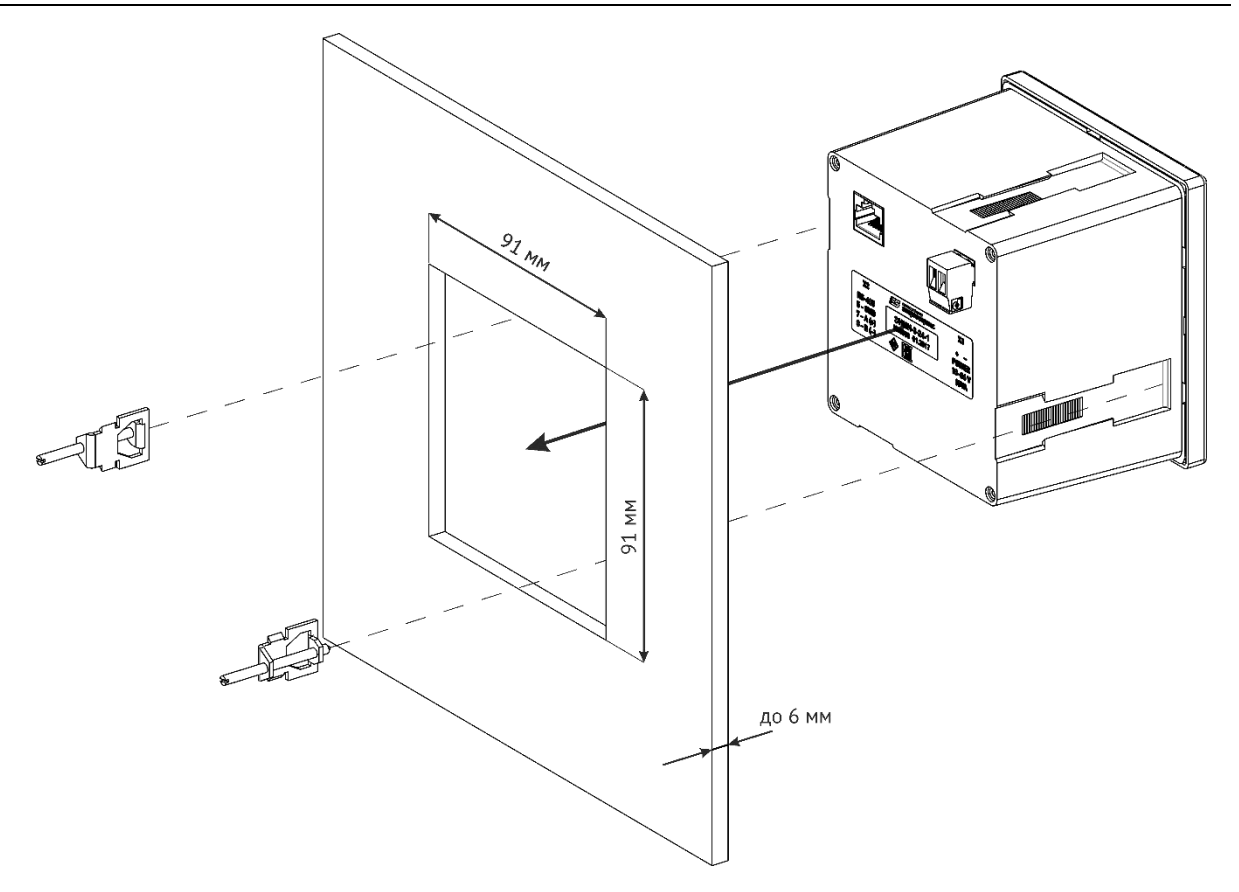

<span id="page-57-0"></span>Рисунок 8.5. Схема установки и крепления модуля индикации ЭНМИ-X-24-**1** в щит

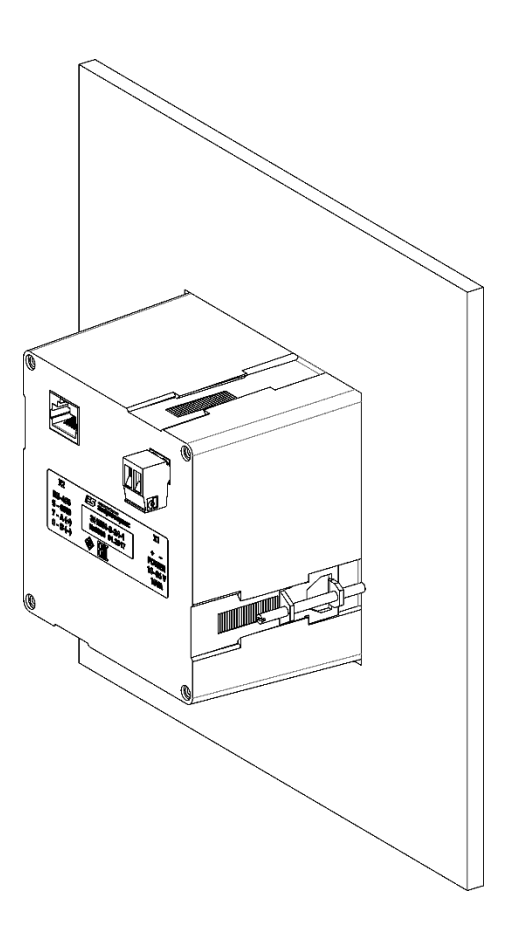

<span id="page-57-1"></span>Рисунок 8.6. Модуль индикации ЭНМИ-X-24-**1**, установленный в щит

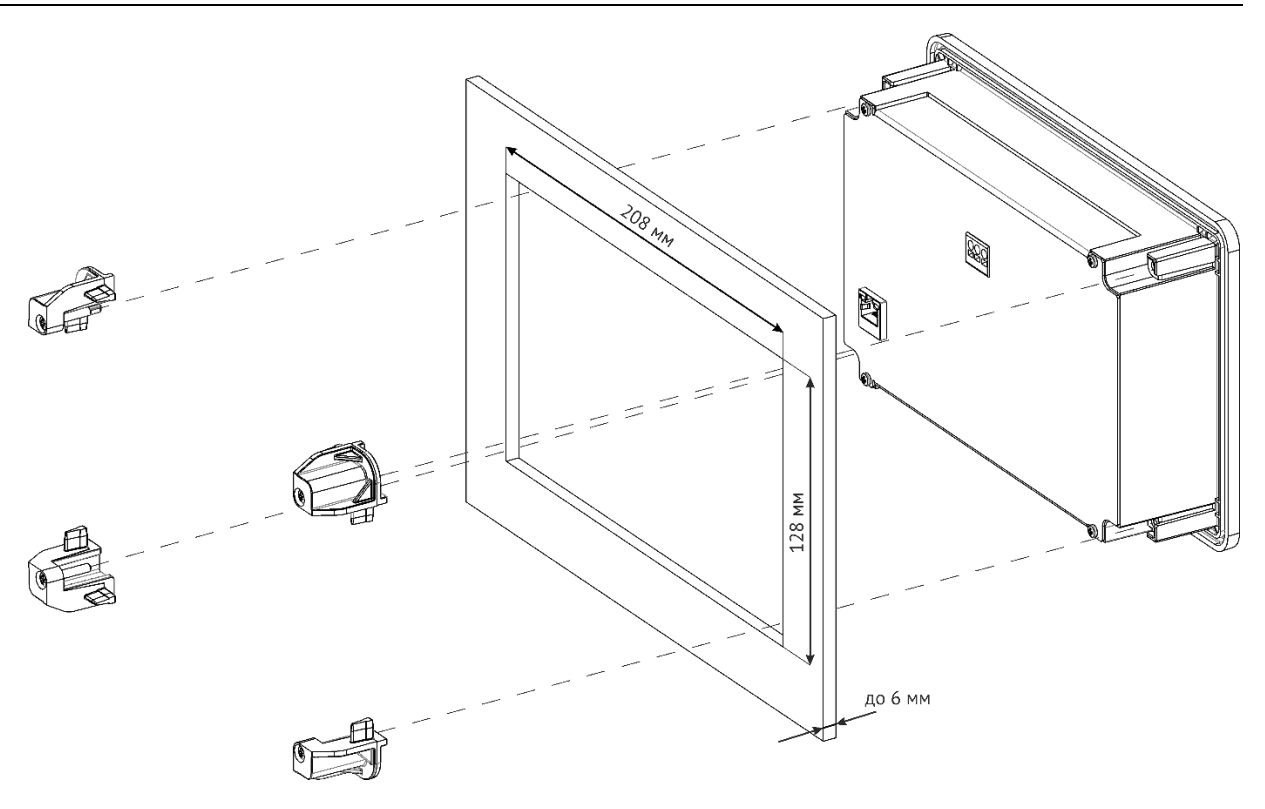

<span id="page-58-0"></span>Рисунок 8.7. Схема установки и крепления модуля индикации ЭНМИ-X-Х-**4** в щит

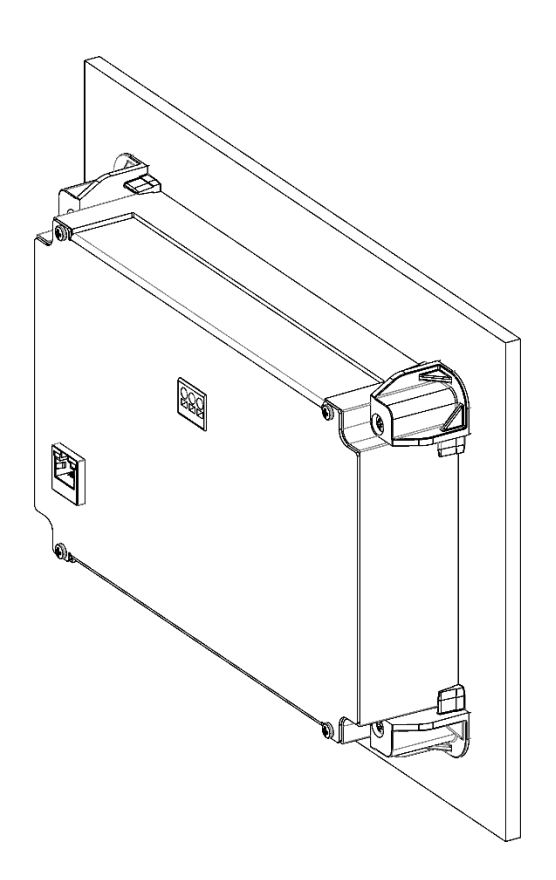

<span id="page-58-1"></span>Рисунок 8.8. Модуль индикации ЭНМИ-X-Х-**4**, установленный в щит

# **8.4 Подключение внешних цепей**

# **8.4.1 ЭНМИ-3, ЭНМИ-4м/4e-24-X, ЭНМИ-7**

Питание модулей ЭНМИ-Х-**24** осуществляется через клеммные разъемы «ПИТАНИЕ» (X1), либо через порт (Х2), совмещенный с интерфейcом RS-485.

Таблица 8.1. Подключение к клеммам Питание

| Разъем                            |           | Обозначение ЭНМИ-3/4м/7-24-1/2 ЭНМИ-4м/4е-24-4 |                     |  |  |
|-----------------------------------|-----------|------------------------------------------------|---------------------|--|--|
| Питание (X1)<br>(клеммные зажимы) |           | положительная цепь питания 24 В=               |                     |  |  |
|                                   |           | отрицательная цепь питания                     |                     |  |  |
|                                   | <b>PE</b> | $\qquad \qquad$                                | защитное заземление |  |  |

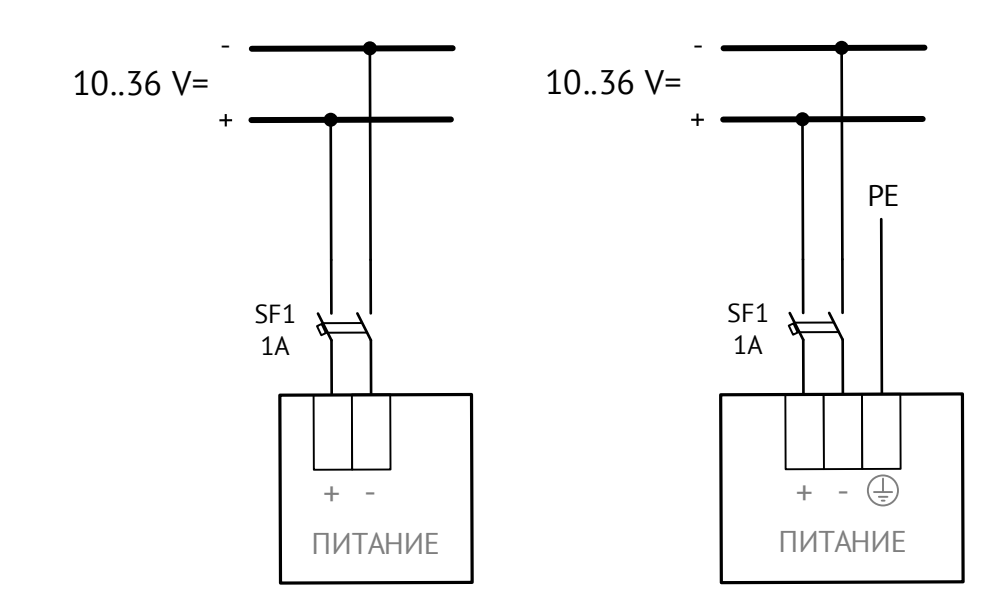

Рисунок 8.9. Схема подключения питания ЭНМИ-3/4м/7-24-1/2 (слева) и ЭНМИ-4м/4е-24-4 (справа)

Подключение информационной цепи осуществляется через порт (Х2) по интерфейсу RS-485 (ЭНМИ-3/4м/7) или Ethernet (ЭНМИ-4е).

| <b>Разъем</b> |                | <b>Обозначение</b> | ЭНМИ-3/4м/7-24-X | ЭНМИ-4е-24-Х             |  |
|---------------|----------------|--------------------|------------------|--------------------------|--|
| Порт (Х2)     |                | a s                | Питание (+24 В)  | Ethernet TX+             |  |
| (разъем RJ45) | $\overline{2}$ |                    | Питание (+24 В)  | Ethernet TX-             |  |
|               | $\overline{3}$ |                    | Питание (0 В)    | Ethernet RX+             |  |
|               | 4<br>5<br>6    |                    | Питание (0 В)    |                          |  |
|               |                |                    | <b>GND</b>       |                          |  |
|               |                |                    |                  | Ethernet RX-             |  |
|               | 7              |                    | RS-485 Data+ (A) |                          |  |
|               | 8              |                    | RS-485 Data- (B) | $\overline{\phantom{a}}$ |  |

Таблица 8.2. Подключение к разъему Порт

Если длина линии RS-485 между ЭНМИ и преобразователем ЭНИП/ESM превышает 20 м, не рекомендуется использовать способ питания через совмещенный кабель. Для модификации ЭНМИ-4е-Х-Х питание от ЭНИП-2(ESM) недоступно.

На рисунке [8.10](#page-60-0) представлена схема подключения ЭНМИ к преобразователю по информационной сети RS-485.

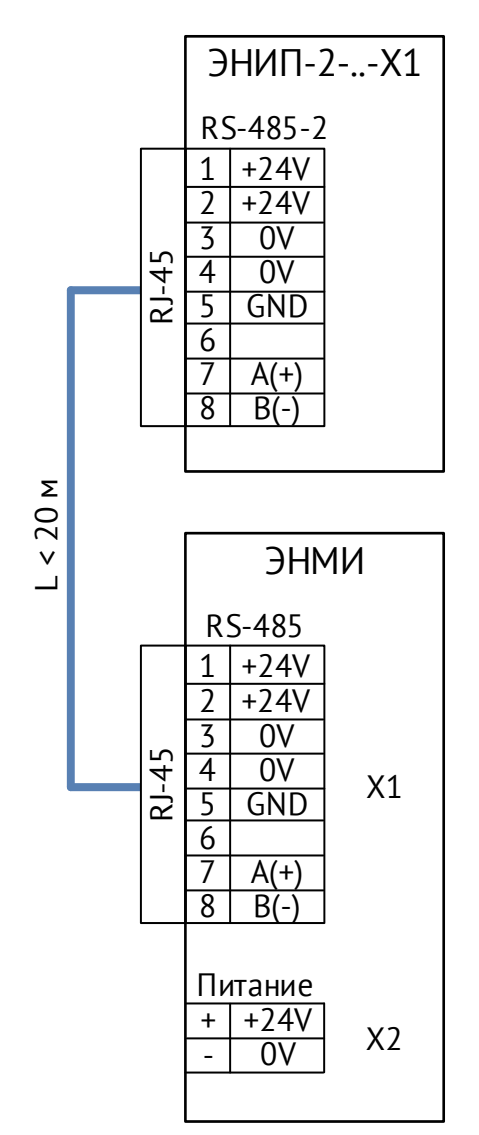

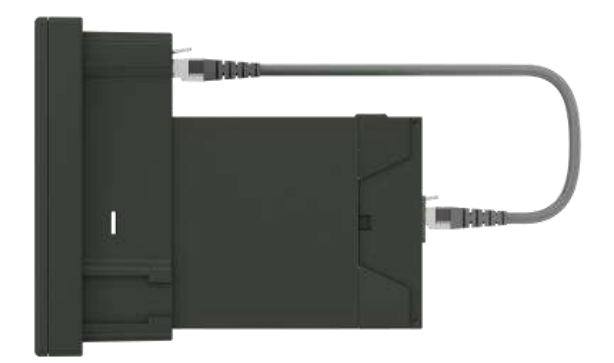

ЭНИП-2/ESM могут конструктивно объединятся с ЭНМИ-X-24-**2Д**. ЭНМИ подключается к прибору стандартным прямым сетевым патч-кордом RJ45- RJ45, через который также получает питание 24 В=.

<span id="page-60-0"></span>Рисунок 8.10. Схема подключения модуля индикации ЭНМИ к преобразователю ЭНИП-2/ESM

# **8.4.2 ЭНМИ-4м/4е-220-4**

Питание ЭНМИ-4м/4е-220-4 осуществляется через клеммы «Питание». Подключение к локальной сети осуществляется через разъем LAN.

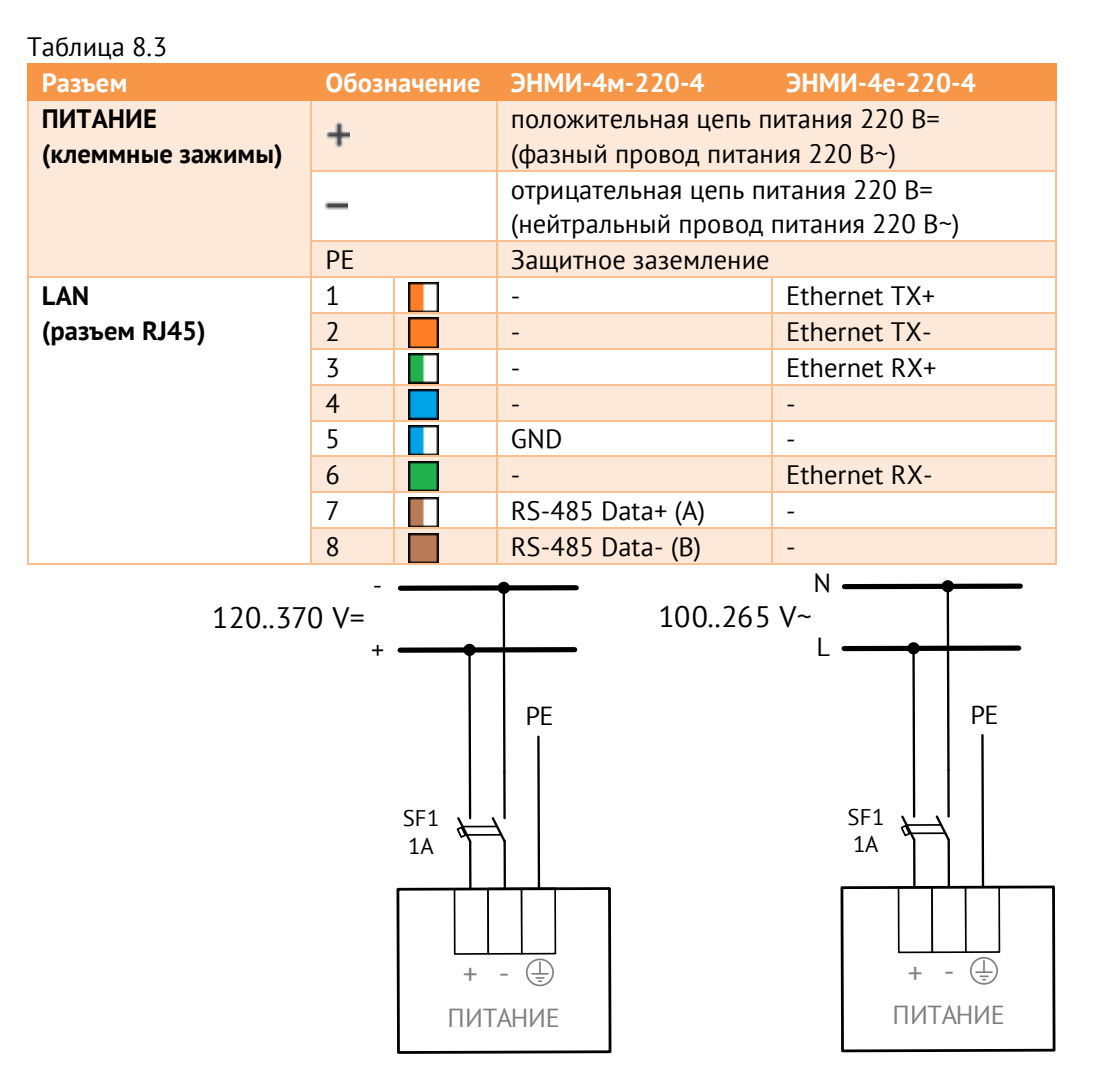

Рисунок 8.11. Схема подключения питания ЭНМИ-..-220-4 для постоянного (слева) и переменного (справа) напряжения

## **8.4.3 ЭНМИ-6-24-2**

Питание ЭНМИ-6-24-2 осуществляется через разъем Х1. Подключение к цепи дискретного выхода устройства – через клеммные зажимы DO. Подключение к локальной сети осуществляется через разъем Х2.

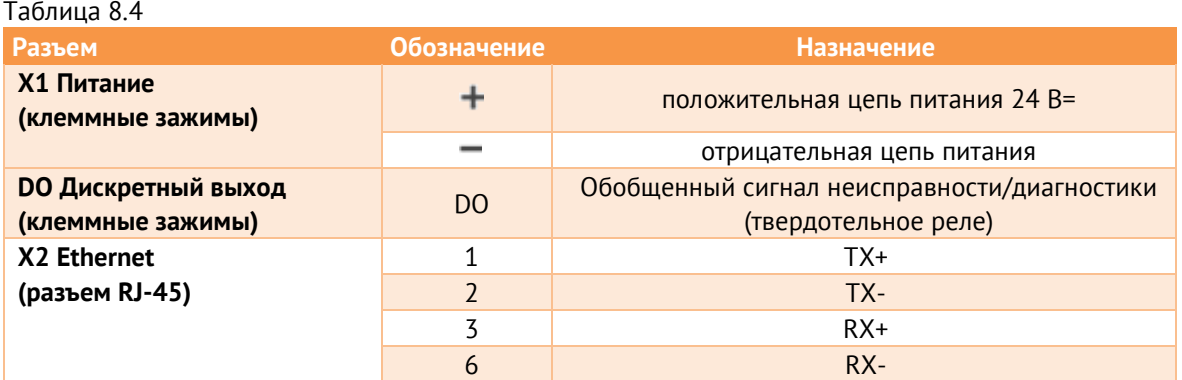

# **9 Настройка прибора**

Настройка ЭНМИ заключается в определении параметров интерфейсов связи, настройке соединений с измерительным преобразователем, определении условий срабатывания уставок, настройке формата отображения, создании и анимации мнемосхемы и др. Интерфейсы для конфигурирования приборов приведены в табл. [9.1](#page-62-0)

<span id="page-62-0"></span>Таблица 9.1

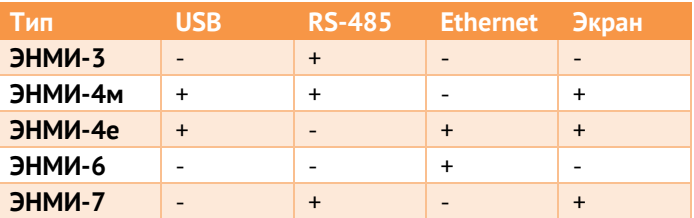

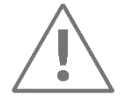

**Примечание:** Для конфигурирования ЭНМИ по интерфейсу RS-485 требуется компьютер, оснащенный последовательным портом с поддержкой интерфейса RS-485, с операционной системой Windows XP или новее.

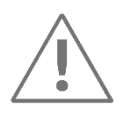

**Примечание:** Для конфигурирования ЭНМИ по интерфейсу Ethernet требуется компьютер, оснащенный портом Ethernet с операционной системой Windows XP или новее.

## **9.1 Обновление прошивки**

Модули индикации ЭНМИ постоянно дорабатываются, появляются новые возможности и функционал. Перед использованием прибора, просим скачать с нашего сайта последнюю версию микропрограммы, и записать её в прибор с помощью ПО «ES BootLoader».

## **9.1.1 Обновление ЭНМИ (кроме ЭНМИ-6)**

Для обновления микропрограммы (firmware) в приборе установите соединение с прибором по порту RS-485 или USB.

Запустите программу «ES BootLoader».

Далее выберите серию «ЭНМИ» и модификацию модуля ЭНМИ.

Интерфейс подключения: COM-порт/USB/Ethernet.

Для подключения по последовательному порту в настройках подключения определите номер последовательного порта. Скорость можно оставить 19200.

В поле «Прошивка» выберите «Загрузить актуальную версию прошивки» для загрузки файла микропрограммы с официального сайта, либо выберите файл прошивки на компьютере, нажав кнопку с изображением папки (рис. [9.1\)](#page-63-0).

Для начала записи микропрограммы в прибор в автоматическом режиме нажмите кнопку «Обновить». Начнется процедура стирания из прибора текущей микропрограммы, записи новой и проверки записанной микропрограммы. Если после нажатия на кнопку «Обновить» не начался процесс перепрошивки, снимите питание с прибора, а затем подайте питание вновь.

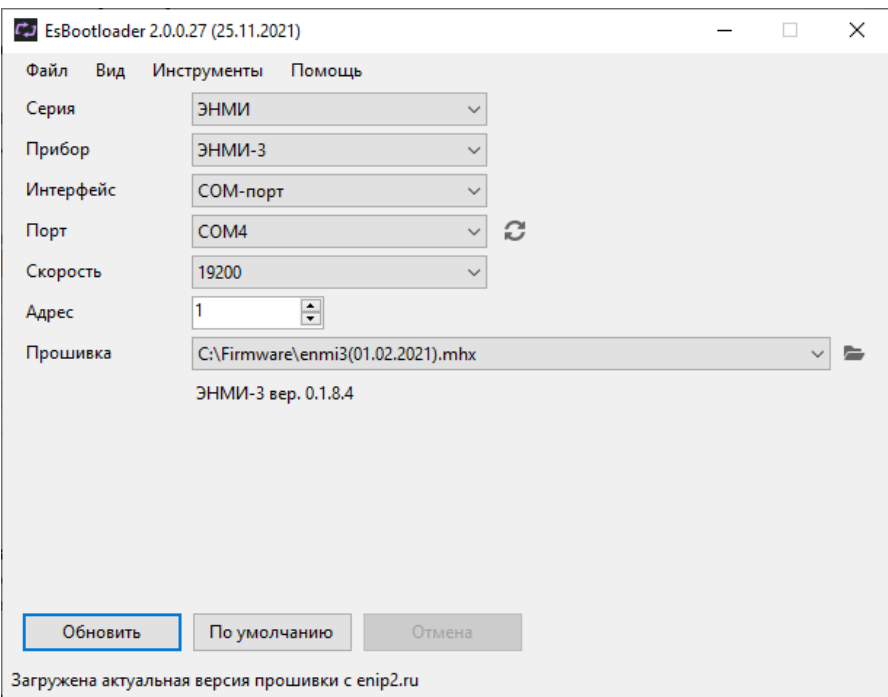

Рисунок 9.1. Обновление микропрограммы ЭНМИ-3 с помощью ПО «ES BootLoader».

<span id="page-63-0"></span>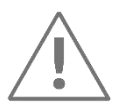

После обновления микропрограммы прибора, убедитесь, что у вас установлена одна из последних версий ПО «ES Конфигуратор» для настройки устройства.

#### **9.1.2 Обновление ЭНМИ-6**

Для конфигурирования и обновления ЭНМИ-6 используется ПО «ES Конфигуратор». Конфигурирование заключается в настройке сетевых параметров панели диагностики, а также настроек протоколов для опроса диагностируемых элементов СМПР.

#### **9.2 Конфигурирование ЭНМИ**

Для конфигурирования ЭНМИ используется программное обеспечение (в дальнейшем ПО) «ES Конфигуратор».

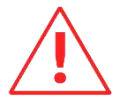

**Внимание!** Программное обеспечение постоянно совершенствуется и дополняется новыми настройками. Производитель оставляет за собой право вносить изменения и улучшения в ПО без уведомления потребителей.

Для установки требуется скопировать рабочую папку программы в любое место каталога жесткого диска компьютера.

Для работы ПО обязательно наличие установленного пакета .NET Framework 3.5. Скачать его можно c официального сайта: www.microsoft.com/downloads.

Для запуска программы необходимо запустить файл *EsConfigurator.exe*. При запуске программы открывается следующее окно (рис. [9.2\)](#page-64-0):

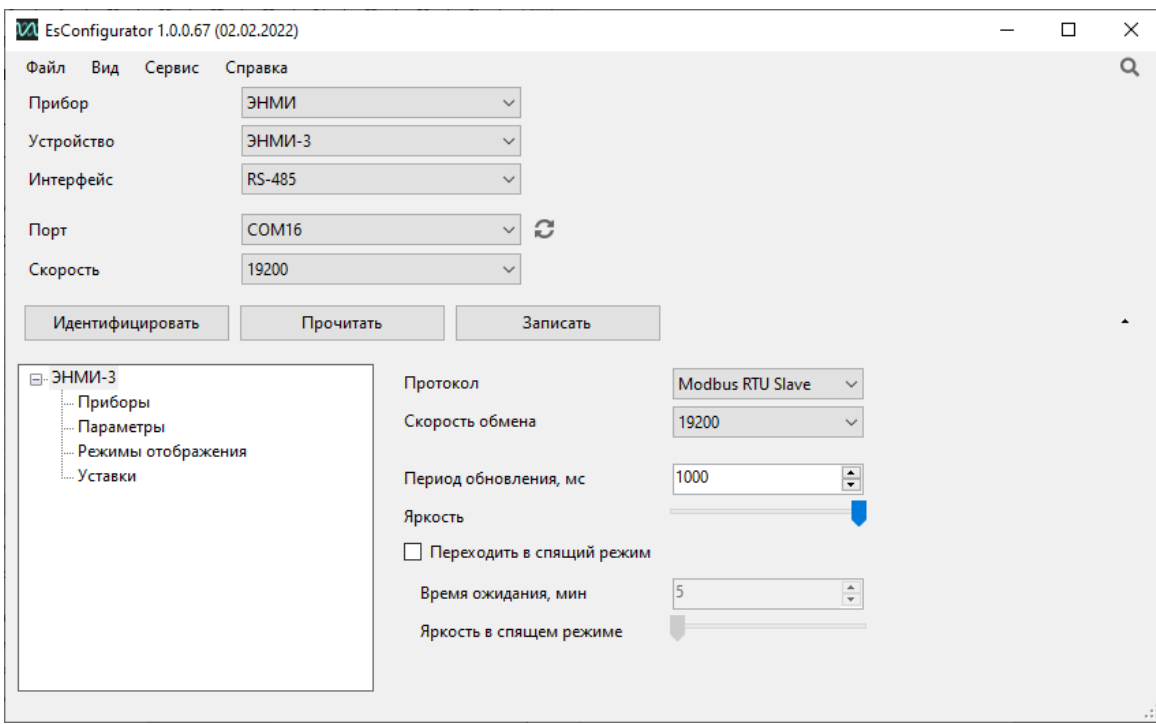

Рисунок 9.2. Стартовое окно конфигуратора.

#### <span id="page-64-0"></span>**9.2.1 Примеры конфигурирования ЭНМИ и ЭНИП-2**

#### **9.2.2 Вариант: «Один ЭНМИ – несколько ЭНИП»**

В варианте, когда один модуль индикации отображает данные с нескольких многофункциональных измерительных преобразователей ЭНИП-2/ESM ключевым является следующее – все устройства подключены к одному шлейфу по интерфейсу RS-485, протокол обмена Modbus, в качестве мастера выступает модуль индикации ЭНМИ, рассылающий запросы измерительным преобразователям.

#### **Настройка ЭНИП-2 с помощью ПО «ES Конфигуратор»:**

Определяем номер порта RS-485, с помощью которого ЭНИП будет подключен к ЭНМИ, задаем протокол Modbus, скорость обмена данными по порту, четность, адрес ЭНИП-2 (рис. [9.3\)](#page-65-0);

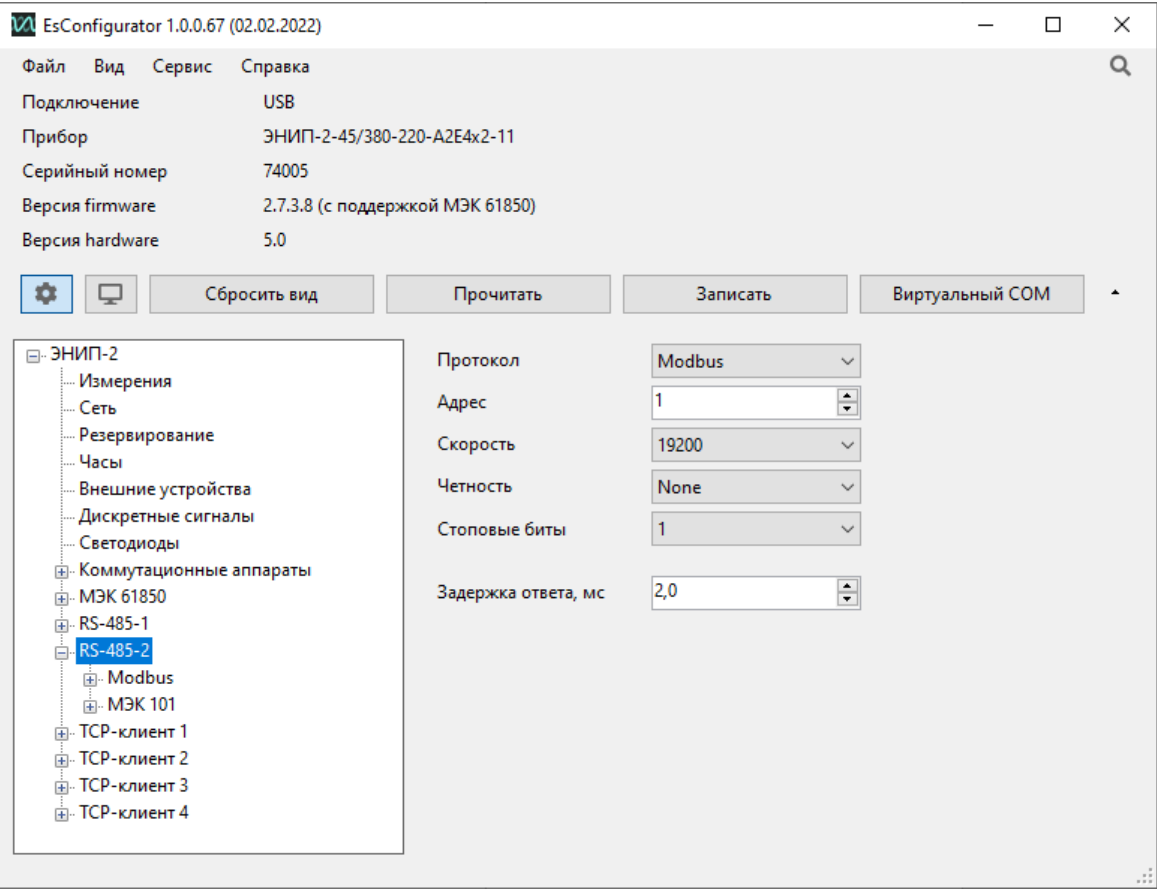

Рисунок 9.3. Настройка порта RS-485-2 на ЭНИП-2 для работы с модулем ЭНМИ

<span id="page-65-0"></span>В настройках Modbus при опросе индикаторами ЭНМИ преобразователей ЭНИП-2 параметр «Фиксированные данные» не включать! Устанавливать флаг «Циклическая передача» не нужно (рисунок [9.4\)](#page-66-0);

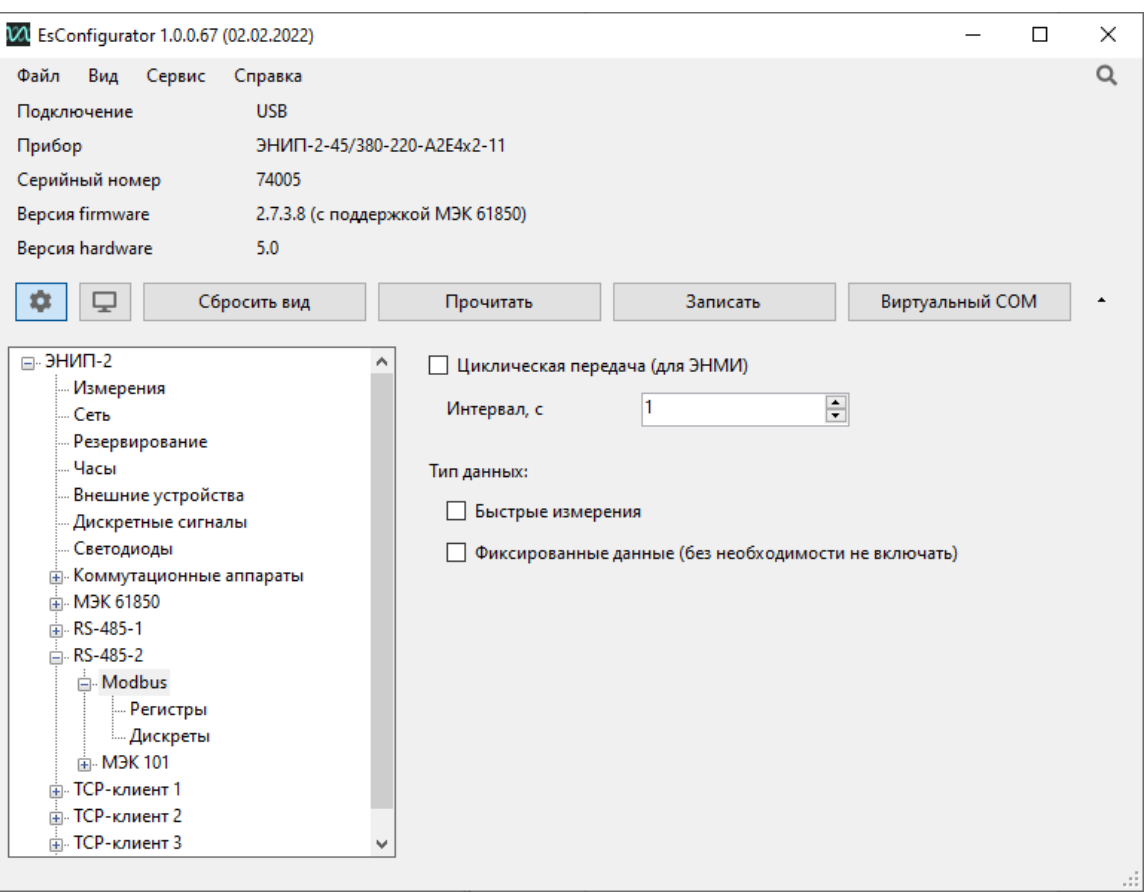

Рисунок 9.4. Настройки Modbus в ЭНИП-2 для работы с модулем ЭНМИ.

<span id="page-66-0"></span>Для модулей ЭНМИ, произведенных до 2015 г. необходимо задать адресацию регистров и дискретных значений Modbus, совместимую с индикаторами (рисунок [9.5\)](#page-66-1). Для более новых ЭНМИ используется адресация ЭНИП-2 по умолчанию;

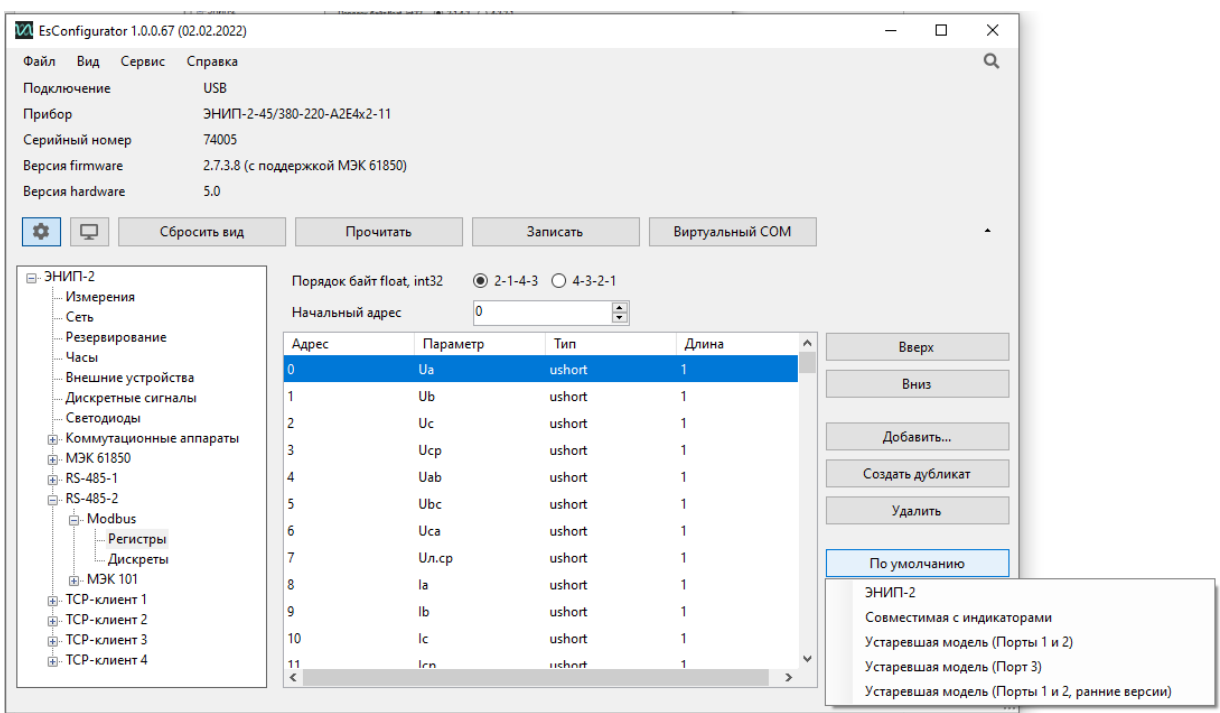

<span id="page-66-1"></span>Рисунок 9.5. Выбор порядка регистров в протоколе Modbus в ЭНИП-2.

На этом настройка измерительного преобразователя ЭНИП-2 завершена. Последующие преобразователи ЭНИП-2 настраиваются аналогично с условием, что их адреса их будут различны.

### **Настройка ЭНМИ с помощью ПО «ES Конфигуратор»:**

Задаем [прото](#page-67-0)кол Modbus RTU Masterскорость обмена данными по порту (рисунок 9.6).

Важно: тип протокола и скорость порта должны совпадать с настройками ЭНИП-2;

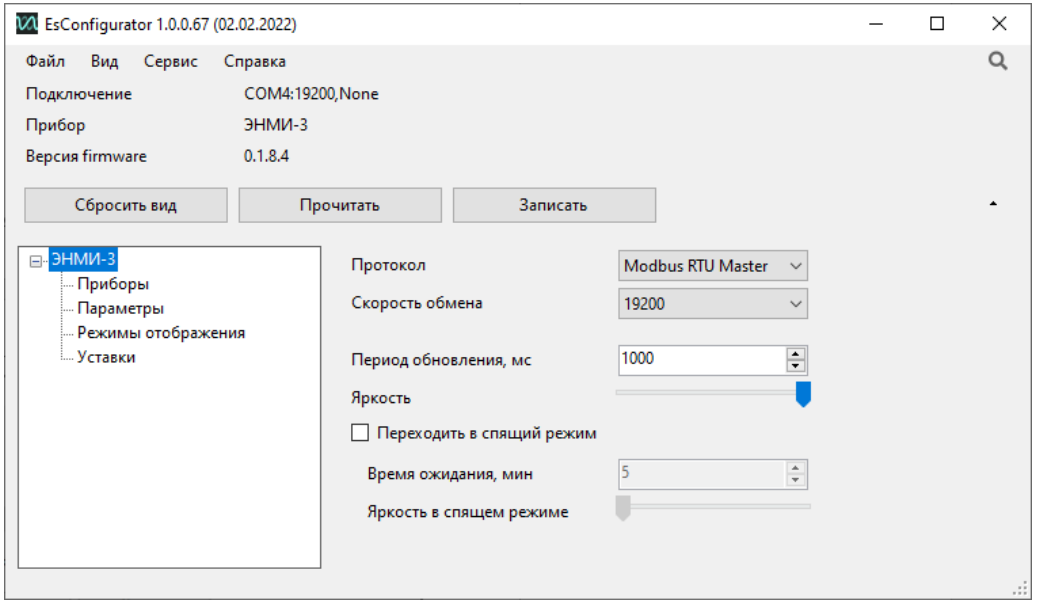

Рисунок 9.6. Настройка параметров связи модуля индикации ЭНМИ с ЭНИП-2.

<span id="page-67-0"></span>Задаем адреса преобразователей ЭНИП-2, с которых модуль индикации ЭНМИ будет получать данные, и коэффициенты трансформации (рисунок [9.7\)](#page-68-0). Коэффициенты трансформации, указанные в ЭНМИ, применяются в случае, когда в ЭНИП-2 Ктт и Ктн равны единице.

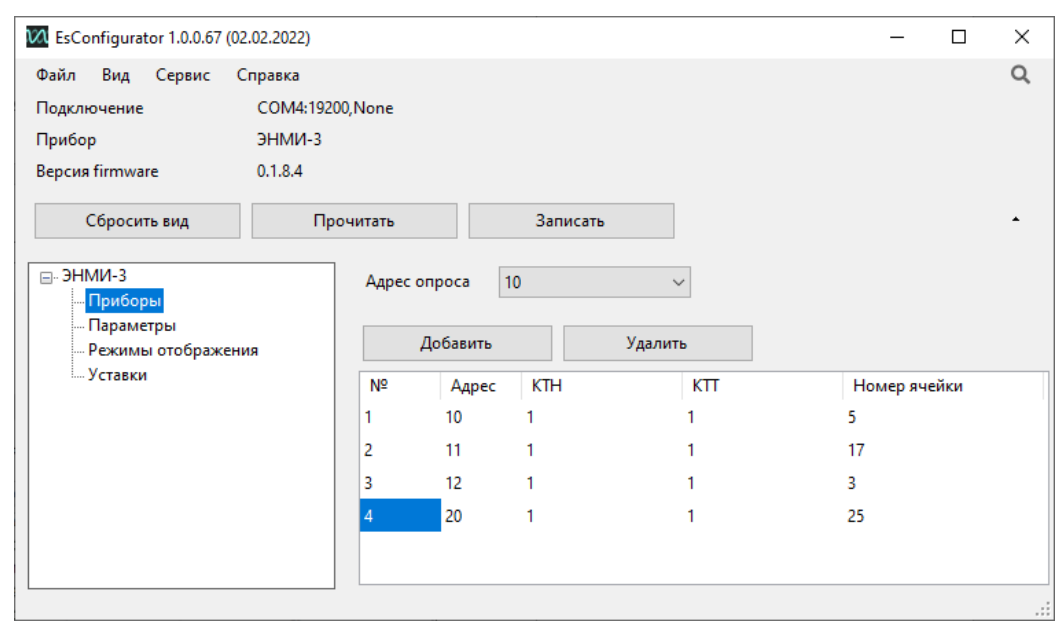

<span id="page-68-0"></span>Рисунок 9.7. Настройка параметров ЭНИП-2 с которыми будет работать модуль индикации ЭНМИ.

На этом настройка модуля индикации ЭНМИ завершена. Переключение между измерительными преобразователями ЭНИП-2, выводимых на модуль индикации ЭНМИ осуществляется нажатием клавиш + 6/ (Для ЭНМИ-3), либо выбирается в меню индикатора.

### **9.2.3 Вариант «Один ЭНИП – несколько ЭНМИ»**

В варианте, когда несколько модулей индикации отображают данные с одного многофункционального измерительного преобразователя ЭНИП-2 ключевым является следующее – все устройства подключены к одному шлейфу по интерфейсу RS-485, протокол обмена Modbus, в качестве мастера выступает измерительный преобразователь ЭНИП-2, а модули индикации ЭНМИ принимают циклические посылки от ЭНИП-2.

#### **Настройка ЭНИП-2 с помощью ПО «ES Конфигуратор»:**

Определяем номер порта RS 485, с помощью которого ЭНИП будет подключен к ЭНМИ, задаем протокол Modbus, скорость обмена данными по порту, четность. Адрес ЭНИП-2 можно оставить любой (рисунок [9.8\)](#page-69-0).

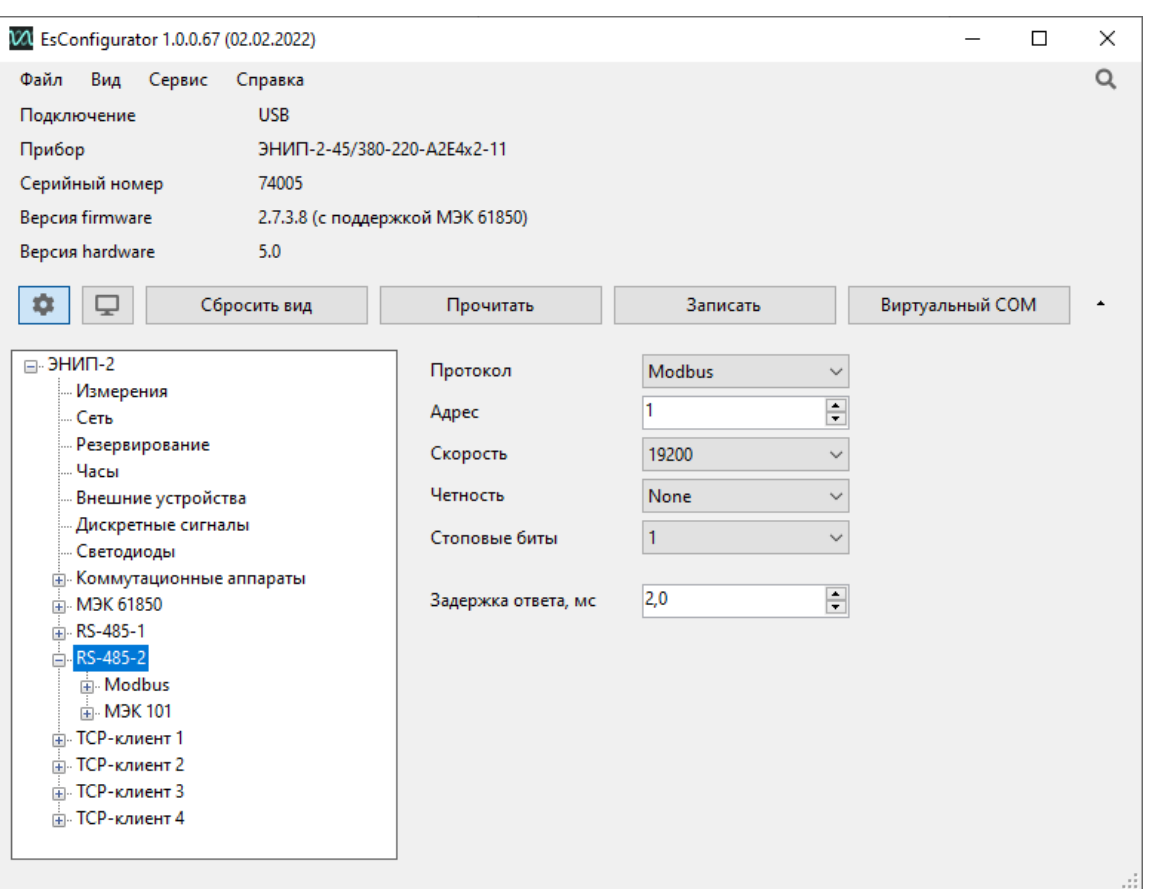

Рисунок 9.8. Настройка порта RS-485-2 на ЭНИП-2 для работы с модулем ЭНМИ.

<span id="page-69-0"></span>В настройках Modbus необходимо установить флаг «Циклическая передача». При опросе индикаторами ЭНМИ преобразователей ЭНИП-2 параметр «Фиксированные данные» не включать! (рисунок [9.9\)](#page-69-1).

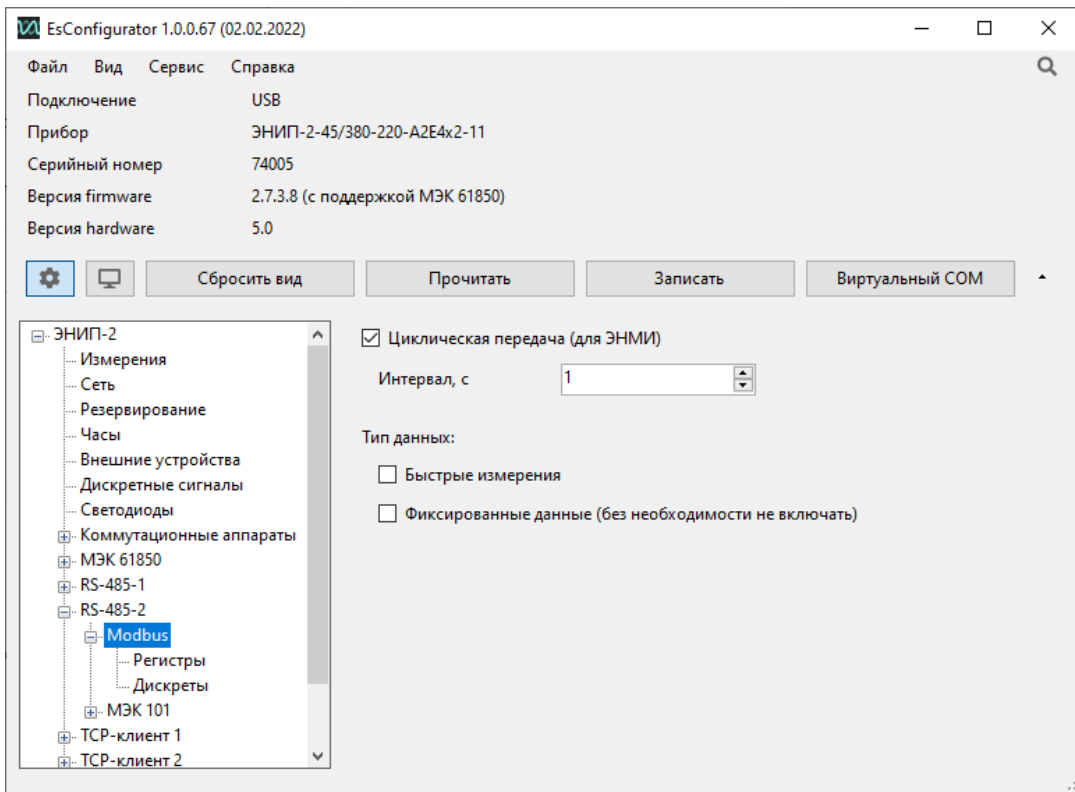

<span id="page-69-1"></span>Рисунок 9.9. Настройка циклической передачи значений регистров Modbus в ЭНИП-2.

Для модулей ЭНМИ, произведенных до 2015 г. необходимо задать адресацию регистров и дискретных значений Modbus, совместимую с индикаторами (рисунок [9.10\)](#page-70-0). Для более новых ЭНМИ используется адресация ЭНИП-2 по умолчанию.

| VA EsConfigurator 1.0.0.67 (02.02.2022)  |                                  |              |                                 |                 |               | $\Box$<br>$\times$                             |  |
|------------------------------------------|----------------------------------|--------------|---------------------------------|-----------------|---------------|------------------------------------------------|--|
| Справка<br>Файл<br>Вид<br>Сервис         |                                  |              |                                 |                 |               | $\alpha$                                       |  |
| <b>USB</b><br>Подключение                |                                  |              |                                 |                 |               |                                                |  |
| Прибор                                   | ЭНИП-2-45/380-220-A2E4x2-11      |              |                                 |                 |               |                                                |  |
| Серийный номер<br>74005                  |                                  |              |                                 |                 |               |                                                |  |
| Версия firmware                          | 2.7.3.8 (с поддержкой МЭК 61850) |              |                                 |                 |               |                                                |  |
| <b>Версия hardware</b><br>5.0            |                                  |              |                                 |                 |               |                                                |  |
|                                          |                                  |              |                                 |                 |               |                                                |  |
| ۰<br>₽<br>Сбросить вид                   | Прочитать                        |              | Записать                        | Виртуальный СОМ |               | $\blacktriangle$                               |  |
| $\Box$ $\Box$ $\Box$                     |                                  |              |                                 |                 |               |                                                |  |
| <b>Измерения</b>                         | Порядок байт float, int32        |              | $\odot$ 2-1-4-3 $\odot$ 4-3-2-1 |                 |               |                                                |  |
| Сеть                                     | Начальный адрес                  |              | $\overline{\bullet}$<br>10      |                 |               |                                                |  |
| Резервирование                           | Адрес                            | Параметр     | Тип                             | Длина           | ۸             | Вверх                                          |  |
| Часы                                     | $\Omega$                         | Ua           | ushort                          |                 |               |                                                |  |
| Внешние устройства<br>Дискретные сигналы |                                  | Ub           | ushort                          | 1               |               | Вниз                                           |  |
| Светодиоды                               | 2                                | Uc           | ushort                          | 1               |               |                                                |  |
| - Коммутационные аппараты                | 3                                | Ucp          | ushort                          | 1               |               | Добавить                                       |  |
| 中 M3K 61850                              | 4                                | Uab          | ushort                          | 1               |               | Создать дубликат                               |  |
| FB-RS-485-1<br>□ RS-485-2                |                                  |              |                                 |                 |               |                                                |  |
| <b>A</b> -Modbus                         | 5                                | Ubc          | ushort                          | 1               |               | Удалить                                        |  |
| Регистры                                 | 6                                | Uca          | ushort                          | 1               |               |                                                |  |
| <b>Дискреты</b>                          | 7                                | <b>Un.cp</b> | ushort                          | 1               |               | По умолчанию                                   |  |
| 由 M3K 101<br>пр. ТСР-клиент 1            | 8                                | la           | ushort                          |                 |               | ЭНИП-2                                         |  |
| пі ТСР-клиент 2                          | 9                                | lb           | ushort                          | 1               |               | Совместимая с индикаторами                     |  |
| пі ТСР-клиент 3                          | 10                               | lc.          | ushort                          | 1               |               | Устаревшая модель (Порты 1 и 2)                |  |
| <b>E</b> TCP-клиент 4                    | 11                               | Irn          | ushort                          | 1               |               | Устаревшая модель (Порт 3)                     |  |
|                                          | $\,<$                            |              |                                 |                 | $\rightarrow$ | Устаревшая модель (Порты 1 и 2, ранние версии) |  |
|                                          |                                  |              |                                 |                 |               |                                                |  |

Рисунок 9.10. Выбор порядка регистров в протоколе Modbus на Порт2 в ЭНИП-2.

<span id="page-70-0"></span>На этом настройка измерительного преобразователя ЭНИП-2 завершена.

#### **Настройка ЭНМИ с помощью ПО «ES Конфигуратор»:**

Задаем протокол Modbus RTU Slave, скорость обмена данными по порту (рисунок 9.11).

Важно: т[ип про](#page-71-0)токола и скорость порта должны совпадать с настройками ЭНИП-2.

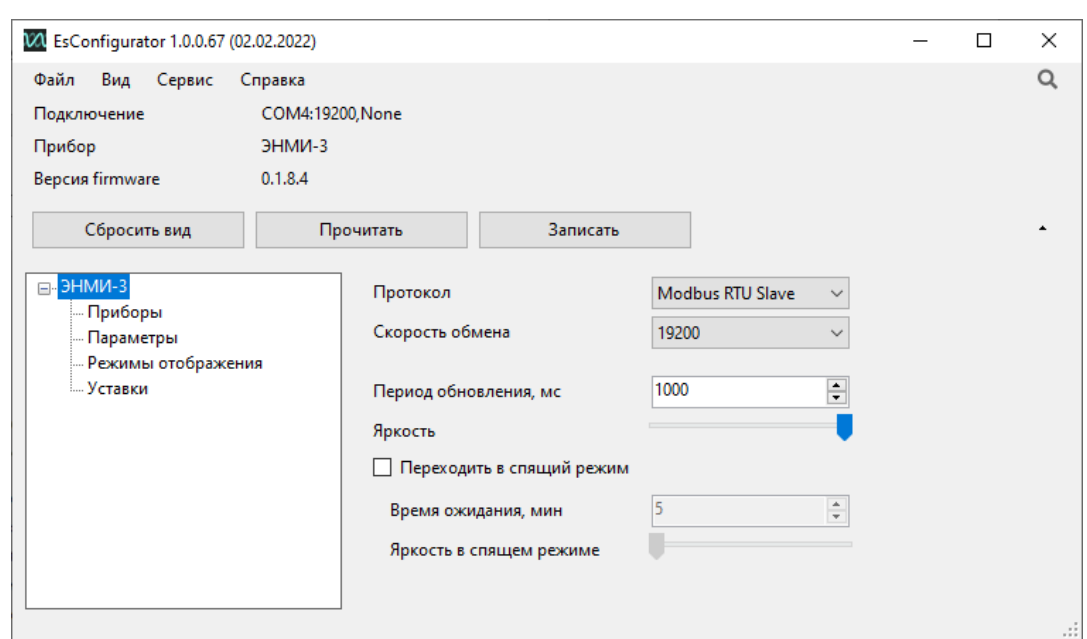

Рисунок 9.11. Настройка параметров связи модуля индикации ЭНМИ с ЭНИП-2.

<span id="page-71-0"></span>Для модулей ЭНМИ, произведенных до 2015 г. задаем адрес преобразователя ЭНИП-2 равный 255.

Указываем коэффициенты трансформации для случая, когда в ЭНИП-2 Ктт и Ктн равны единице, а на модуле индикации требуется отображать значения, привязанные к первичной стороне (рисунок [9.12\)](#page-71-1).

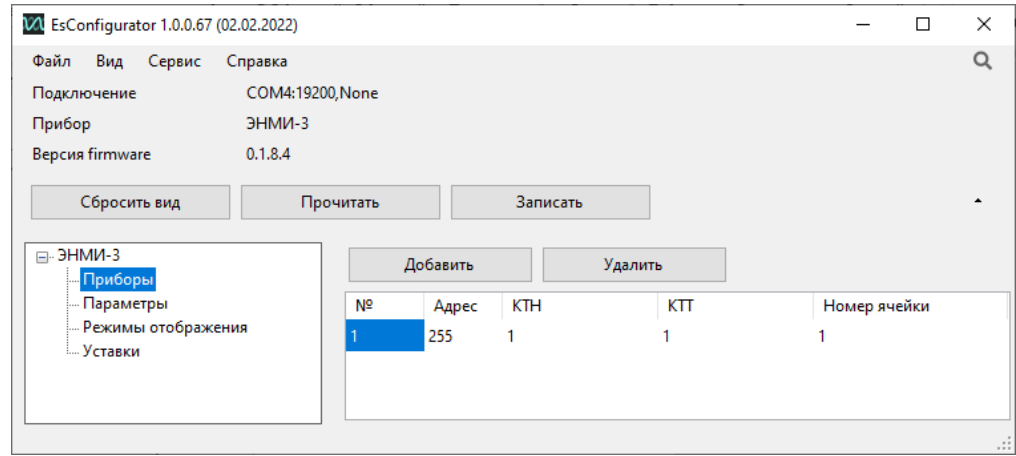

<span id="page-71-1"></span>Рисунок 9.12. Настройка параметров ЭНИП-2 с которыми будет работать модуль индикации ЭНМИ.

Настройка ЭНМИ завершена. Остальные индикаторы настраиваются аналогично.

## **9.3 Сброс настроек к значениям по умолчанию**

Чтобы сбросить настройки прибора на значения по умолчанию, необходимо воспользоваться ПК с установленным ПО «ES Bootloader». Подключите ЭНМИ к компьютеру через COM-порт или USB, запустите ПО «ES BootLoader», установите параметры подключения, нажмите клавишу «По умолчанию». После появления подтверждающего сообщения настройки прибора станут
заводскими. Если после нажатия на кнопку «По умолчанию» подключение не происходит, снимите питание с прибора, а затем подайте вновь.

Для ЭНМИ-3 сброс настроек осуществляется одновременным нажатием кнопок  $+$   $\rightarrow$   $+$   $\ast$ 

## **9.4 Подключение к ЭНМИ через ЭНИП-2 (ESM)**

Конфигурирование и обновление прошивки устройств ЭНМИ-3/7 возможно по интерфейсу USB через измерительный преобразователь ЭНИП-2 или ESM. Для этого необходимо выполнить следующие действия:

• Подключить ЭНМИ к порту «24V» ЭНИПа (COM-2 ESM) стандартным прямым патчкордом;

- Подключить ЭНИП-2 к компьютеру USB кабелем;
- Запустить ПО «ES Конфигуратор»;

• Указать тип прибора «ЭНИП-2», интерфейс «USB», в строке устройство отобразится серийный номер ЭНИП-2;

• Нажать кнопку «Виртуальный СОМ»;

• В строке статуса отобразится сообщение об успешном переводе ЭНИП-2 в режим COM-порта и номер порта, присвоенный в системе.

• В ПО «ES Конфигуратор» (или «ES BootLoader» для обновления прошивки), выбрать номер порта из предыдущего пункта.

После окончания конфигурирования (обновления) для перевода ЭНИП-2 в нормальный режим работы необходимо вытащить USB кабель.

# **10 Техническое обслуживание и ремонт**

## **10.1 Общие указания**

Эксплуатационный надзор за работой ЭНМИ должен производиться лицами, за которыми закреплено данное оборудование.

ЭНМИ не должны вскрываться во время эксплуатации. Нарушение целостности гарантийной наклейки снимает с производителя гарантийные обязательства. Все возникающие во время эксплуатации неисправности устраняет предприятиеизготовитель.

Гарантийный срок эксплуатации ЭНМИ — 60 месяцев с даты поставки

### **10.2 Меры безопасности**

Работы по техническому обслуживанию должны выполняться квалифицированным персоналом.

Персонал, осуществляющий обслуживание ЭНМИ, должен руководствоваться настоящим РЭ, а также ПОТ РМ-016-2001, РД153-34.0-03.150-00 «Межотраслевыми правилами по охране труда (правила безопасности) при эксплуатации электроустановок».

#### **10.3 Порядок технического обслуживания**

Микропроцессорные устройства, выпускаемые ООО «Инженерный центр «Энергосервис», не требуют в процессе эксплуатации при нормальных условиях дополнительного технического обслуживания. Однако, в соответствие с имеющимися регламентными документами, стандартами по эксплуатации устройств ССПИ, ТМ, АСДУ и др. возможны периодические и внеплановые осмотры, проверки оборудования.

#### **10.3.1 Обновление прошивки**

Большинство выпускаемых устройств имеет возможность обновления прошивки. Рекомендуется производить обновление при очередном плановом обслуживании.

Описание процесса обновления прошивки содержится в руководствах по эксплуатации в разделе описания работы ПО «EsBootloader».

#### **10.3.2 Ремонт**

Если устройство неисправно или повреждено, необходимо:

- Демонтировать устройство;
- Составить акт неисправности, указав признаки неисправности прибора, контактные данные лица, диагностировавшего неисправность.
- Надежно упаковать устройство, чтобы исключить вероятность его повреждения при транспортировке.
- Отправить устройство вместе с актом неисправности и сопроводительным письмом, содержащим адрес и Ф.И.О. контактного лица для обратной отправки отремонтированных приборов.

Адрес и реквизиты для отправки можно уточнить у технической поддержки или в отделе продаж.

#### **10.3.3 Осмотр оборудования**

Рекомендован следующий порядок осмотра оборудования на месте эксплуатации:

- проверить работу имеющихся индикаторов;
- проверить состояние корпуса, убедиться в отсутствии механических повреждений;
- проверить состояние креплений и внешних цепей;

#### **10.3.4 Профилактическое обслуживание**

Перечень работ, которые могут быть включены на усмотрение эксплуатирующей организации в перечень плановых работ:

- Проверка наличия необходимого комплекта технической, программной и эксплуатационной документации.
- Проверка на актуальность версий технологического ПО, используемого для настройки и диагностики устройств.
- Копирование текущей конфигурации.
- Сравнение текущей конфигурации устройства с имеющейся в архиве.
- При необходимости обновление прошивок устройств с фиксированием номеров используемых версий прошивок.
- При необходимости тестирование резервных копий настроек на работоспособность.
- Заполнение документации по текущему обслуживанию.

# **11 Маркировка**

На тыльной стороне устройств ЭНМИ нанесено:

- условное обозначение типа устройства;
- серийный номер и дата изготовления;
- тип питания;
- обозначение клемм для подключения питания;
- обозначение клемм дискретного выхода (ЭНМИ-6);
- обозначение типа интерфейса.

## **12 Упаковка, транспортировка и хранение**

Устройство ЭНМИ поставляется в индивидуальной и транспортной таре.

В упаковку должен укладываться 1 комплект ЭНМИ, указанный в разделе [7.](#page-53-0) Типовые размеры индивидуальной упаковки:

• 165х130х75 мм

Количество устройств ЭНМИ, индивидуально упакованных и укладываемых в транспортную тару, габаритные размеры, масса нетто и брутто – в зависимости от заказа.

Масса нетто – не более 0,4 кг.

Масса брутто – не более 0,6 кг.

Устройства ЭНМИ транспортируются в соответствии с требованиями ГОСТ 22261-94 всеми видами транспорта в крытых транспортных средствах (железнодорожным, автомобильным, водным транспортом в трюмах, в самолетах – в герметизированных отсеках) при температуре -40...+55°С (для ЭНМИ-4м/4е и ЭНМИ-6 от -20 °С) и относительной влажности воздуха не более 95 % при температуре +35 °С.

Хранение устройств ЭНМИ на складах предприятия-изготовителя (потребителя) – по ГОСТ 22261-94.

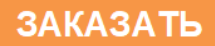